# <span id="page-0-0"></span>빠른 참조서

# 복사

# 복사본 만들기

- **1** 원본 문서를 ADF 용지함에 넣거나 스캐너 유리에 올려 놓습 니다.
- 참고**:** 이미지가 잘리는 현상을 방지하기 위해 원본 문서와 출 력물의 용지 크기가 동일한지 확인하십시오.
- **2** 제어판에서 복사를 선택한 다음 매수를 지정합니다. 필요한 경우 복사 설정을 조정합니다.
- **3** 문서를 복사합니다.

# 용지의 양면에 복사

- **1** 원본 문서를 ADF 용지함에 넣거나 스캐너 유리에 올려 놓습 니다.
- **2** 제어판에서 복사 <sup>&</sup>gt;추가 설정 <sup>&</sup>gt;슬라이드로 이동합니다.
- **3** 설정을 선택합니다.
- **4** 문서를 복사합니다.

# 한 면에 여러 페이지 복사

- **1** 원본 문서를 ADF 용지함에 넣거나 스캐너 유리에 올려 놓습 니다.
- **2** 제어판에서 복사 <sup>&</sup>gt;추가 설정 <sup>&</sup>gt;면당 페이지로 이동합니다.
- **3** 메뉴를 활성화한 다음 설정을 선택합니다.
- **4** 문서를 복사합니다.

# 이메일

# **SMTP** 설정 구성

이메일을 통해 스캔한 문서를 보내려면 SMTP(Simple Mail Transfer Protocol) 설정을 구성합니다. 설정은 각 이메일 서비스 제공자에 따라 다릅니다.

시작하기 전에 프린터가 네트워크에 연결되어 있고 네트워크가 인터넷에 연결되어 있는지 확인하십시오.

#### 제어판 사용

- **1** 제어판에서 설정 <sup>&</sup>gt;이메일 <sup>&</sup>gt;이메일 설정으로 이동합니다.
- **2** 설정을 구성합니다.

#### **Embedded Web Server** 사용

**1** 웹 브라우저를 열고 주소 필드에 프린터 IP 주소를 입력합니다.

#### 참고**:**

- **•** 프린터 기본 화면에서 프린터 IP 주소를 확인합니다. IP 주소는 123.123.123.123과 같이 점으로 구분된 네 개의 숫자 집합으로 표시됩니다.
- **•** 프록시 서버를 사용하는 경우, 웹 페이지를 올바르게 로 드하기 위해 일시적으로 비활성화합니다.
- **2** 설정 <sup>&</sup>gt;이메일을 클릭합니다.
- **3** 이메일 설정 메뉴에서 설정을 구성합니다.
- **4** 저장을 클릭합니다.

## 이메일 서비스 제공자

- **• AOL** 메일
- **• Comcast** 메일
- **• [Gmail](#page-1-0)**
- **• [iCloud](#page-1-0)** 메일
- **• [Mail.com](#page-1-0)**
- **• NetEase** 메일**[\(mail.126.com\)](#page-1-0)**
- **• NetEase** 메일**[\(mail.163.com\)](#page-1-0)**
- **• NetEase** 메일**[\(mail.yeah.net\)](#page-1-0)**
- **• Outlook Live** 또는 **[Microsoft 365](#page-2-0)**
- **• [QQ](#page-2-0)** 메일
- **• [Sina](#page-2-0)** 메일
- **• [Sohu](#page-2-0)** 메일
- **• [Yahoo!](#page-3-0)** 메일
- **• [Zoho](#page-3-0)** 메일

## 참고**:**

- **•** 제공된 설정을 사용하여 오류가 발생하면 서비스 제공자에 게 문의하십시오.
- **•** 서비스 제공자가 목록에 없으면 제공자에게 문의하십시오.

## **AOL** 메일

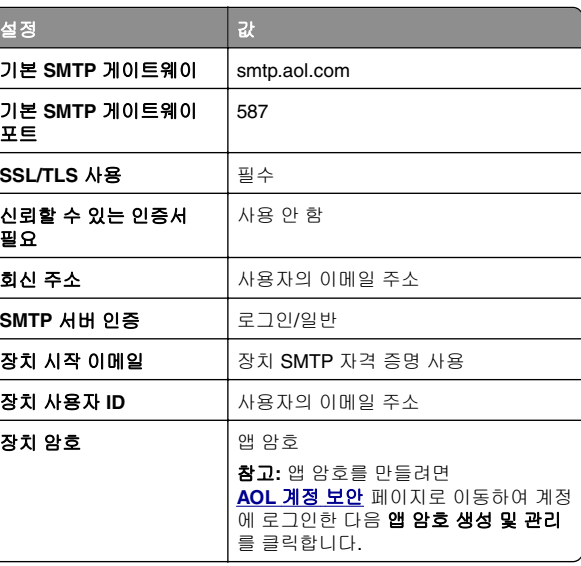

## **Comcast** 메일

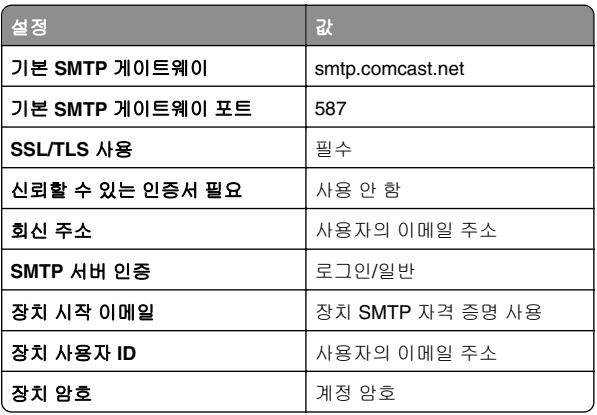

참고**:** 계정에 타사 액세스 보안 설정이 활성화되어 있는지 확 인합니다. 자세한 내용은 **[Comcast Xfinity Connect](https://www.xfinity.com/support/articles/third-party-email-access)** 도움말 페이지를 참조하십시오.

#### <span id="page-1-0"></span>**GmailTM**

참고**:** 계정에서 2단계 인증이 활성화되어 있는지 확인합니다. 2 단계 인증을 활성화하려면 **[Google](https://myaccount.google.com/security)** 계정 보안 페이지로 이동하 여 계정에 로그인한 다음 "Google에 로그인하는 방법" 섹션에서 **2**단계 인증을 클릭합니다.

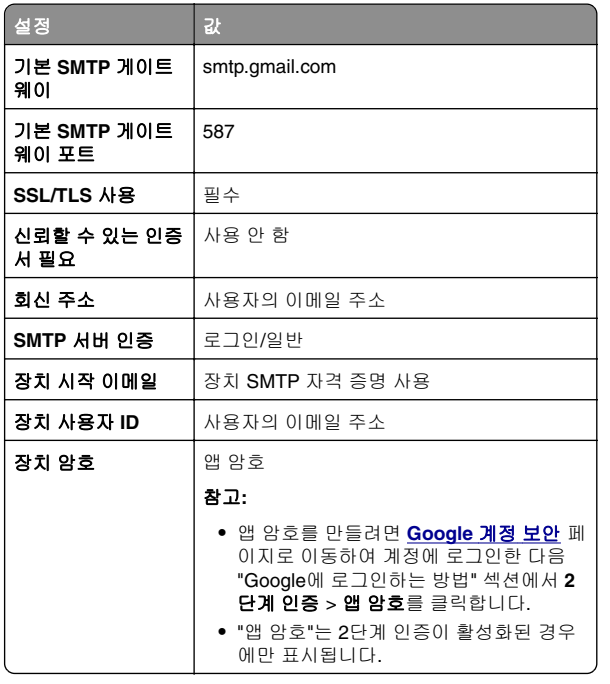

#### **iCloud** 메일

참고**:** 계정에서 2단계 인증이 활성화되어 있는지 확인합니다.

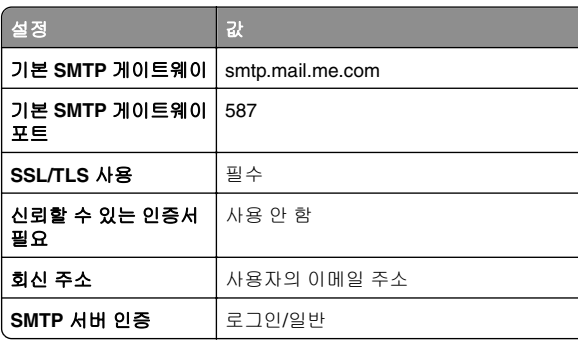

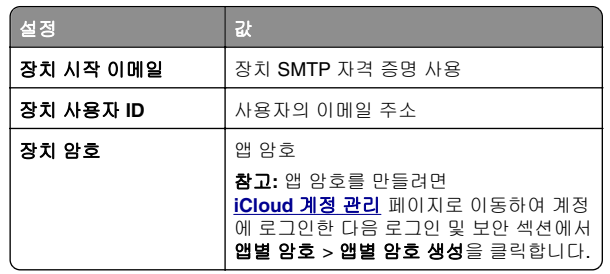

#### **Mail.com**

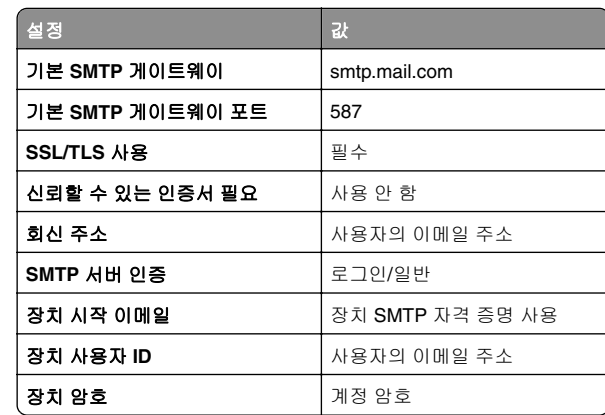

## **NetEase** 메일**(mail.126.com)**

참고**:** 계정에서 SMTP 서비스가 활성화되어 있는지 확인합니다. 서비스를 활성화하려면 NetEase 메일 홈페이지에서 **설정 > POP3/SMTP/IMAP**를 클릭한 다음 **IMAP/SMTP** 서비스 또는 **POP3/SMTP** 서비스를 활성화합니다.

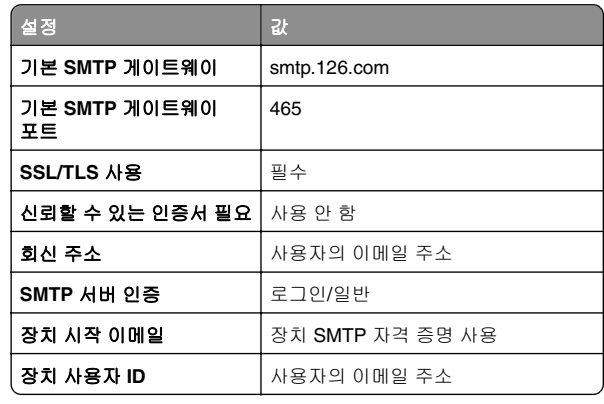

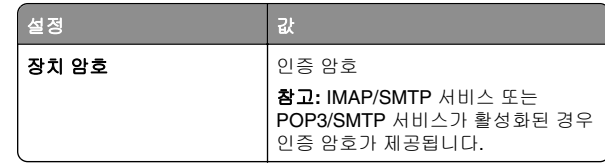

### **NetEase** 메일**(mail.163.com)**

참고**:** 계정에서 SMTP 서비스가 활성화되어 있는지 확인합니다. 서비스를 활성화하려면 **NetEase** 메일 홈페이지에서 **설정 > POP3/SMTP/IMAP**를 클릭한 다음 **IMAP/SMTP** 서비스 또는 **POP3/SMTP** 서비스를 활성화합니다.

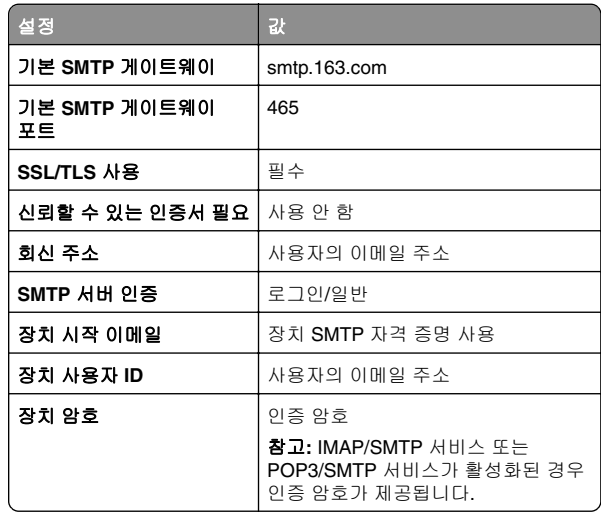

## **NetEase** 메일**(mail.yeah.net)**

참고**:** 계정에서 SMTP 서비스가 활성화되어 있는지 확인합니다. 서비스를 활성화하려면 NetEase 메일 홈페이지에서 **설정 > POP3/SMTP/IMAP**를 클릭한 다음 **IMAP/SMTP** 서비스 또는 **POP3/SMTP** 서비스를 활성화합니다.

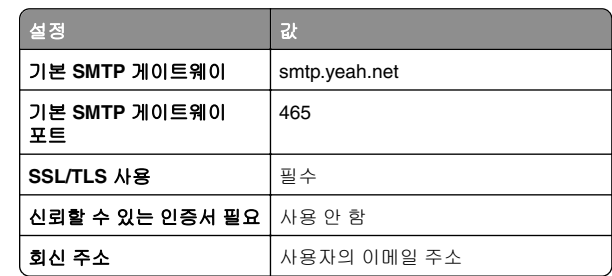

<span id="page-2-0"></span>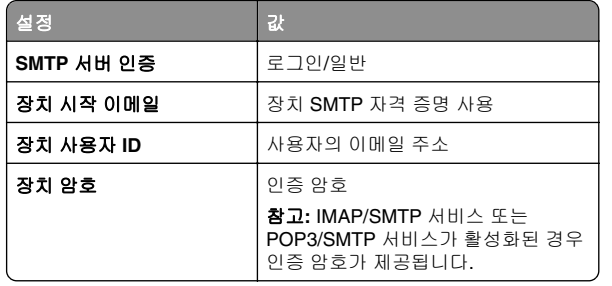

#### **Outlook Live** 또는 **Microsoft 365**

이러한 설정은 outlook.com, hotmail.com 이메일 도메인 및 Microsoft 365 계정에 적용됩니다.

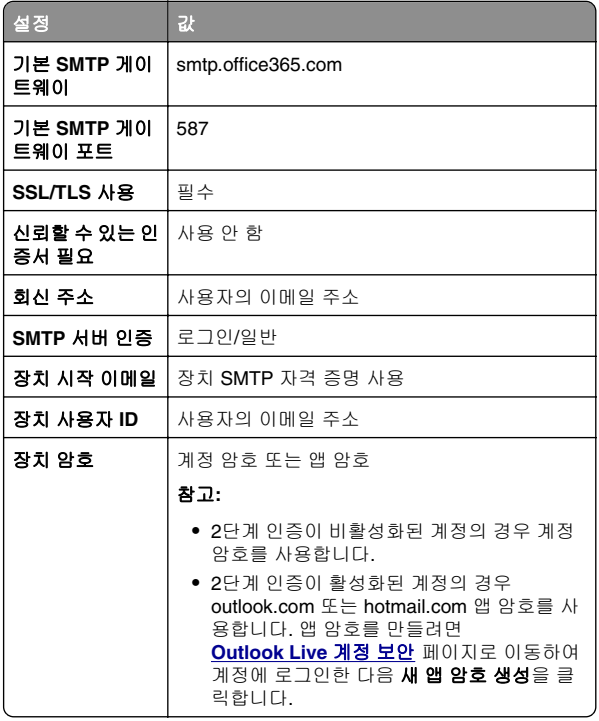

참고**:** Microsoft 365를 사용하는 비즈니스에 대한 추가 설정 옵션을 확인하려면 **[Microsoft 365](https://docs.microsoft.com/en-us/exchange/mail-flow-best-practices/how-to-set-up-a-multifunction-device-or-application-to-send-email-using-microsoft-365-or-office-365#option-2-send-mail-directly-from-your-printer-or-application-to-microsoft-365-or-office-365-direct-send)** 도움말 페이지로 이동합 니다.

# **QQ** 메일

참고**:** 계정에서 SMTP 서비스가 활성화되어 있는지 확인합니다. 서비스를 활성화하려면 QQ 메일 홈페이지에서 **설정 > 계정**을 클릭합니다. POP3/IMAP/SMTP/Exchange/CardDAV/CalDAV Service 섹션에서 **POP3/SMTP** 서비스 또는 **IMAP/SMTP** 서비 스를 활성화합니다.

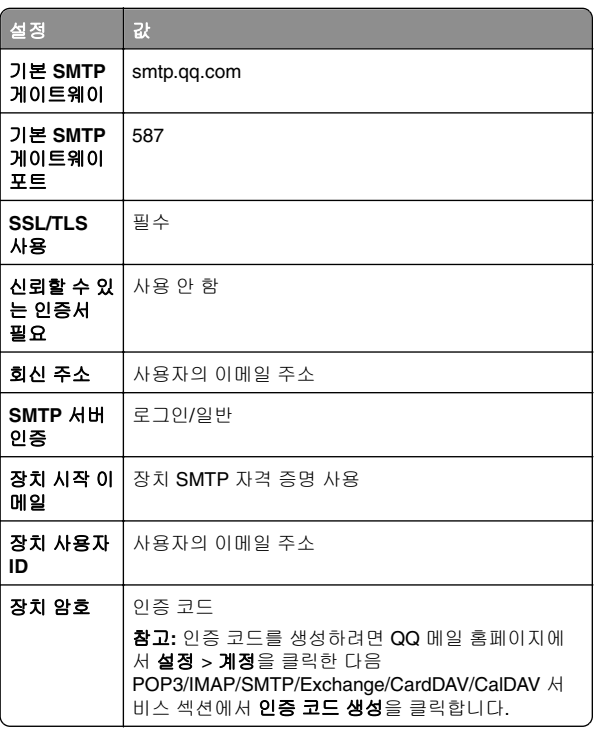

## **Sina** 메일

참고**:** 계정에서 POP3/SMTP 서비스가 활성화되어 있는지 확인 합니다. 서비스를 활성화하려면 Sina 메일 홈페이지에서 **설정 >** 추가 설정 <sup>&</sup>gt;사용자 말단 **POP/IMAP/SMTP**를 클릭한 다음 **POP3/SMTP** 서비스를 활성화합니다.

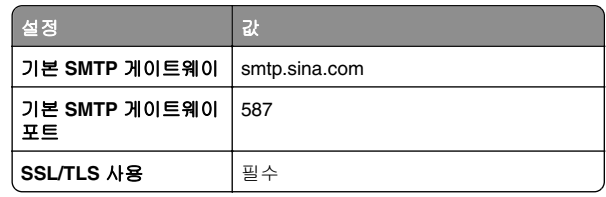

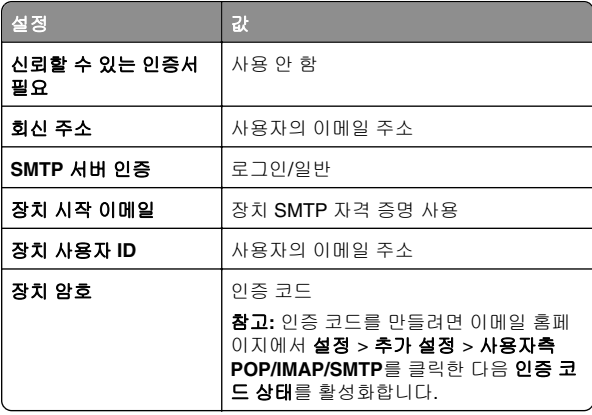

## **Sohu** 메일

참고**:** 계정에서 SMTP 서비스가 활성화되어 있는지 확인합니다. 서비스를 활성화하려면 Sohu 메일 홈페이지에서 **옵션 > 설정 > POP3/SMTP/IMAP**를 클릭한 다음 **IMAP/SMTP** 서비스 또는 **POP3/SMTP** 서비스를 활성화합니다.

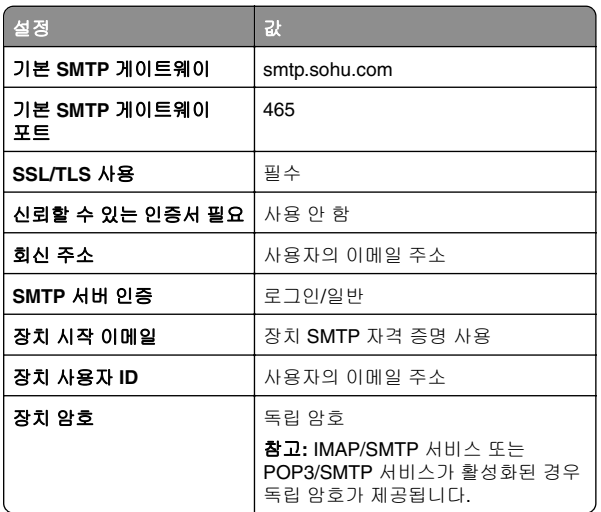

#### <span id="page-3-0"></span>**Yahoo!** 메일

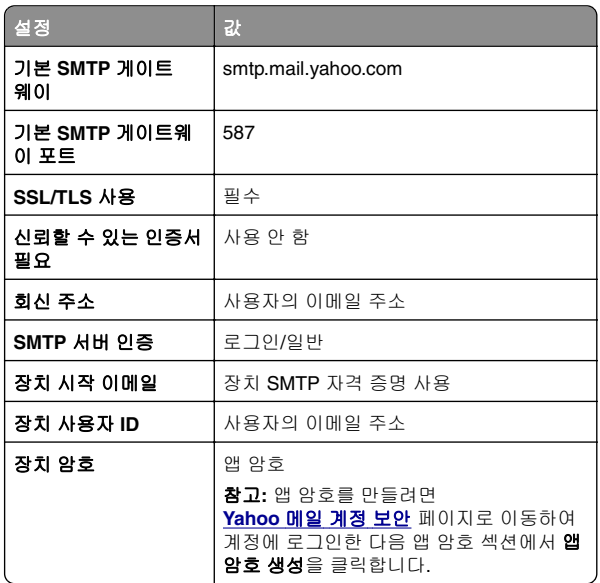

#### **Zoho** 메일

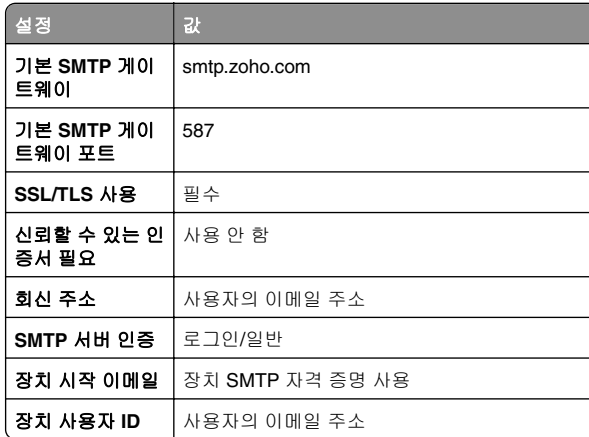

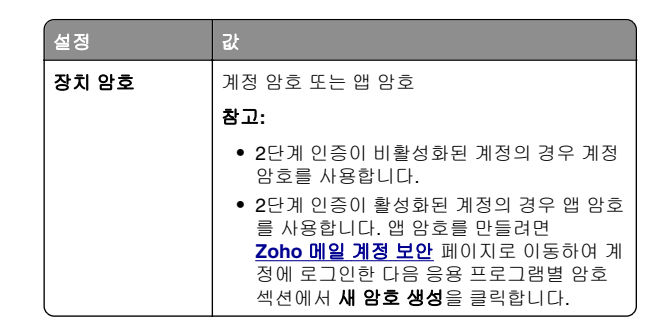

# 이메일 전송

시작하기 전에 SMTP 설정이 구성되었는지 확인합니다. 자세한 내용은 1 [페이지의](#page-0-0) "SMTP 설정 구성"를 참조하십시오.

- **1** 원본 문서를 ADF 용지함에 넣거나 스캐너 유리에 올려 놓습 니다.
- **2** 제어판에서 스캔 <sup>&</sup>gt;이메일로 이동합니다.
- **3** 필요한 정보를 입력하고 다음을 선택합니다. 필요한 경우 설정을 구성합니다.
- **4** 스캔을 선택한 다음 이메일을 전송합니다.

# 스캔

# 컴퓨터로 스캔

시작하기 전에 컴퓨터와 프린터가 동일한 네트워크에 연결되어 있는지 확인합니다.

## **Windows** 사용자의 경우

참고**:** 프린터가 컴퓨터에 추가되었는지 확인합니다. 자세한 내 용은 14 페이지의 ["컴퓨터에](#page-13-0) 프린터 추가"를 참조하십시오.

- **1** 원본 문서를 자동 문서 급지 장치에 넣거나 스캐너 유리 위에 놓습니다.
- **2** 컴퓨터에서 **Windows** 팩스 및 스캔을 엽니다.
- **3** 새 스캔을 클릭한 다음 스캐너 소스를 선택합니다.
- **4** 필요한 경우 스캔 설정을 변경합니다.
- **5** 문서를 스캔합니다.

**6** 다른 이름으로 저장을 클릭하고 파일 이름을 입력한 다음 저장 을 클릭합니다.

#### **Macintosh** 사용자의 경우

참고**:** 프린터가 컴퓨터에 추가되었는지 확인합니다. 자세한 내 용은 14 페이지의 ["컴퓨터에](#page-13-0) 프린터 추가"를 참조하십시오.

- **1** 원본 문서를 자동 문서 급지 장치에 넣거나 스캐너 유리 위에 놓습니다.
- **2** 컴퓨터에서 다음 중 하나를 수행합니다.
	- **•** 이미지 캡처를 엽니다.
	- **•** 프린터 및 스캐너를 연 다음 프린터를 선택합니다. 스캔 <sup>&</sup>gt; **스캐너 열기**를 클릭합니다.
- **3** 스캐너 창에서 다음 중 하나 이상을 수행합니다.
	- **•** 스캔한 문서를 저장할 위치를 선택합니다.
	- **•** 원본 문서의 크기를 선택합니다.
	- **•** ADF에서 스캔하려면 스캔 메뉴에서 급지 장치를 선택하거 나 문서 급지 장치 사용을 활성화합니다.
	- **•** 필요한 경우 스캔 설정을 구성합니다.

**4** 스캔을 클릭합니다.

팩스

## 팩스에 프린터 설정하기

## 아날로그 팩스를 사용하여 팩스 기능 설정

참고**:**

- **•** 프린터가 아날로그 팩스를 사용하려면 팩스 카드를 설치해 야 합니다.
- **•** 일부 연결 방법은 일부 국가 또는 지역에서만 적용될 수 있 습니다.
- **•** 팩스 기능이 활성화되고 완전히 설정되지 않으면 표시등이 빨간색으로 깜빡일 수 있습니다.
- **•** TCP/IP 환경이 없는 경우에는 제어판을 사용하여 팩스를 설 정합니다.

경고—손상 위험**:** 데이터 손실 또는 프린터 고장을 방지하려면 팩스를 보내거나 받는 동안 표시된 영역의 케이블 또는 프린터 를 만지지 마십시오.

**4**

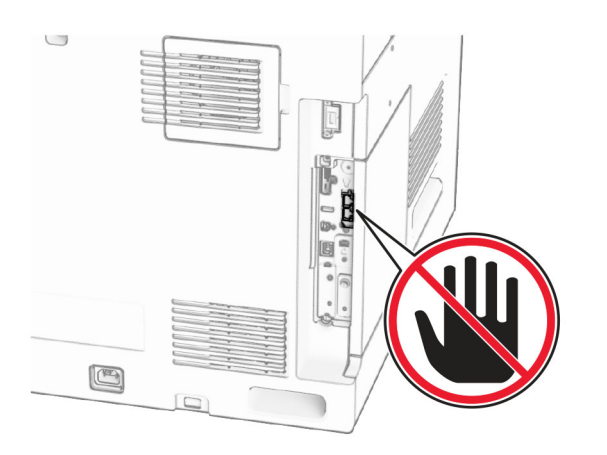

## 제어판 사용

- **1** 제어판에서 **설정 > 팩스 >팩스 설정 > 일반 팩스 설정**으로 이 동합니다.
- **2** 설정을 구성합니다.

#### **Embedded Web Server** 사용

**1** 웹 브라우저를 열고 주소 필드에 프린터 IP 주소를 입력합니다.

#### 참고**:**

- **•** 제어판에서 프린터 IP 주소를 확인합니다. IP 주소는 123.123.123.123과 같이 점으로 구분된 네 개의 숫자 집합으로 표시됩니다.
- 프록시 서버를 사용하는 경우, 웹 페이지를 올바르게 로 드하기 위해 일시적으로 비활성화합니다.
- **2 설정 > 팩스 > 팩스 설정 > 일반 팩스 설정을 클릭합니다.**
- **3** 설정을 구성합니다.
- **4** 변경 사항을 적용합니다.

# 팩스 서버를 사용하여 팩스 기능 설정

#### 참고**:**

- **•** 이 기능을 사용하여 이메일 수신을 지원하는 팩스 서비스 제공자에게 팩스 메시지를 보낼 수 있습니다.
- **•** 이 기능은 송신 팩스 메시지만 지원합니다. 팩스 수신을 지원하려면 프린터에 아날로그 팩스, etherFAX 또는 FoIP(Fax over IP) 와 같은 장치 기반 팩스가 구성되어 있는지 확인하 십시오.

**1** 웹 브라우저를 열고 주소 필드에 프린터 IP 주소를 입력합니다. 참고**:**

- **•** 제어판에서 프린터 IP 주소를 확인합니다. IP 주소는 123.123.123.123과 같이 점으로 구분된 네 개의 숫자 집합으로 표시됩니다.
- **•** 프록시 서버를 사용하는 경우, 웹 페이지를 올바르게 로드하기 위해 일시적으로 비활성화합니다.
- **2 설정 > 팩스**를 클릭합니다.
- **3 팩스 모드** 메뉴에서 **팩스 서버**를 선택한 다음 **저장**을 클릭합 니다.
- **4** 팩스 서버 설정 을 클릭합니다.
- **5** 대상 형식 필드에 **[#]@myfax.com** 을 입력합니다. 여기서 **[#]** 기호는 팩스 번호이고 **myfax.com**은 팩스 공급자 도메인입니 다.

#### 참고**:**

- **•** 필요한 경우 회신 주소, 제목 또는 메시지 필드를 구성합 니다.
- **•** 프린터에서 팩스 메시지를 수신하도록 하려면 장치 기반 팩스 수신 설정을 활성화합니다. 장치 기반 팩스가 구성 되어 있는지 확인하십시오.
- **6** 저장을 클릭합니다.
- **7** 팩스 서버 이메일 설정 을 클릭한 다음 이메일 **SMTP** 서버 사용을 활성화합니다.

참고**:** 설정이 구성되어 있지 않은 경우 1 [페이지의](#page-0-0) "SMTP 설정 [구성"](#page-0-0) 항목을 참조하십시오.

**8** 변경 사항을 적용합니다.

# 팩스 보내기

# 제어판 사용

- **1** 원본 문서를 ADF 용지함에 넣거나 스캐너 유리에 올려 놓습 니다.
- **2** 제어판에서 팩스 를 선택합니다.
- **3** 수신자 추가 또는 주소록 을 선택합니다. 필요한 경우, 설정을 조정합니다.
- **4** 팩스를 보냅니다.

# 컴퓨터 사용

시작하기 전에 팩스 드라이버가 설치되어 있는지 확인하십시오. 자세한 내용은 <mark>13 [페이지의](#page-12-0) "팩스 드라이버 설치"를 참조하십</mark> 시오.

#### **Windows** 사용자의 경우

- **1** 문서를 열고 **파일 > 인쇄**를 클릭합니다.
- **2** 프린터를 선택한 다음 속성, 기본 설정, 옵션 또는 설정 을 누릅 니다.
- **3 팩스 > 팩스 활성화 > 팩스 전송 전에 항상 설정 표시를 클릭** 한 다음 수신인 번호를 입력합니다.

필요한 경우 설정을 구성합니다.

**4** 팩스를 보냅니다.

#### **Macintosh** 사용자의 경우

- **1** 문서를 열고 파일 <sup>&</sup>gt;인쇄 를 선택합니다.
- **2** 이름 뒤에  **Fax** 가 붙은 프린터를 선택합니다.
- **3** 수신자 필드에 수신인 번호를 입력합니다. 필요한 경우 설정을 구성합니다.
- **4** 팩스를 보냅니다.

# 인쇄

# 컴퓨터에서 인쇄

## **Windows** 사용자의 경우

- **1** 문서를 열고 파일 <sup>&</sup>gt;인쇄 를 클릭합니다.
- **2** 프린터를 선택한 다음 속성, 기본 설정, 옵션 또는 설정 을 누릅 니다. 필요한 경우, 설정을 조정합니다.
- **3** 확인을 클릭한 다음 인쇄 를 클릭합니다.

#### **Macintosh** 사용자의 경우

- **1** 문서를 열고 **파일 > 인쇄**를 선택합니다.
- **2** 프린터를 선택한 다음 사전 설정에서 설정을 선택합니다. 필요한 경우, 설정을 조정합니다.
- **3** 인쇄를 클릭합니다.

# <span id="page-5-0"></span>모바일 장치에서 인쇄

# **Mopria**™ 인쇄 서비스를 사용하여 모바일 장 치에서 인쇄하기

Mopria 인쇄 서비스는 AndroidTM 버전 5.0 이상을 실행하는 모바 일 장치용 모바일 인쇄 솔루션입니다. 모든 Mopria™ 인증 프린터 에서 바로 인쇄할 수 있습니다.

참고**:** Mopria 인쇄 서비스 애플리케이션을 Google PlayTM 스토 어에서 다운로드하여 모바일 장치에서 활성화해야 합니다.

- **1** 모바일 장치에서 호환되는 앱을 실행하거나 파일 관리자에서 문서를 선택합니다.
- **2** <sup>&</sup>gt;인쇄를 누릅니다.
- **3** 프린터를 선택한 후 필요하면 설정을 조정합니다.
- **4** 아이콘을 누릅니다.

# **AirPrint**를 사용하여 모바일 장치에서 인쇄하 기

AirPrint 소프트웨어 기능은 모바일 인쇄 솔루션으로, Apple 장치 에서 AirPrint 인증 프린터를 통해 직접 인쇄할 수 있습니다.

## 참고**:**

- **•** Apple 기기와 프린터가 동일한 네트워크에 연결되어 있는지 확인합니다. 네트워크에 여러 무선 허브가 있는 경우 두 장 치가 동일한 서브넷에 연결되어 있는지 확인합니다.
- **•** 이 애플리케이션은 일부 Apple 장치에서만 지원됩니다.
- **1** 모바일 장치의 파일 관리자에서 문서를 선택하거나 호환되는 애플리케이션을 실행합니다.
- **2 ㅣ╹ㅣ> 인쇄**를 누릅니다.
- **3** 프린터를 선택한 후 필요하면 설정을 조정합니다.
- **4** 문서를 인쇄합니다.

# **Wi**‑**Fi Direct®**를 사용하여 모바일 장치에서 인쇄하기

Wi-Fi Direct® 인쇄 서비스를 이용하여 Wi‑Fi Direct를 지원하는 모 든 프린터에서 인쇄할 수 있습니다.

참고**:** 모바일 장치가 프린터 무선 네트워크에 연결되었는지 확 인합니다. 자세한 내용은 15 페이지의 ["프린터에](#page-14-0) 모바일 장치 [연결"](#page-14-0)를 참조하십시오.

- **1** 모바일 장치에서 호환되는 응용 프로그램을 실행하거나 파일 관리자에서 문서를 선택합니다.
- **2** 모바일 장치에 따라 다음 중 하나를 수행합니다.
	- **•** <sup>&</sup>gt;인쇄를 누릅니다.
	- **•**<sup>&</sup>gt;인쇄를 누릅니다.
	- •••> 인쇄를 누릅니다.
- **3** 프린터를 선택한 후 필요하면 설정을 조정합니다.

**4** 문서를 인쇄합니다.

# 기밀 작업 및 기타 보류 작업 인쇄

#### **Windows** 사용자의 경우

- **1** 문서를 열고 파일 <sup>&</sup>gt;인쇄를 클릭합니다.
- **2** 프린터를 선택한 다음 속성, 기본 설정, 옵션 또는 설정을 누릅 니다.
- **3** 인쇄 및 보류를 클릭합니다.
- **4** 인쇄 및 보류 사용을 선택한 다음 사용자 이름을 지정합니다.
- **5** 다음 인쇄 작업 유형 중 하나를 선택합니다.
- **•** 기밀 인쇄—프린터에서 작업을 인쇄하기 전에 개인 식별 번호를 입력하라는 메시지가 표시됩니다.

참고**:** 이 작업 유형을 선택하는 경우 4자리 개인 식별 번 호(PIN)를 입력합니다.

- **•** 인쇄 확인—프린터가 한 부를 인쇄하고 드라이버에서 요청 한 나머지 사본은 프린터 메모리에 보관합니다.
- **•** 인쇄 예약—작업을 나중에 인쇄할 수 있도록 프린터가 작 업을 메모리에 저장합니다.
- **•** 인쇄 반복—프린터가 모든 요청된 작업 사본을 인쇄하고 나중에 추가 사본을 인쇄할 수 있도록 메모리에 작업을 저 장합니다.
- **6** 확인을 클릭합니다.
- **7** 인쇄를 클릭합니다.
- **8** 프린터 제어판에서 인쇄 작업을 시작합니다.
	- **a** 인쇄를 선택합니다.
	- **b** 대기 작업을 선택한 다음 사용자 이름을 선택합니다.

참고**:** 기밀 인쇄 작업의 경우 기밀을 선택하고 PIN을 입 력한 다음 **확인**을 선택합니다.

**c** 인쇄 작업을 선택한 후 인쇄를 선택합니다.

#### **Macintosh** 사용자의 경우

- **1** 문서를 열고 파일 <sup>&</sup>gt;인쇄를 선택합니다.
- **2** 프린터를 선택합니다.
- **3** 인쇄 작업 보안 드롭다운 메뉴에서 **PIN**으로 인쇄를 활성화한 다음 4자리 PIN을 입력합니다.
- **4** 인쇄를 클릭합니다.
- **5** 프린터 제어판에서 인쇄 작업을 시작합니다.
	- **a** 대기 작업을 선택한 다음 컴퓨터 이름을 선택합니다.
- **b** 기밀을 선택한 다음 PIN을 입력합니다.
- **c** 인쇄 작업을 선택한 후 인쇄를 선택합니다.

# 프린터 유지관리

# 프린터 포트

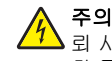

주의—감전 위험**:** 감전 사고 위험을 방지하려면 태풍 및 낙 뢰 시 이 제품을 설치하거나 전원 코드, 팩스 기능, 또는 전 화 등의 전기 또는 케이블을 연결하지 마십시오.

주의—상해 위험**:** 화재 또는 감전 위험을 방지하려면 전원 코드를 제품에 가깝고 접근하기 쉬우며, 제대로 접지된 정 격 전기 콘센트에 연결하십시오.

주의—상해 위험**:** 화재 또는 전기 감전 위험을 방지하려면 이 제품과 함께 제공된 전원 코드 또는 제조자가 승인한 교 체 부품만 사용하십시오.

주의—상해 위험**:** 화재 위험을 감소시키려면 이 제품을 공 중 전화 교환망에 연결할 때에는 26 AWG 이상의 통신 코 드(RJ-11)만을 사용하십시오. 호주에서 사용할 경우 해당 코드는 반드시 호주 통신 미디어청의 승인을 받아야 합니 다.

경고—손상 위험**:** 데이터 손실 또는 고장을 방지하려면 인쇄가 진행되는 동안 표시된 영역의 USB 케이블, 무선 네트워크 어댑 터 또는 프린터를 만지지 마십시오.

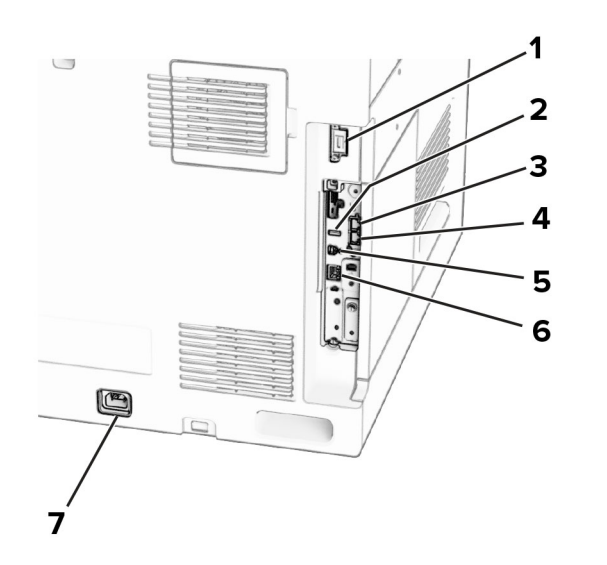

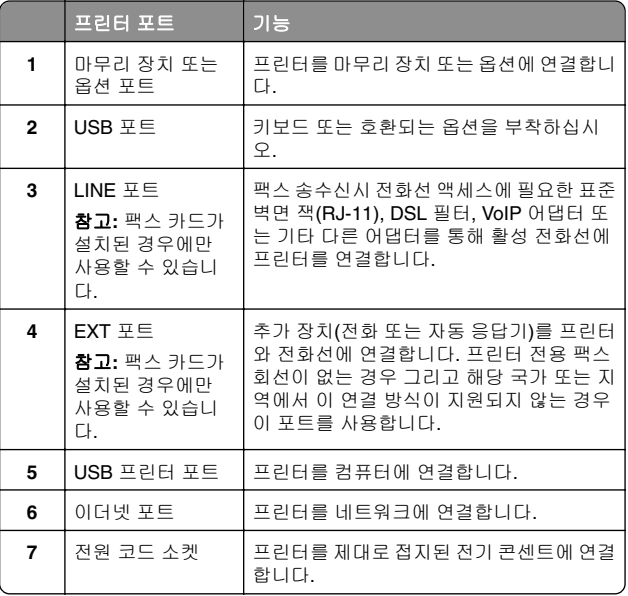

토너 카트리지 교체

**1** 전면 덮개를 엽니다.

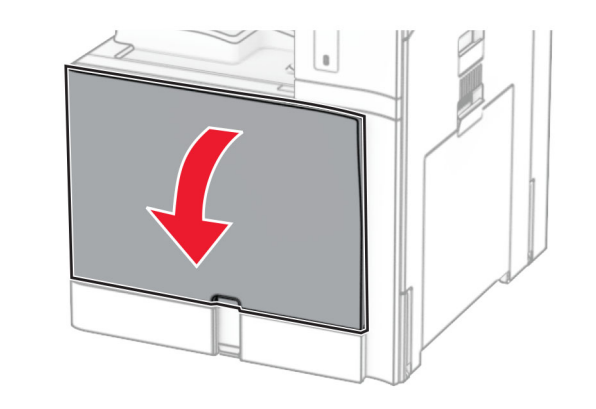

**2** 사용한 토너 카트리지를 제거합니다.

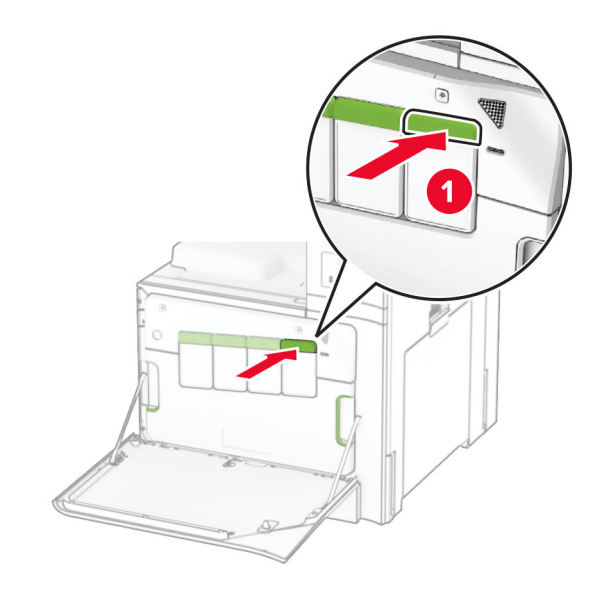

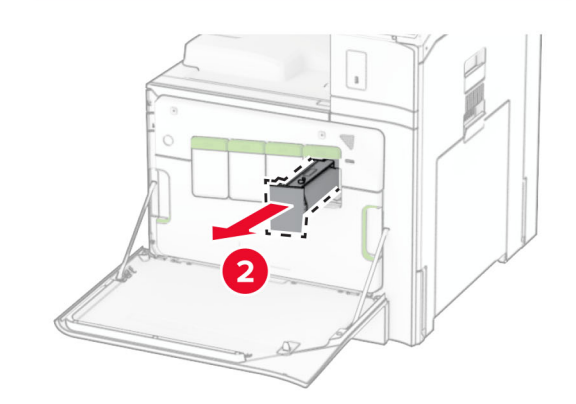

**3** 새 토너 카트리지의 포장을 풉니다.

**4** 새 토너 카트리지를 찰칵 소리가 날 때까지 제자리에 끼웁니 다.

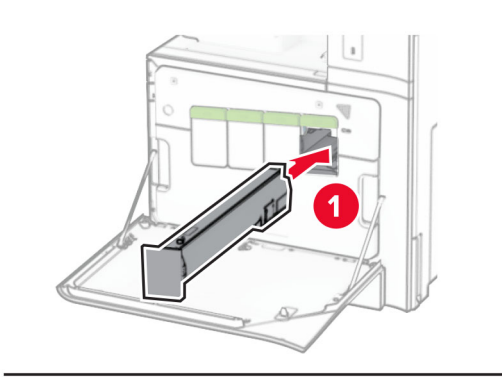

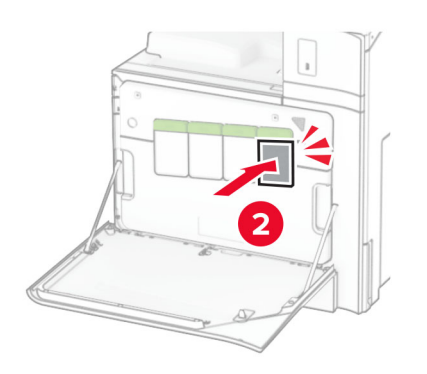

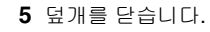

# **550**장 용지함에 용지 넣기

주의—기울기 위험**:** 장비가 안정적으로 작동하도록 하려 면 각 용지함을 개별적으로 넣으십시오. 필요하지 않으면 모든 용지함을 닫아 두십시오.

**1** 용지함을 엽니다.

참고**:** 용지 걸림을 피하려면 프린터가 사용 중인 동안 용지함 을 열지 마십시오.

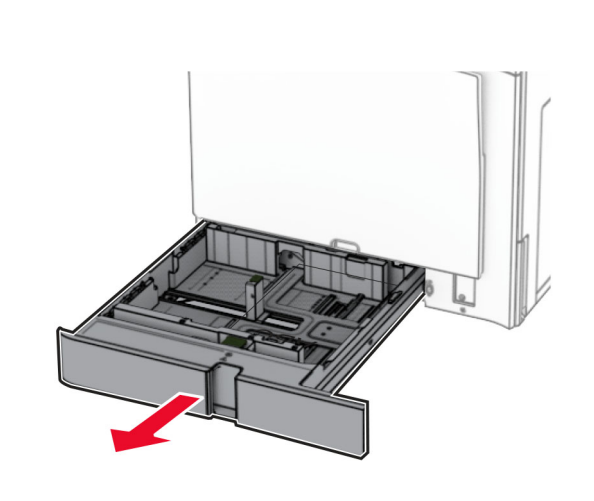

**2** 급지할 용지 크기와 일치하도록 고정대를 조정합니다.

# 참고**:**

- **•** 용지함 바닥에 있는 표시기를 사용하여 가이드의 위치를 조절합니다.
- **•** 투명용지는 표중 550장 용지함에서만 지원됩니다.
- **•** 투명용지는 옵션 550장 용지함에서만 지원됩니다.

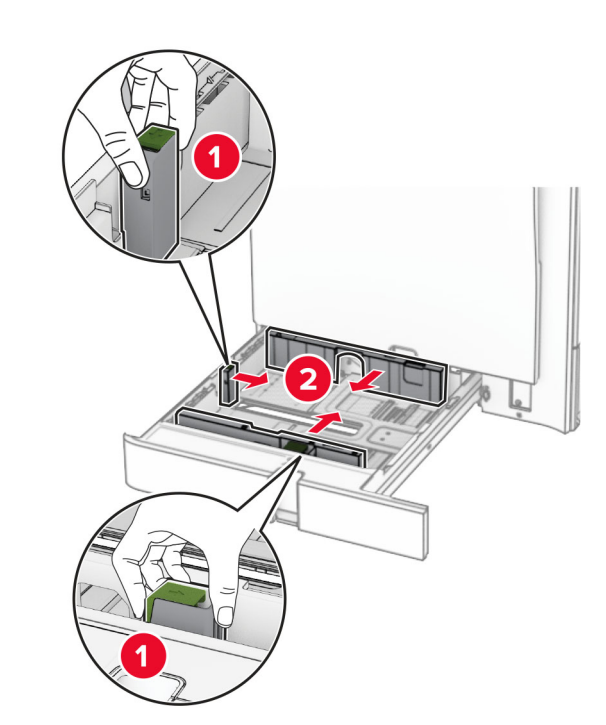

**3** 용지를 넣기 전에 앞뒤로 살짝 구부렸다가 파라락 넘겨 용지 가 서로 붙지 않도록 하고 고르게 정돈하십시오.

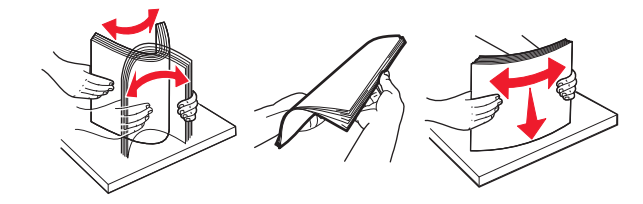

**4** 인쇄면이 위로 오도록 용지를 넣습니다.

참고**:**

- **•** 용지를 용지함에 밀어 넣지 마십시오.
- **•** 측면 고정대가 용지에 잘 맞는지 확인하십시오.
- **•** 용지가 최대 적재 높이 표시 아래에 있는지 확인합니다. 용지를 너무 많이 넣으면 용지 걸림이 발생할 수 있습니 다.

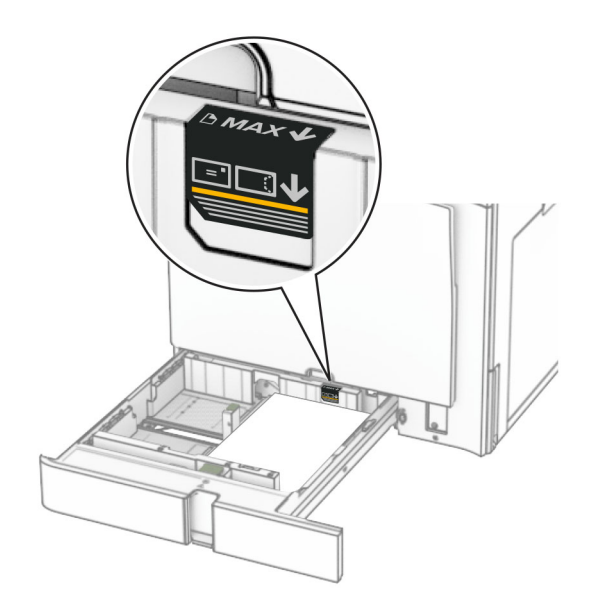

#### **5** 용지함을 삽입합니다.

필요한 경우 용지함에 넣은 용지에 맞는 용지 크기 및 종류를 설정합니다.

참고**:** 마무리 장치를 설치하면 인쇄 시 페이지가 180°로 회전합 니다.

## 레터헤드를 넣을 경우 다음 중 아무 것이나 수행하십시오**.**

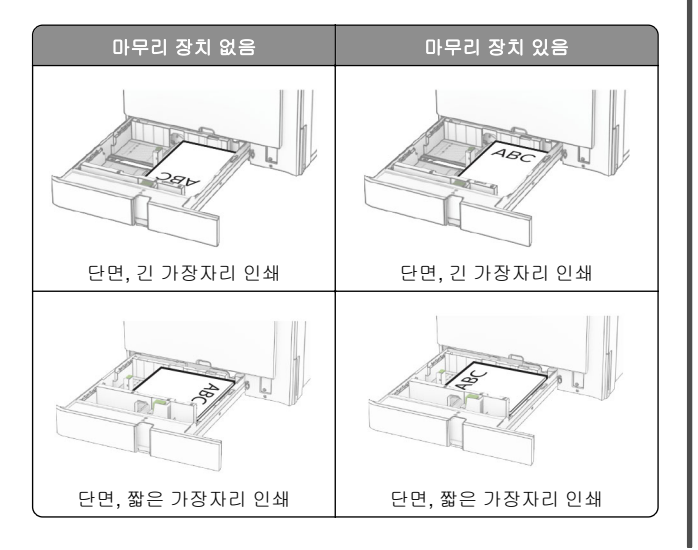

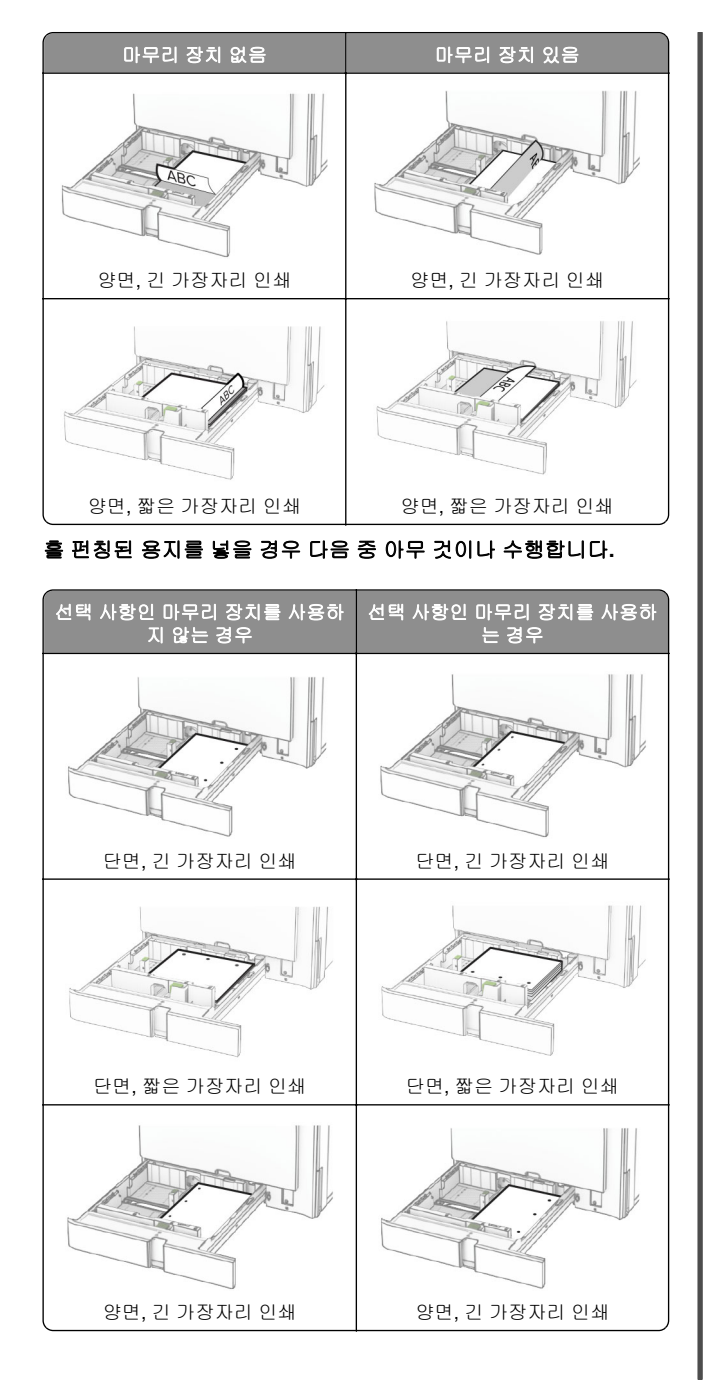

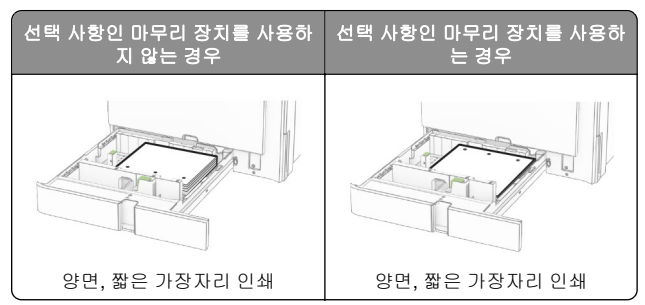

# **2000**장 텐덤 용지함에 용지 넣기

주의—기울기 위험**:** 장비가 안정적으로 작동하도록 하려 면 각 용지함을 개별적으로 넣으십시오. 필요하지 않으면 모든 용지함을 닫아 두십시오.

**1** 용지함을 엽니다.

참고**:** 용지 걸림을 피하려면 프린터가 사용 중인 동안 용지함 을 당기지 마십시오.

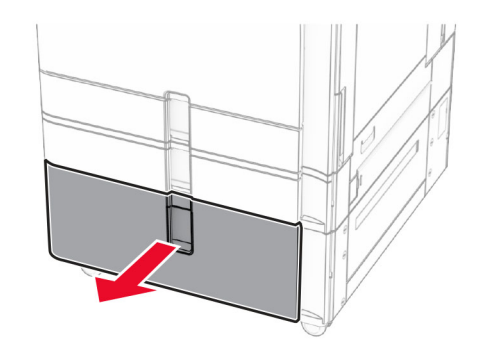

**2** 용지를 넣기 전에 앞뒤로 살짝 구부렸다가 파라락 넘겨 용지 가 서로 붙지 않도록 하고 고르게 정돈하십시오.

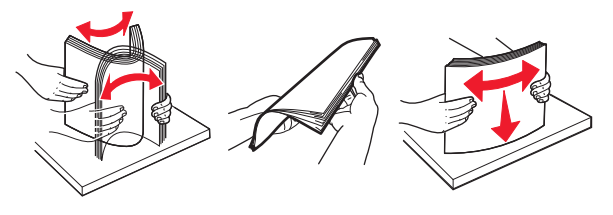

**3** 용지 더미를 인쇄 가능한 면이 위로 향하게 하여 오른쪽 용지 함 인서트에 넣습니다.

## 참고**:**

- **•** 용지를 용지함에 밀어 넣지 마십시오.
- **•** 용지가 최대 적재 높이 표시 아래에 있는지 확인합니다. 용지를 너무 많이 넣으면 용지 걸림이 발생할 수 있습니 다.

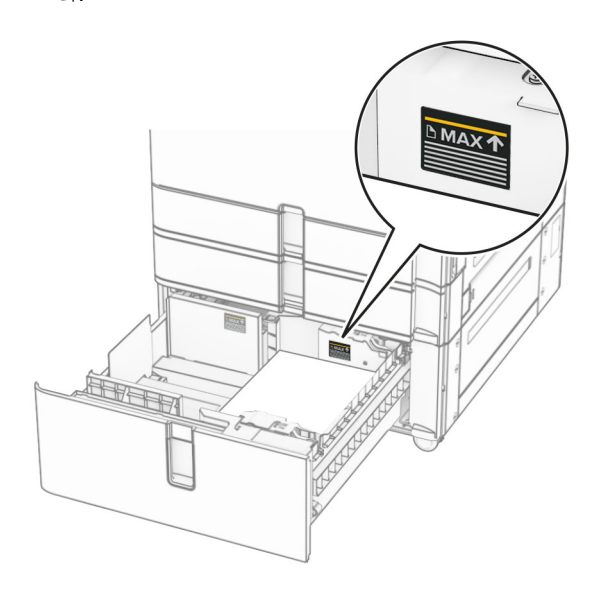

- **4** 우측 용지함 인서트를 프린터에 삽입합니다.
- **5** 용지 더미를 인쇄 가능한 면이 위로 향하게 하여 왼쪽 용지함 인서트에 넣습니다.

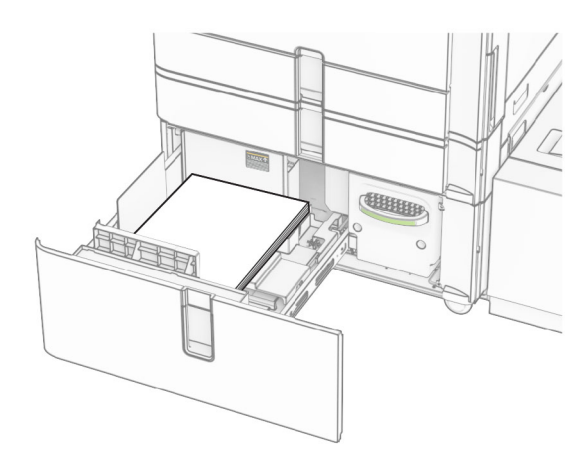

**6** 용지함을 삽입합니다.

필요한 경우 용지함에 넣은 용지에 맞는 용지 크기 및 종류를 설정합니다.

참고**:** 마무리 장치를 설치하면 인쇄 시 페이지가 180°로 회전합 니다.

단면 인쇄에서 레터헤드를 넣을 때 헤더가 위로 오도록 레터헤드 를 용지함 앞쪽에 넣습니다.

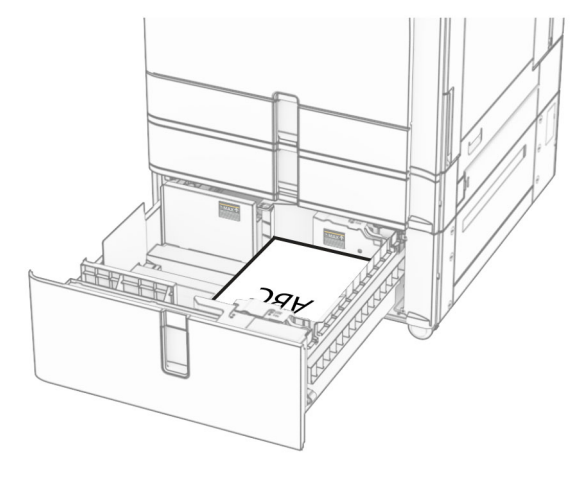

양면 인쇄에서 레터헤드를 넣을 때 헤더가 아래로 오도록 레터헤 드를 용지함 뒤쪽에 넣습니다.

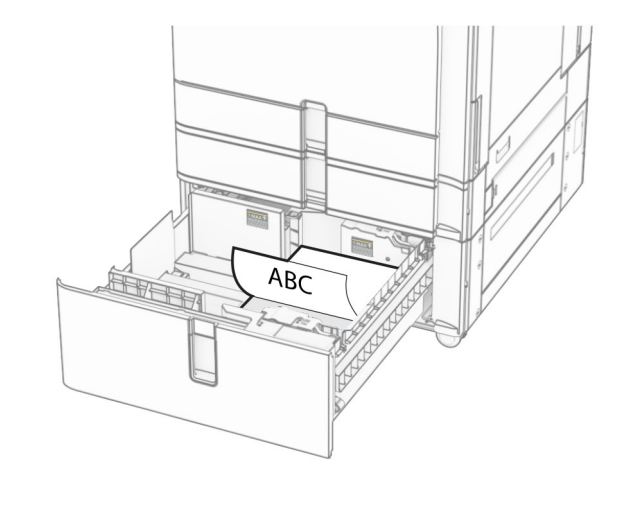

# **1500**장 용지함에 용지 넣기

주의—기울기 위험**:** 장비가 안정적으로 작동하도록 하려 면 각 용지함을 개별적으로 넣으십시오. 필요하지 않으면 모든 용지함을 닫아 두십시오.

**1** 덮개 K를 엽니다.

참고**:** 용지 걸림을 피하려면 프린터가 사용 중인 동안 용지함 을 열지 마십시오.

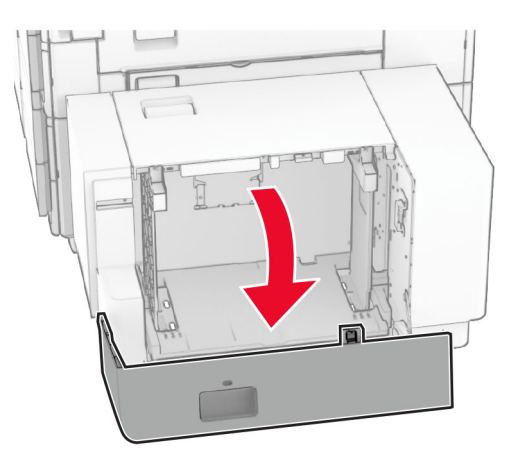

**2** 용지를 넣기 전에 앞뒤로 살짝 구부렸다가 파라락 넘겨 용지 가 서로 붙지 않도록 하고 고르게 정돈하십시오.

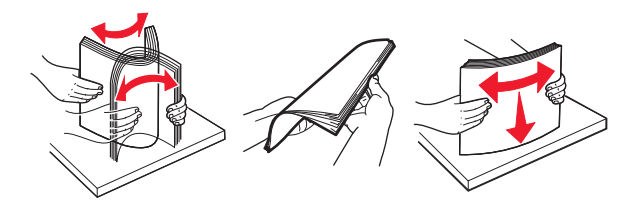

**3** 인쇄면이 아래로 오도록 용지를 넣습니다.

참고**:**

**•** 용지를 용지함에 밀어 넣지 마십시오.

**•** 용지가 최대 적재 높이 표시 아래에 있는지 확인합니다. 용지를 너무 많이 넣으면 용지 걸림이 발생할 수 있습니 다.

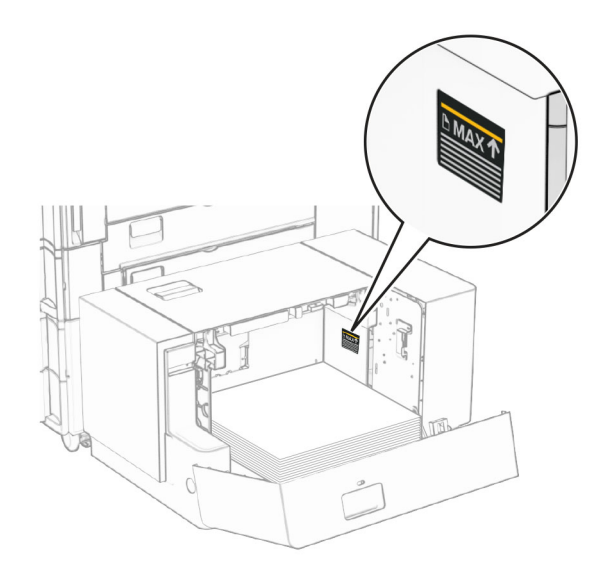

#### **4** 덮개 K를 닫습니다.

필요한 경우 용지함에 넣은 용지에 맞는 용지 크기 및 종류를 설정합니다.

단면 인쇄에서 레터헤드를 넣을 때 머리글이 프린터 후면을 향하 도록 레터헤드지 인쇄면이 아래쪽을 향하게 넣습니다.

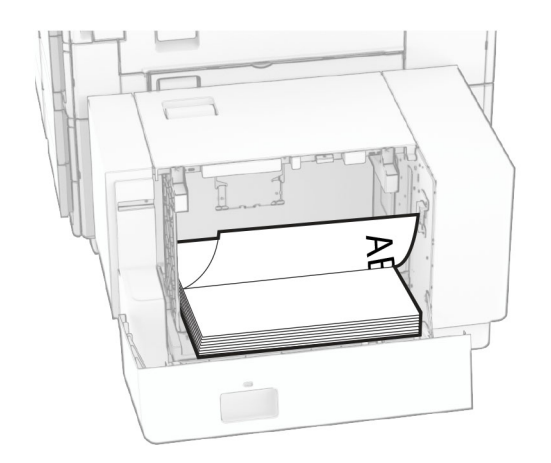

#### 양면 인쇄에서 레터헤드를 넣을 때 헤더가 프린터 후면을 향하도 록 레터헤드지 인쇄면이 위쪽을 향하게 넣습니다.

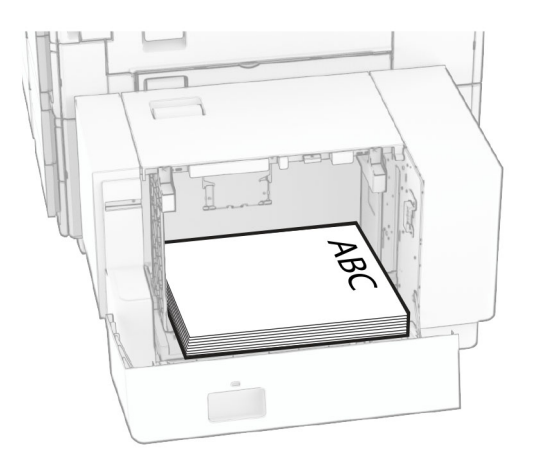

다른 크기의 용지를 넣을 때는 고정대를 조정해야 합니다. 다음을 수행합니다.

**1** 일자 드라이버를 사용하여 용지 고정대에서 나사를 제거합니 다.

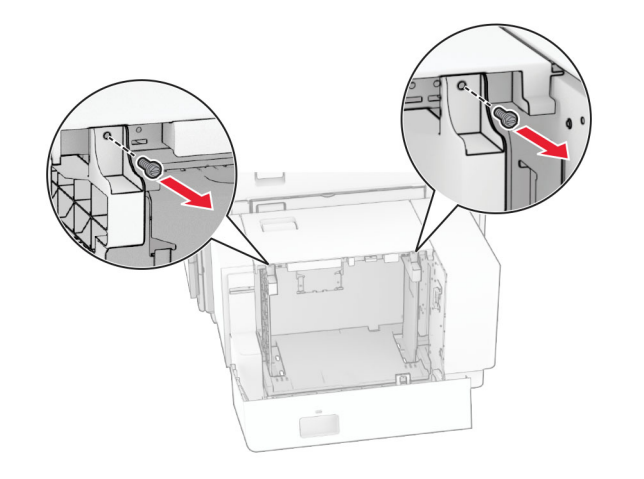

#### **2** 용지 고정대를 제거합니다.

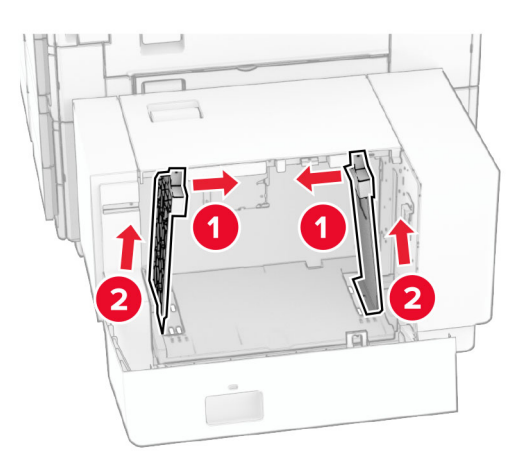

### **3** 공급할 용지 크기와 일치하도록 용지 고정대를 맞춥니다. **4** 용지 고정대에 나사를 설치합니다.

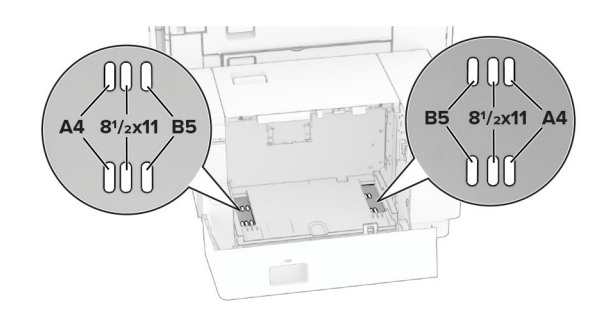

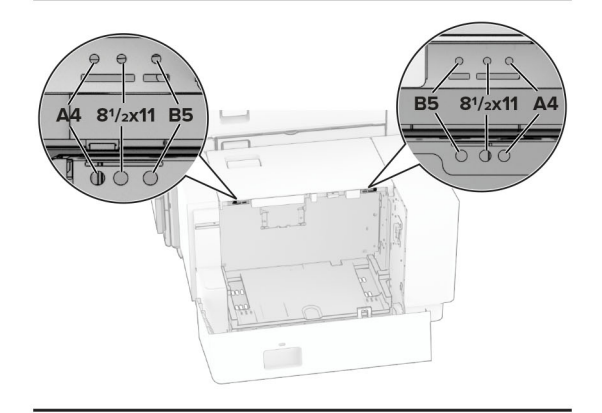

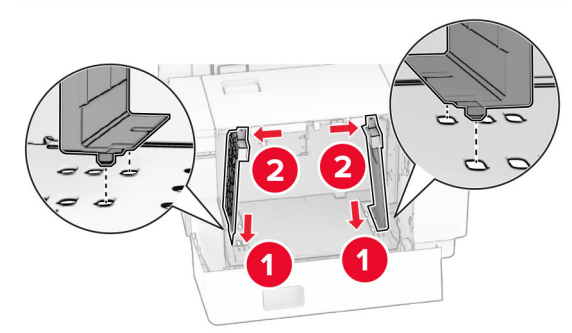

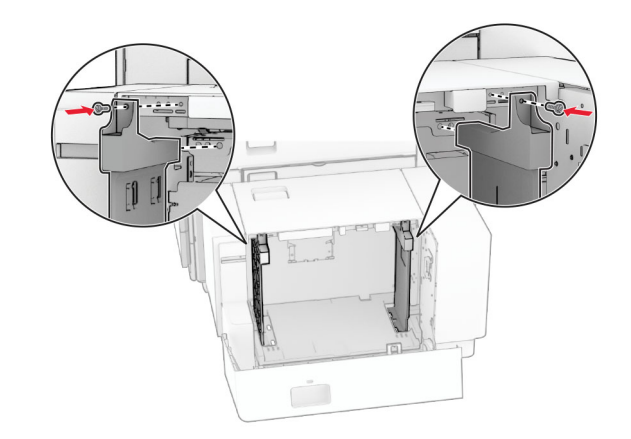

다용도 공급 장치에 용지 넣기

**1** 다용도 공급 장치를 엽니다.

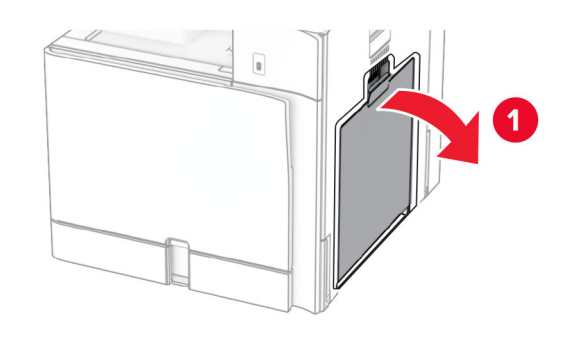

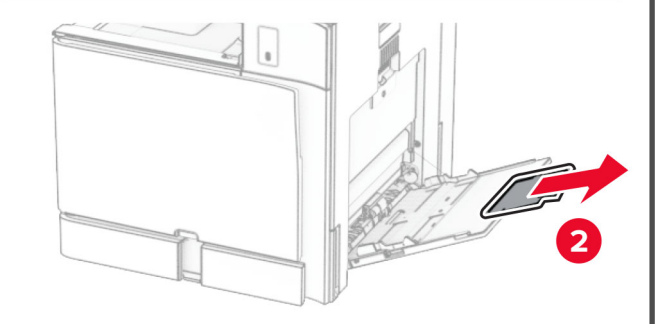

**2** 공급할 용지 크기와 일치하도록 측면 고정대를 조정합니다.

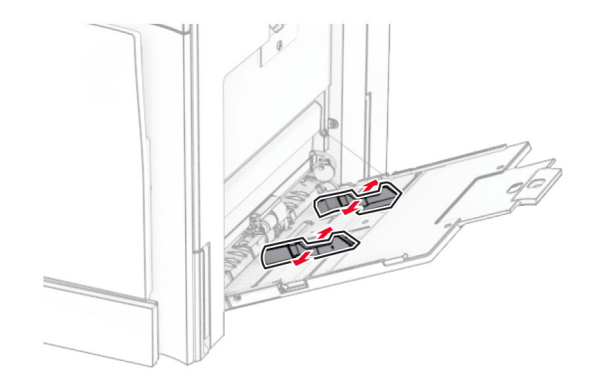

**3** 용지를 넣기 전에 앞뒤로 살짝 구부렸다가 파라락 넘겨 용지 가 서로 붙지 않도록 하고 고르게 정돈하십시오.

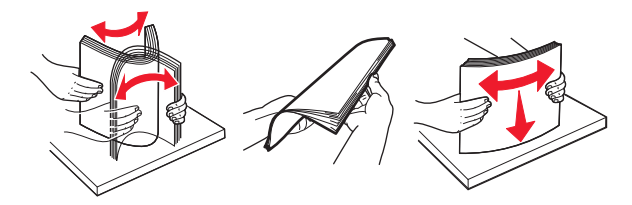

**4** 용지를 넣습니다.

- 참고**:** 측면 고정대가 용지에 잘 맞는지 확인하십시오.
- **•** 레터헤드를 넣을 경우 다음 중 하나를 수행합니다.

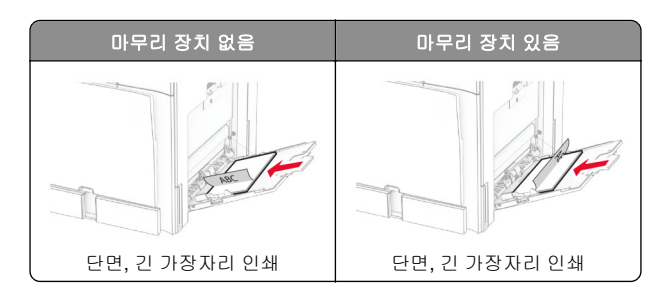

<span id="page-12-0"></span>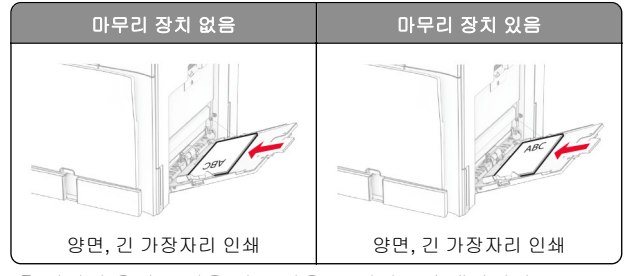

홀 펀칭된 용지를 넣을 경우 다음 중 하나를 수행합니다.

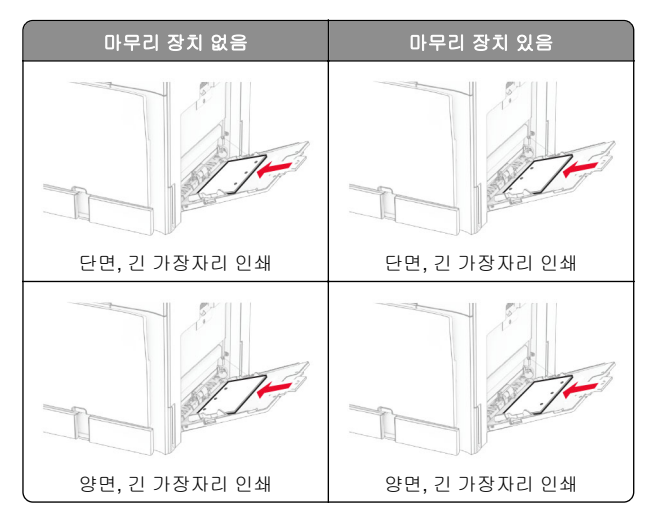

봉투용

덮개가 프린터 뒤쪽을 향하게 하여 봉투를 넣습니다. 플랩이 다용도 동급 장치에 먼저 들어가게 한 상태로 European 봉투 를 넣습니다.

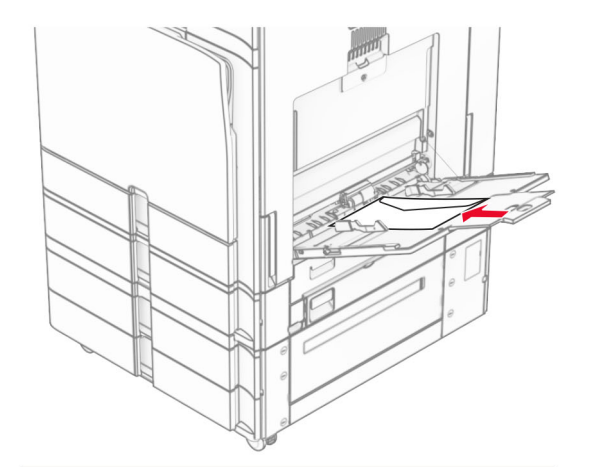

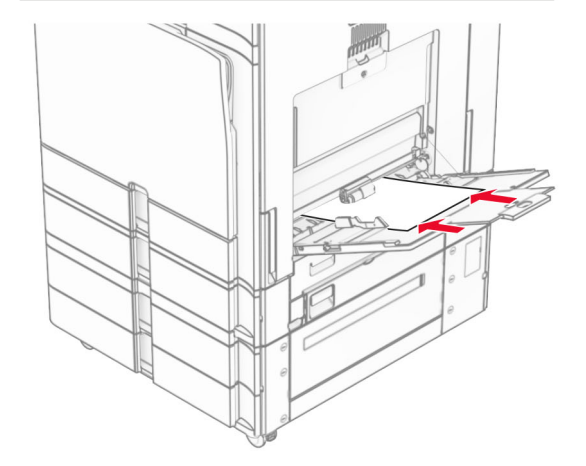

참고**:** 마무리 장치가 설치되면 프린터가 페이지를 180°로 회전 시킵니다.

# 특수 용지의 크기와 종류 설정

라벨 용지, 카드 스톡 또는 봉투와 같은 특수 용지의 경우 다음을 수행하십시오

**1** 제어판에서 설정 <sup>&</sup>gt;용지 <sup>&</sup>gt;용지함 구성 <sup>&</sup>gt;용지 크기**/**유형으로 이동합니다.

**2** 용지 급지대를 선택한 후에 특수 매체의 크기와 유형을 설정 합니다.

# 프린터 소프트웨어 설치

## 참고**:**

- **•** 인쇄 드라이버가 소프트웨어 설치 패키지에 포함되어 있습 니다.
- **•** macOS 버전 10.7 이상이 설치된 Macintosh 컴퓨터의 경우 AirPrint 인증 프린터로 인쇄 시 드라이버를 설치할 필요가 없습니다. 사용자 지정 인쇄 기능을 사용하려면 인쇄 드라이 버를 다운로드합니다.
- **1** 설치 패키지 사본을 취득합니다.
	- **•** 프린터와 함께 제공되는 소프트웨어 CD 사용
	- **•** 웹 사이트 또는 프린터 구매처
- **2** 설치 프로그램을 실행하고 컴퓨터 화면의 지시를 따릅니다.

# 팩스 드라이버 설치

- **1** 당사 웹사이트 또는 프린터 구입처로 이동한 다음 설치 패키 지를 받습니다.
- **2** 설치 프로그램을 실행하고 컴퓨터 화면의 지시를 따릅니다.

# <span id="page-13-0"></span>펌웨어 업데이트

# 제어판을 사용하여 펌웨어 업데이트

## 알림 센터 사용

이 방법은 일부 프린터 모델에서만 사용할 수 있습니다.

**1** 제어판에서 알림 센터로 이동한 다음 펌웨어 업데이트 사용 가 능을 선택합니다.

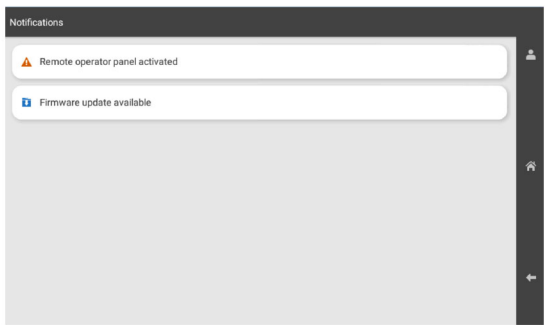

#### **2** 지금 설치를 선택합니다.

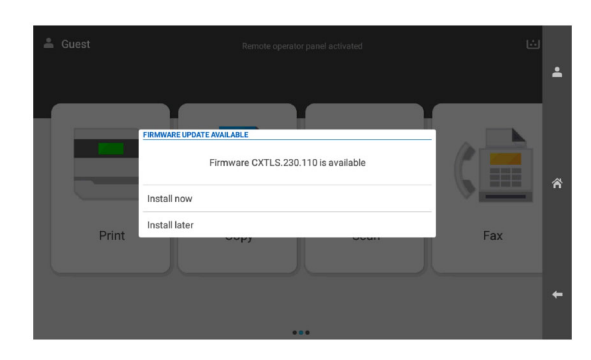

프린터는 업데이트 후에 자동으로 재부팅됩니다.

## 설정 메뉴 사용

- **1** 제어판에서 **설정 > 장치 > 펌웨어 업데이트**로 이동합니다.
- **2** 프린터 모델에 따라 업데이트 확인 또는 지금 업데이트 확인 을 선택합니다.
- **3** 새 업데이트를 사용할 수 있는 경우 지금 설치를 선택합니다. 프린터는 업데이트 후에 자동으로 재부팅됩니다.

# **Embedded Web Server**를 사용하여 프린터 펌웨어 업데이트

시작하기 전에 다음 사항을 확인합니다.

- **•** 최신 프린터 소프트웨어를 다운로드하여 플래시 드라이브 또 는 컴퓨터에 저장했습니다. 자세한 내용은 프린터 구입처에 문 의하십시오.
- **•** 이 기능의 손실을 방지하기 위해 프린터에서 특별한 코드를 사 용하지 않습니다.

경고—손상 위험**:** 전체 펌웨어 업데이트 프로세스 중에 펌웨어 업데이트를 받는 모든 프린터가 켜져 있는지 확인합니다. 펌웨 어 업데이트 중에 프린터를 끄면 프린터가 심각하게 손상될 수 있습니다.

업데이트를 확인할 때 프린터가 네트워크에 연결되어 있으면 펌 웨어를 다운로드할 필요가 없습니다.

**1** 웹 브라우저를 열고 주소 필드에 프린터 IP 주소를 입력합니다.

#### 참고**:**

- **•** 프린터 기본 화면에서 프린터 IP 주소를 확인합니다. IP 주소는 123.123.123.123과 같이 점으로 구분된 네 개의 숫자 집합으로 표시됩니다.
- **•** 프록시 서버를 사용하는 경우, 웹 페이지를 올바르게 로 드하기 위해 일시적으로 비활성화합니다.
- **2** 장치를 클릭합니다.
- **3** 아래로 스크롤한 다음 펌웨어 업데이트를 클릭합니다.
- **4** 프린터 모델에 따라 업데이트 확인 또는 지금 업데이트 확인 을 클릭합니다.

새 업데이트를 사용할 수 있는 경우 동의합니다**.** 업데이트 시 **작**을 클릭합니다..

프린터는 업데이트 후에 자동으로 재부팅됩니다.

# 컴퓨터에 프린터 추가

시작하기 전에 다음 중 하나를 수행하십시오.

- **•** 프린터와 컴퓨터를 동일한 네트워크에 연결합니다. 프린터를 네트워크에 연결하는 방법에 대한 자세한 내용은 15 [페이지](#page-14-0) 의 "Wi-Fi [네트워크에](#page-14-0) 프린터 연결" 항목을 참조하십시오.
- **•** 프린터에 컴퓨터를 연결합니다. 자세한 내용은 15 [페이지의](#page-14-0) ["프린터에](#page-14-0) 컴퓨터 연결"를 참조하십시오.
- **•** USB 케이블을 사용하여 프린터를 컴퓨터에 연결합니다. 자세 한 내용은 6 [페이지의](#page-5-0) "프린터 포트"를 참조하십시오.

참고**:** USB 케이블은 별도로 판매됩니다.

## **Windows** 사용자의 경우

- **1** 컴퓨터에 프린터 드라이버를 설치합니다.
- 참고**:** 자세한 내용은 13 페이지의 "프린터 [소프트웨어](#page-12-0) 설치" 를 참조하십시오.
- **2** 프린터 및 스캐너를 연 다음 프린터 또는 스캐너 추가를 클릭 합니다.
- **3** 프린터 연결에 따라 다음 중 하나를 수행하십시오.
	- **•** 목록에서 프린터를 선택한 다음 장치 추가를 클릭합니다.
	- **• Wi-Fi Direct** 프린터 표시를 누르고 프린터를 선택한 다음 장치 추가를 클릭합니다.
	- **•** 찾는 프린터가 목록에 없음을 클릭한 다음 프린터 추가 창 에서 다음을 수행합니다.
		- **a IP** 주소 또는 호스트 이름으로 프린터 추가를 선택한 다 음 **다음**을 클릭합니다.
	- **b** 장치 유형 필드에서 **TCP/IP** 장치를 선택합니다.
	- **c** 호스트 이름 또는 IP 주소 필드에 프린터 IP 주소를 입 력한 다음 **다음**을 클릭합니다.

참고**:**

- **–** 프린터 기본 화면에서 프린터 IP 주소를 확인합니 다. IP 주소는 123.123.123.123과 같이 점으로 구 분된 네 개의 숫자 집합으로 표시됩니다.
- **–** 프록시 서버를 사용하는 경우, 웹 페이지를 올바 르게 로드하기 위해 일시적으로 비활성화합니다.
- **d** 인쇄 드라이버를 선택한 후 다음을 클릭합니다.
- **e** 현재 설치된 드라이버 사용**(**권장**)**을 선택한 다음 다음 을 클릭합니다.
- **f** 프린터 이름을 입력한 후 다음을 클릭합니다.
- **g** 마침을 클릭합니다.

#### **Macintosh** 사용자의 경우

- **1** 프린터 및 스캐너를 엽니다.
- **2** 프린터**,** 스캐너 또는 팩스 추가를 클릭한 다음 프린터를 선택 합니다.
- **3** 프린터 추가 메뉴에서 인쇄 드라이버를 선택합니다.

참고**:**

- **•** Macintosh 인쇄 드라이버를 사용하려면 **AirPrint** 또는 **Secure AirPrint**를 선택합니다.
- **•** 사용자 지정 인쇄 기능을 사용하려면 제조업체 인쇄 드 라이버를 선택합니다. 드라이버를 설치하려면 13 [페이지](#page-12-0) 의 "프린터 [소프트웨어](#page-12-0) 설치" 항목을 참조하십시오.

**4** 프린터를 추가합니다.

# <span id="page-14-0"></span>**Wi-Fi** 네트워크에 프린터 연결

시작하기 전에 다음 사항을 확인합니다.

- **•** 활성 어댑터가 자동으로 설정되었습니다. 제어판에서 설정 <sup>&</sup>gt; **네트워크/포트 > 네트워크 개요 > 활성 어댑터**로 이동합니다.
- **•** 이더넷 케이블이 프린터에 연결되어 있지 않습니다.
- **1** 제어판에서 설정 <sup>&</sup>gt;네트워크**/**포트 <sup>&</sup>gt;무선 <sup>&</sup>gt;프린터 제어판에 **서 설정 > 네트워크 선택**으로 이동합니다.
- **2** Wi-Fi 네트워크를 선택한 다음 네트워크 암호를 입력합니다.

참고**:** Wi-Fi 기능이 내장된 프린터 모델의 경우, 초기 설정 중 에 Wi-Fi 네트워크 설정 메시지가 나타납니다.

# **Wi-Fi Direct** 구성

Wi-Fi Direct를 사용하면 액세스 포인트(무선 라우터)를 사용하지 않고도 Wi-Fi 장치를 서로 직접 연결할 수 있습니다.

**1** 제어판에서 설정 <sup>&</sup>gt;네트워크**/**포트 <sup>&</sup>gt;**Wi-Fi Direct**로 이동합니 다.

**2** 설정을 구성합니다.

- **• Wi-Fi Direct** 활성화—프린터가 자체적으로 Wi‑Fi Direct 네트워크를 브로드캐스트할 수 있습니다.
- **• Wi-Fi Direct** 이름—Wi-Fi Direct 네트워크의 이름을 지정 합니다.
- **• Wi-Fi Direct** 암호—피어 투 피어 연결을 사용할 때 무선 보 안을 협상하기 위한 암호를 지정합니다.
- **•** 설정 페이지에 암호 표시—네트워크 설정 페이지에서 암호 를 표시합니다.
- **•** 선호 채널 번호—Wi-Fi Direct 네트워크의 선호 채널을 할 당합니다.
- **•** 그룹 소유자 **IP** 주소—그룹 소유자의 IP 주소를 할당합니 다.
- **•** 버튼 누르기 요청 자동 수락—프린터가 연결 요청을 자동 으로 수락할 수 있습니다.

참고**:** 자동으로 푸시 버튼 요청을 수락하는 것은 안전하 지 않습니다.

#### 참고**:**

- **•** 기본적으로 Wi-Fi Direct 네트워크 암호는 프린터 디스플레 이에 표시되지 않습니다. 암호를 표시하려면 암호 미리 보기 아이콘을 활성화합니다. 제어판에서 **설정 > 보안 > 기타 >** 암호**/PIN** 표시 활성화로 이동합니다.
- **•** 프린터 디스플레이에 표시하지 않고 Wi-Fi Direct 네트워크 의 암호를 확인하려면 **네트워크 설정 페이지**를 인쇄하십시

오. 제어판에서 **설정 > 보고서 > 네트워크 > 네트워크 설정 페이지**로 이동합니다.

# 프린터에 컴퓨터 연결

컴퓨터를 연결하기 전에 Wi-Fi Direct가 구성되었는지 확인합니 다. 자세한 내용은 15 페이지의 "Wi-Fi Direct 구성"를 참조하십시 오.

## **Windows** 사용자의 경우

**1** 프린터 및 스캐너를 연 다음 프린터 또는 스캐너 추가를 클릭 합니다.

- **2 Wi-Fi Direct** 프린터 표시를 클릭한 다음 프린터 Wi-Fi Direct 이름을 선택합니다.
- **3** 프린터 디스플레이에서 프린터의 8자리 PIN을 적어 둡니다.
- **4** 컴퓨터에 PIN을 입력합니다.

참고**:** 인쇄 드라이버가 아직 설치되지 않은 경우 Windows에서 적절한 드라이버를 다운로드합니다.

## **Macintosh** 사용자의 경우

**1** 무선 아이콘을 누른 다음 프린터 Wi-Fi Direct 이름을 선택합니 다.

참고**:** DIRECT-xy 문자열(x 및 y는 임의의 두 문자)이 Wi-Fi Direct 이름 앞에 추가됩니다.

**2** Wi-Fi Direct 암호를 입력합니다.

참고**:** Wi-Fi Direct 네트워크 연결을 끊은 후 컴퓨터를 이전 네트 워크로 다시 전환합니다.

# 프린터에 모바일 장치 연결

모바일 장치를 연결하기 전에 Wi-Fi Direct가 구성되었는지 확인 하십시오. 자세한 내용은 15 페이지의 "Wi-Fi Direct 구성"를 참조 하십시오.

## **Wi-Fi Direct** 사용

참고**:** 이 지침은 Android 플랫폼에서 실행되는 모바일 장치에만 적용됩니다.

**1** 모바일 장치에서 설정 메뉴로 이동합니다.

**2 Wi-Fi**를 활성화한 다음 <sup>&</sup>gt;**Wi-Fi Direct**를 누릅니다.

- **3** 프린터 Wi-Fi Direct 이름을 선택합니다.
- **4** 프린터 제어판에서 연결을 확인합니다.

## **Wi-Fi** 사용

- **1** 모바일 장치에서 설정 메뉴로 이동합니다.
- **2 Wi**‑**Fi**를 누른 다음 프린터 Wi‑Fi Direct 이름을 선택합니다.

참고**:** DIRECT-xy 문자열(x 및 y는 임의의 두 문자)이 Wi-Fi Direct 이름 앞에 추가됩니다.

**3** Wi-Fi Direct 암호를 입력합니다.

# 용지 걸림 해결

# 용지 걸림 위치 확인

## 참고**:**

- **•** 용지 걸림 문제 도움이 켜기로 설정된 경우, 걸린 용지가 제 거된 후 프린터에서 표준 출력함으로 빈 용지나 일부 인쇄된 용지를 배출합니다. 인쇄물에서 빈 페이지를 확인합니다.
- **•** 용지 걸림 복구가 켜기나 자동으로 설정되어 있는 경우 프린 터에서 용지 걸림으로 인쇄하지 못한 페이지를 다시 인쇄합 니다.

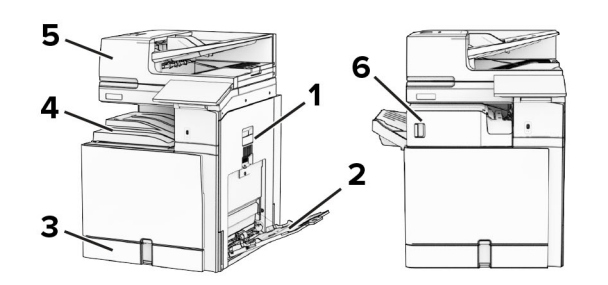

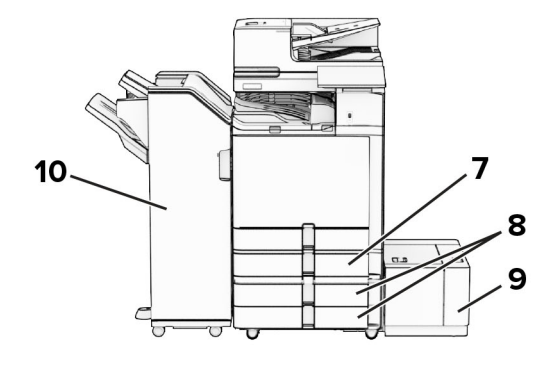

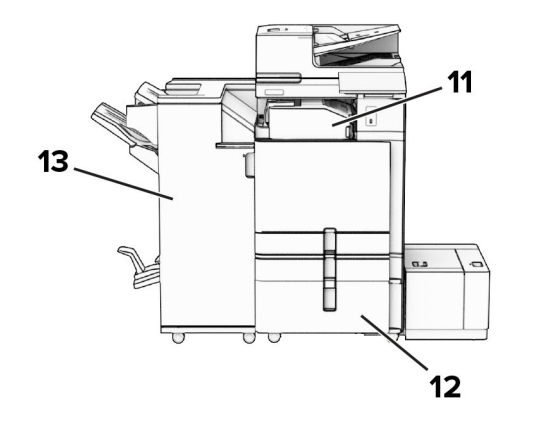

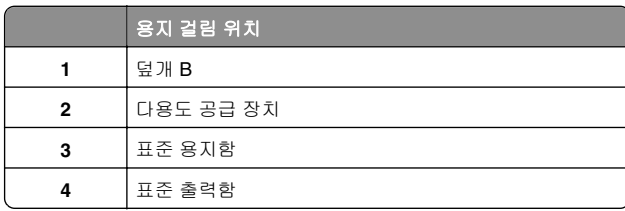

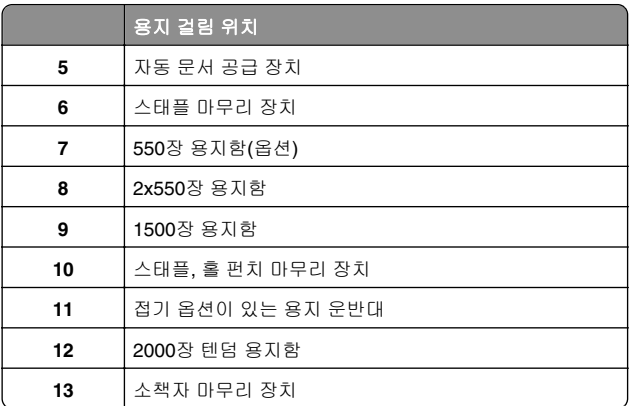

# 기본 용지함 내부 용지 걸림

**1** 표준 용지함을 빼냅니다.

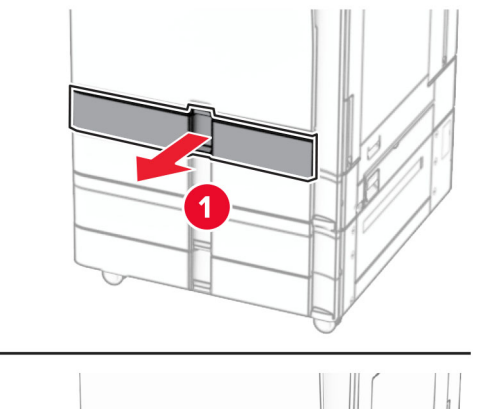

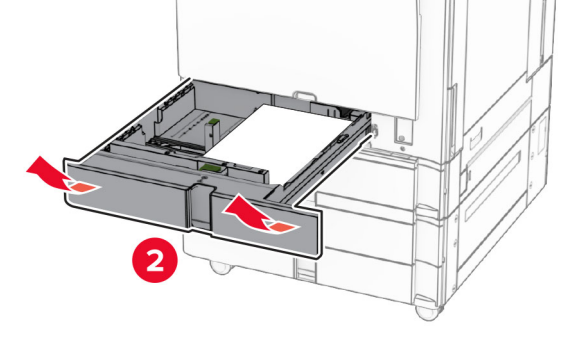

**2** 걸린 용지를 제거합니다.

## 참고**:** 용지 조각도 모두 제거해야 합니다.

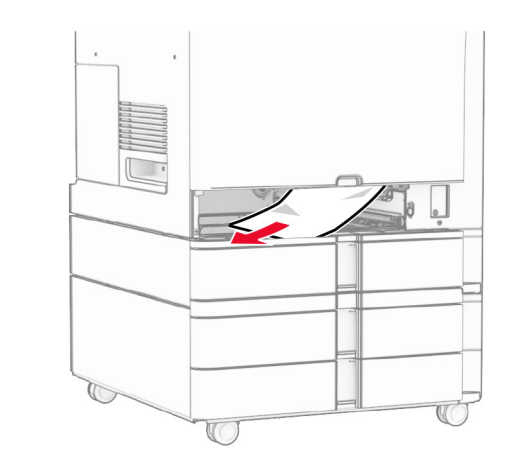

**3** 용지함을 삽입합니다.

# 옵션 **550**장 용지함에 용지 걸림

**1** 덮개 D를 엽니다.

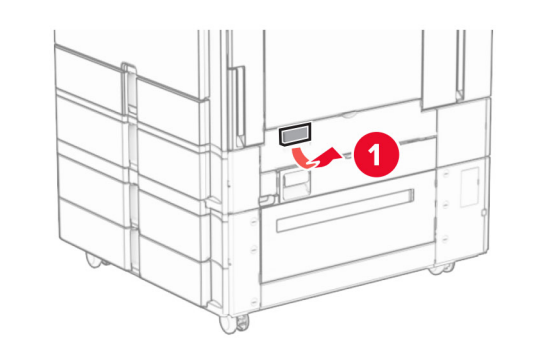

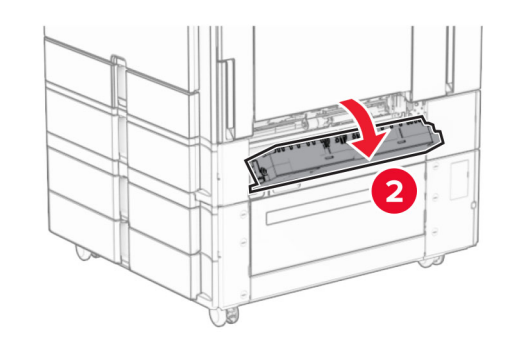

**2** 걸린 용지를 제거합니다.

참고**:** 용지 조각도 모두 제거해야 합니다.

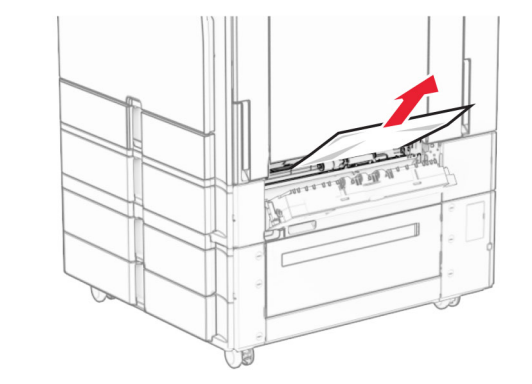

**3** 덮개를 닫습니다. **4** 옵션 550장 용지함을 당겨서 뺍니다.

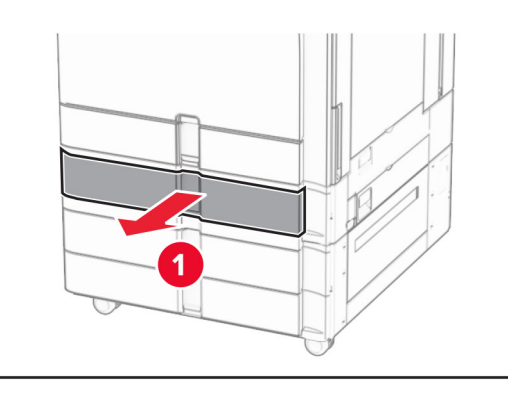

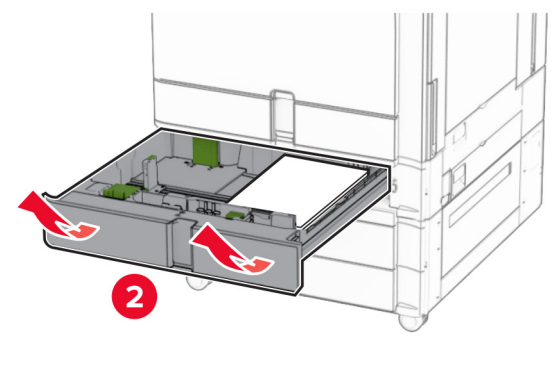

**5** 걸린 용지를 제거합니다.

## 참고**:** 용지 조각도 모두 제거해야 합니다.

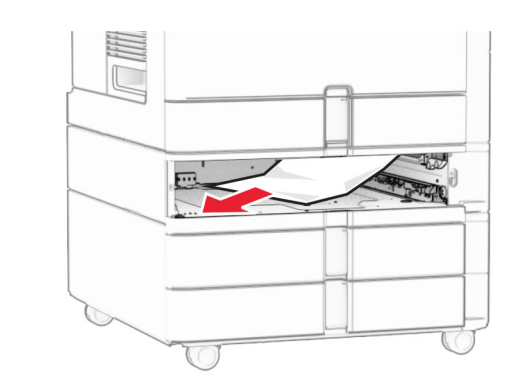

**6** 용지함을 삽입합니다.

# 자동 문서 공급 장치에 용지 걸림

# 덮개 **A**에 용지 걸림

**1** 덮개 A를 엽니다.

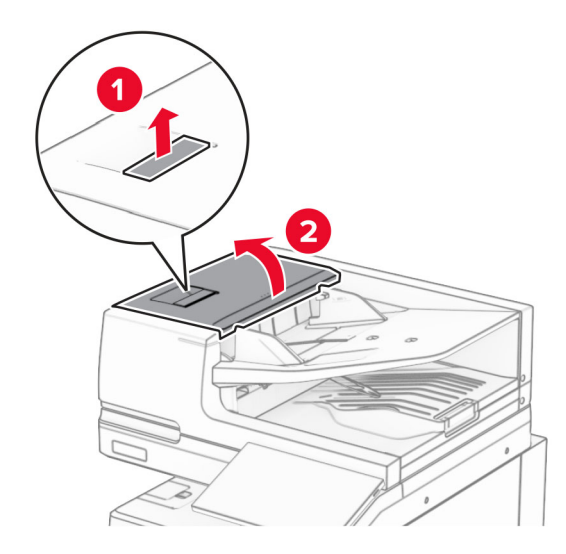

**2** 걸린 용지를 제거합니다. 참고**:** 용지 조각도 모두 제거해야 합니다.

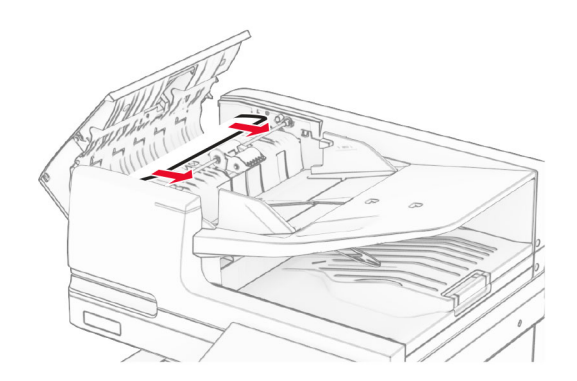

**3** 덮개 A를 닫습니다.

# 덮개 **P**에 용지 걸림

**1** 스캐너 덮개를 엽니다.

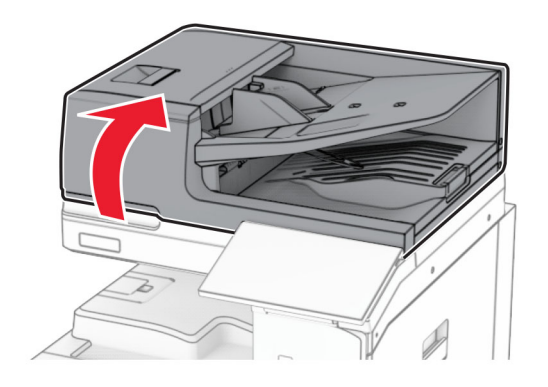

**2** 녹색 래치를 눌러 덮개 A1을 엽니다.

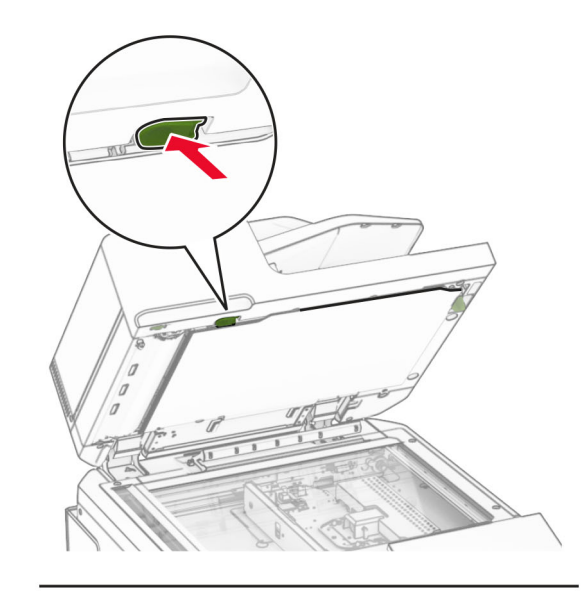

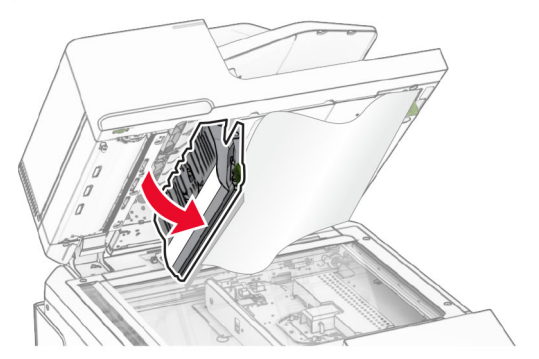

**3** 덮개 A1 근처의 녹색 손잡이를 오른쪽으로 돌린 다음 걸린 용 지를 제거합니다.

참고**:** 용지 조각도 모두 제거해야 합니다.

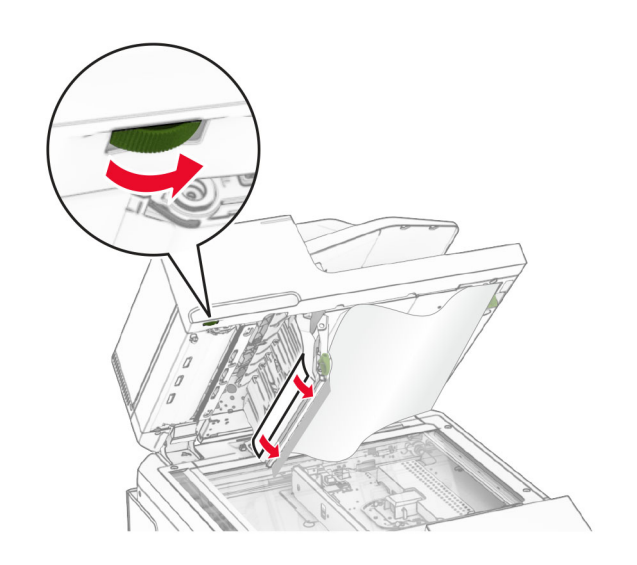

**4** 덮개 E를 닫은 후 스캐너 덮개를 닫습니다.

# 자동 문서 공급 장치 용지함에 용지 걸림

**1** 자동 문서 공급 장치 용지함에서 용지를 제거합니다.

**2** 걸린 용지를 제거합니다.

참고**:** 용지 조각도 모두 제거해야 합니다.

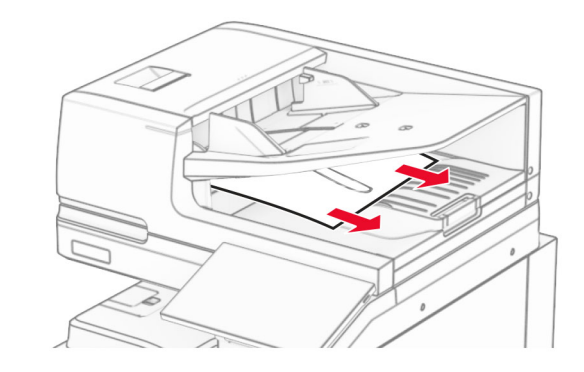

# 다용도 공급 장치에 용지 걸림

**1** 다용도 급지대에서 용지를 모두 제거합니다.

**2** 걸린 용지를 제거합니다.

## 참고**:** 용지 조각도 모두 제거해야 합니다.

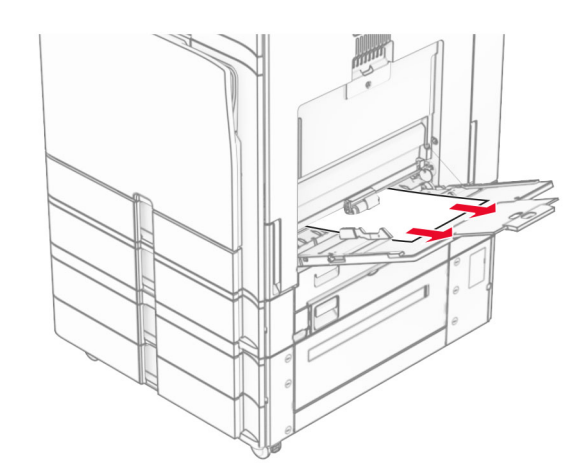

# **2x550**장 용지함에 용지 걸림

**1** 덮개 E를 엽니다.

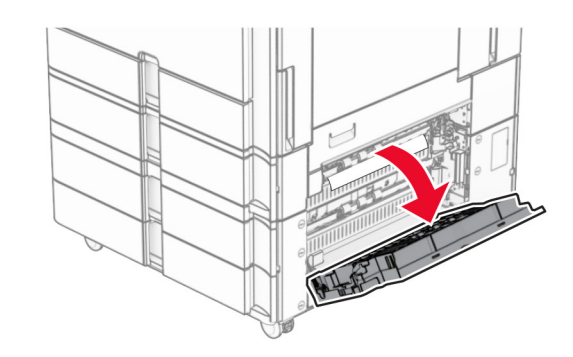

**2** 덮개 J 내부의 걸린 용지를 제거합니다. 참고**:** 용지 조각도 모두 제거해야 합니다.

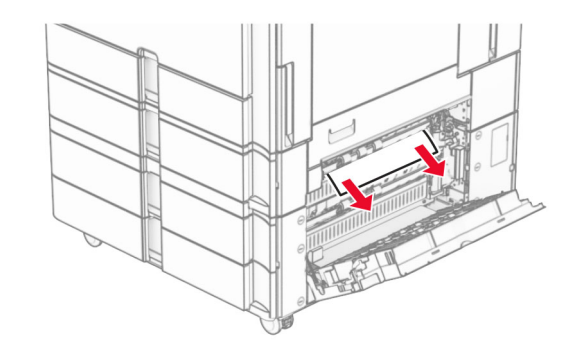

**3** 덮개 E를 닫습니다. **4** 용지함 3을 완전히 당겨 뺍니다.

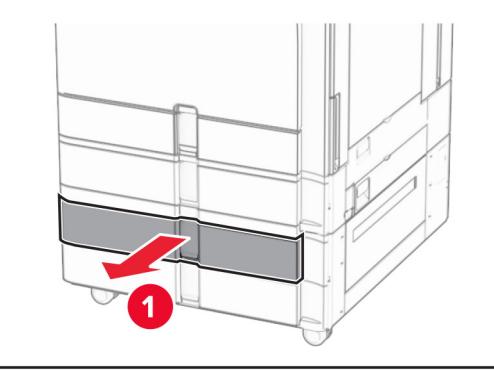

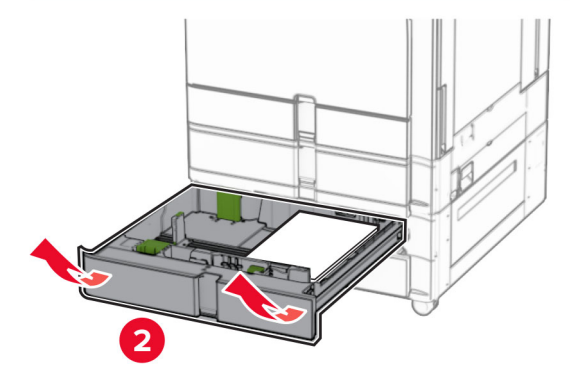

**5** 걸린 용지를 제거합니다.

참고**:** 용지 조각도 모두 제거해야 합니다.

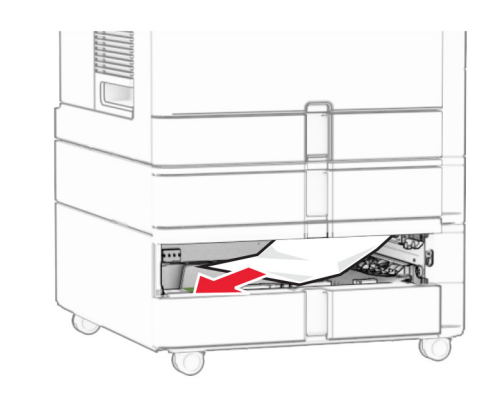

**6** 급지대 3를 삽입합니다. **7** 용지함 4에 대해 **4**단계에서 **6**단계를 반복합니다.

# **2000**장 이중 용지함에 용지 걸림

**1** 덮개 E를 엽니다.

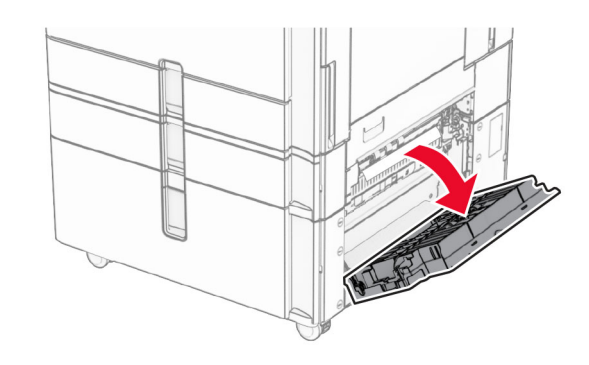

**2** 덮개 J 내부의 걸린 용지를 제거합니다. 참고**:** 용지 조각도 모두 제거해야 합니다.

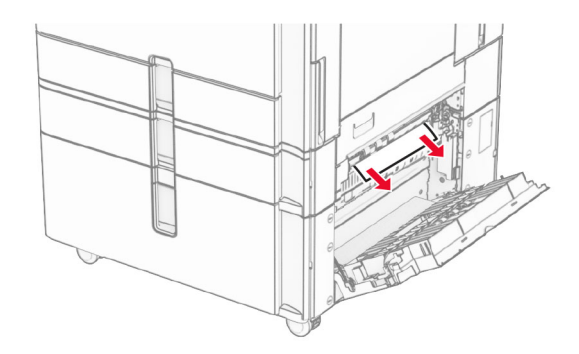

**3** 덮개 E를 닫습니다.

# **1500**장 용지함에 용지 걸림

**1** 덮개 K를 엽니다.

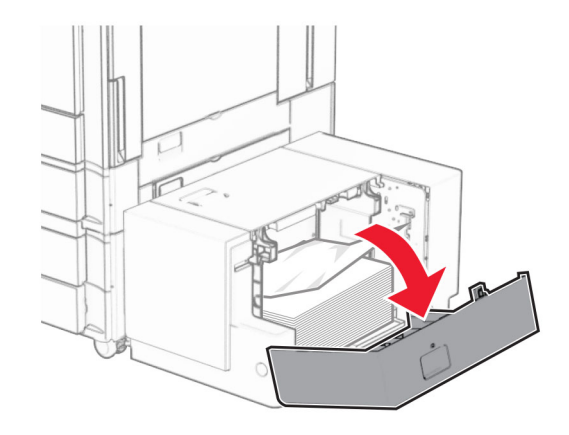

**2** 걸린 용지를 제거합니다.

참고**:** 용지 조각도 모두 제거해야 합니다.

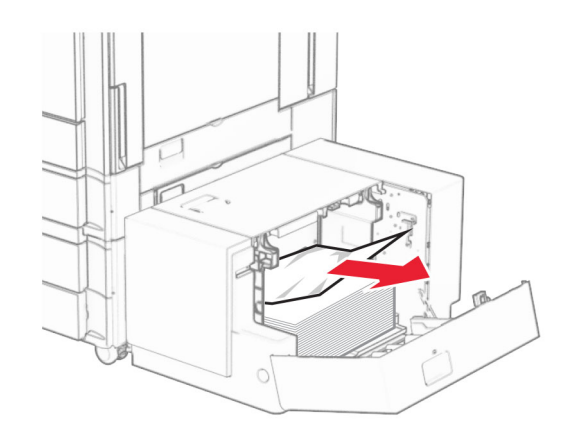

**3** 덮개 K를 닫습니다.

**4** 손잡이 J를 잡은 다음 용지함을 오른쪽으로 밉니다.

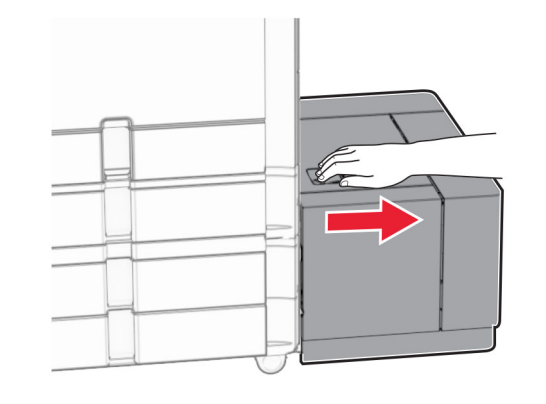

- **5** 걸린 용지를 제거합니다.
	- 참고**:** 용지 조각도 모두 제거해야 합니다.

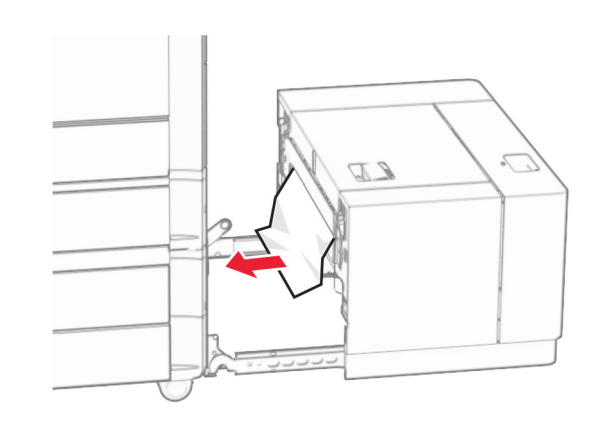

**6** 용지함을 제자리로 밀어 넣습니다.

# 덮개 **B**에 용지 걸림

**1** 덮개 B를 엽니다.

주의—뜨거운 표면**:** 프린터 내부가 뜨거울 수 있습니 다. 뜨거운 부품 때문에 다치지 않도록 표면이 식도록 두었다가 나중에 만지십시오.

경고—손상 위험**:** 정전 방전으로 인한 손상을 방지하려면 프 린터 내부 영역에 액세스하거나 닿기 전에 프린터의 노출된 금속 프레임을 만지지 마십시오.

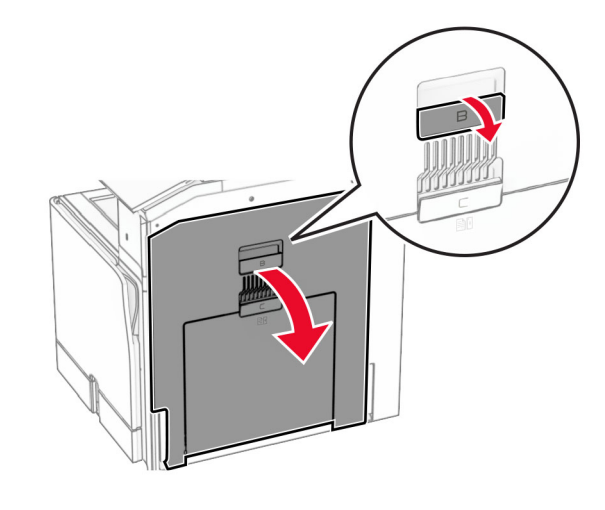

**2** 다음 위치에 걸린 용지를 제거합니다.

## 참고**:** 용지 조각도 모두 제거해야 합니다.

**•** 퓨저 위

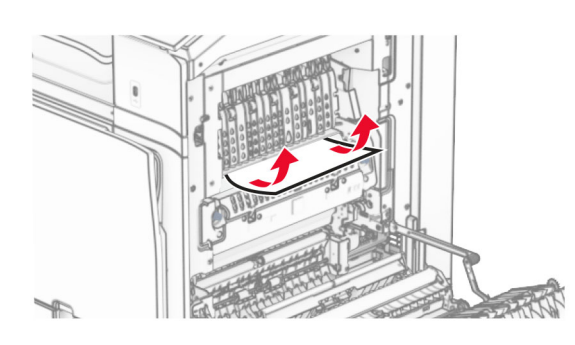

**•** 퓨저에서

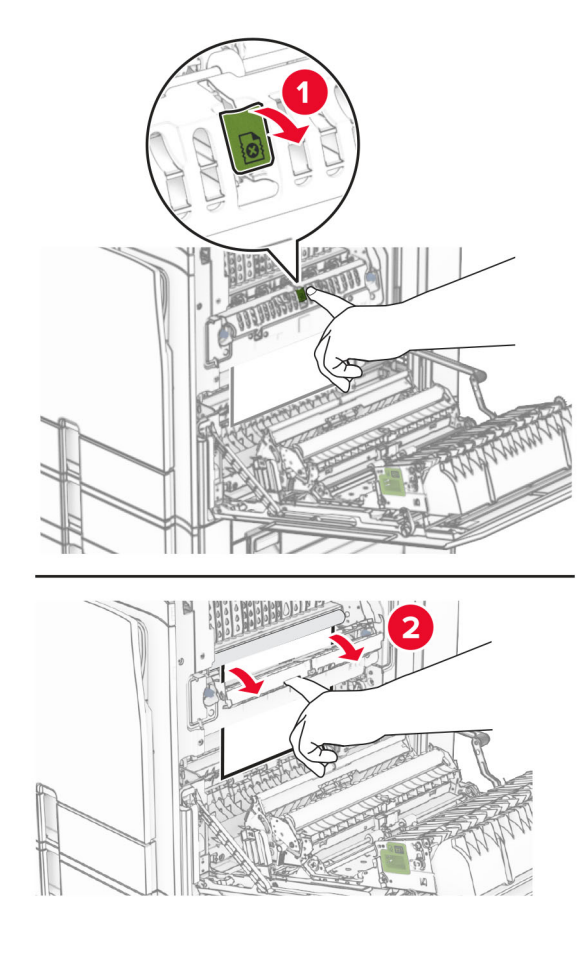

**•** 표준 출력함 롤러 아래

**•** 퓨저 아래

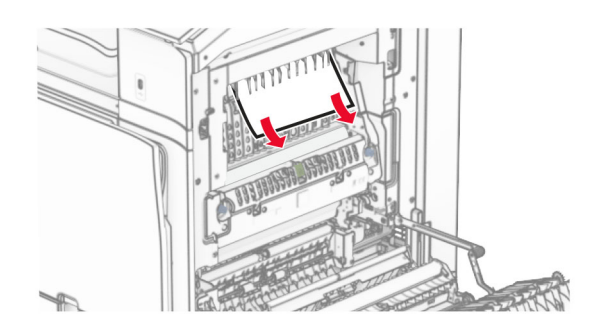

**•** 양면 인쇄 장치 내

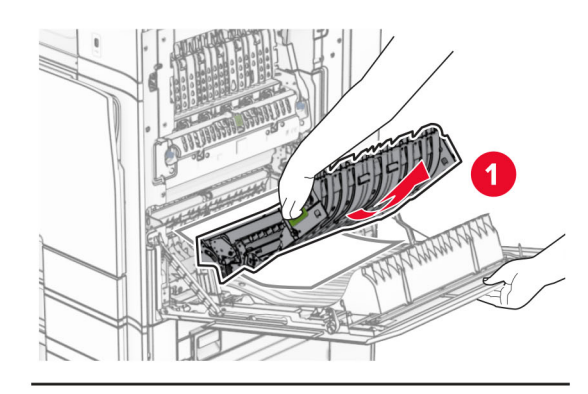

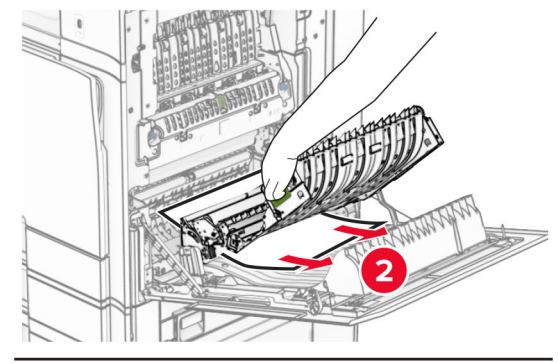

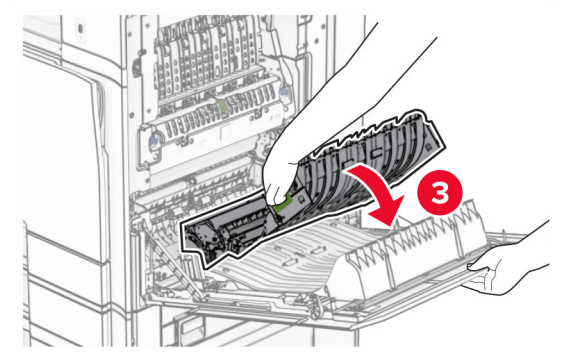

**3** 덮개 B를 닫습니다.

# 표준 출력함에 용지 걸림

**1** 표준 출력함에서 모든 용지를 제거합니다.

**2** 걸린 용지를 제거합니다.

참고**:** 용지 조각도 모두 제거해야 합니다.

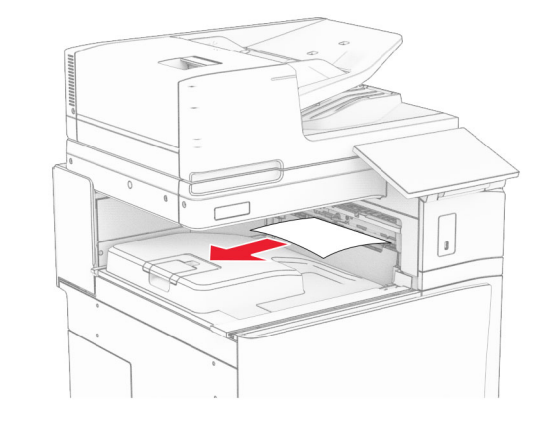

# 스태플 마무리 장치에 용지 걸림

**1** 스태플 마무리 장치 출력함에서 걸린 용지를 제거합니다. 참고**:** 용지 조각도 모두 제거해야 합니다.

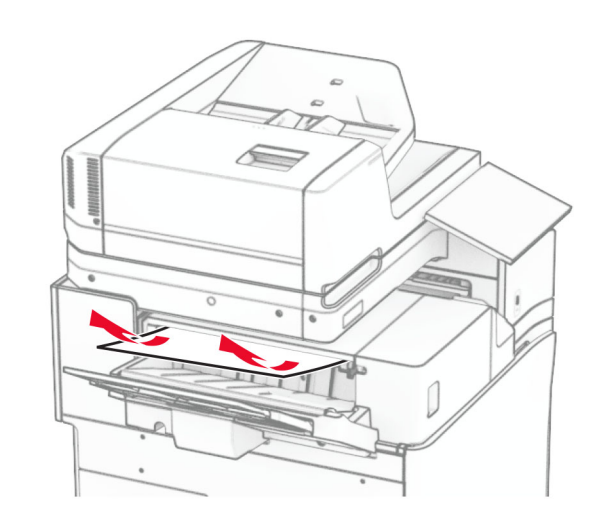

## **2** 손잡이 F를 잡은 다음 스태플 마무리 장치를 왼쪽으로 밉니다.

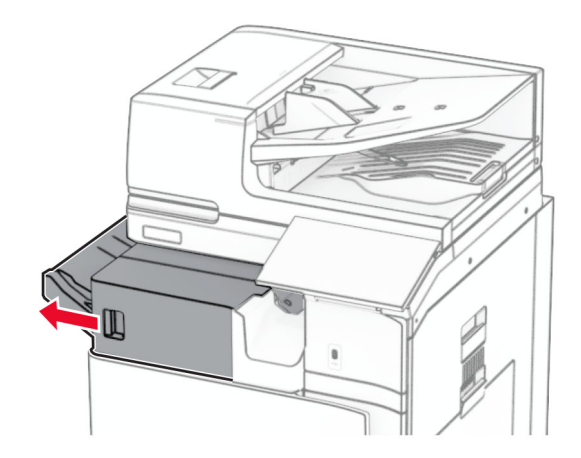

#### **3** 덮개 R1을 연 다음 손잡이 R2를 시계 방향으로 돌립니다.

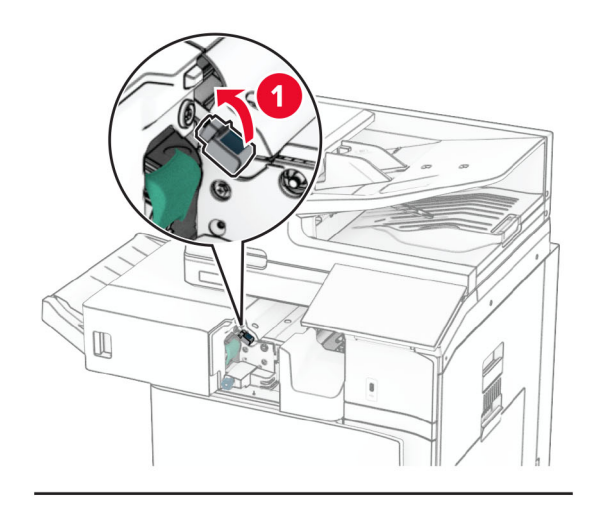

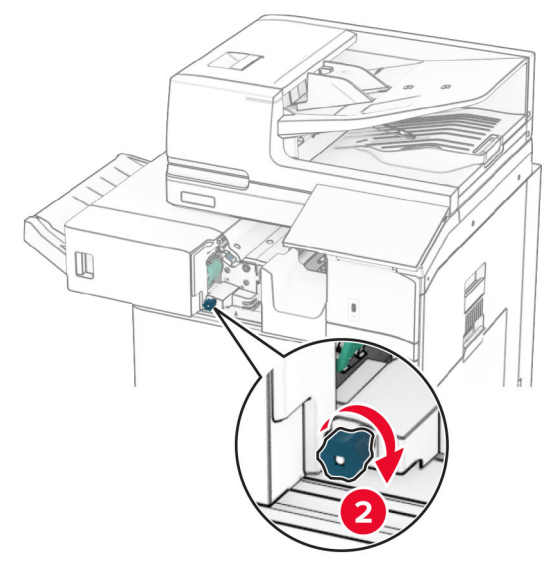

**4** 걸린 용지를 제거합니다.

참고**:** 용지 조각도 모두 제거해야 합니다.

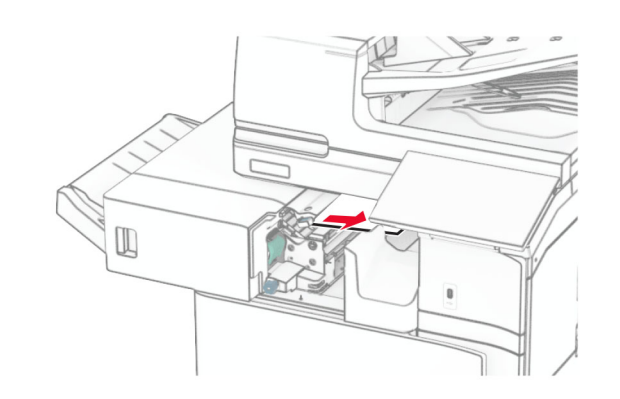

- **5** 덮개 R1을 닫습니다.
- **6** 표준 출력함 롤러에서 걸린 용지를 제거합니다.
- 참고**:** 용지 조각도 모두 제거해야 합니다.

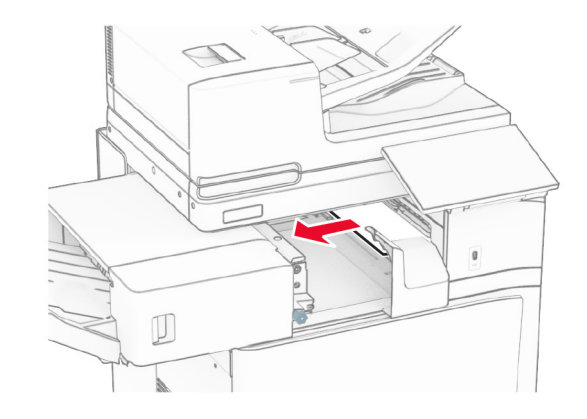

## **7** 스태플 마무리 장치를 원래 위치로 밀어 넣습니다.

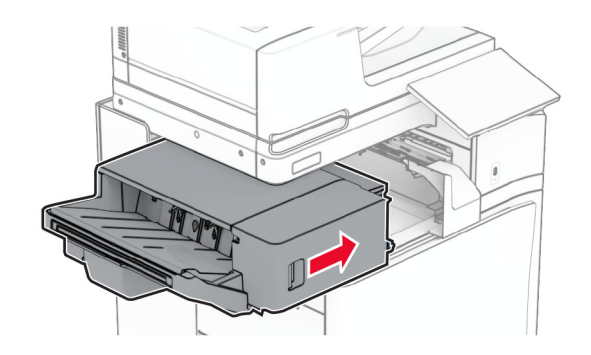

# 접기 옵션이 있는 용지 운반대에 용지 걸림

**1** 걸린 용지를 제거합니다.

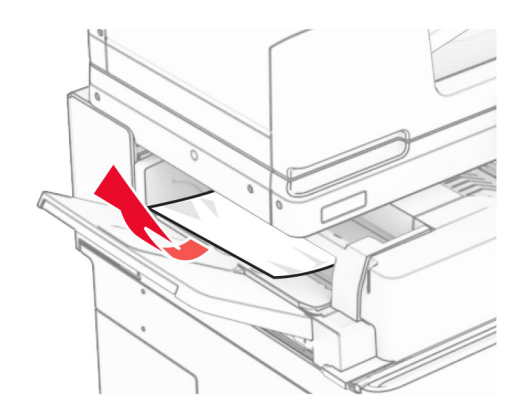

**2** 덮개 F를 엽니다.

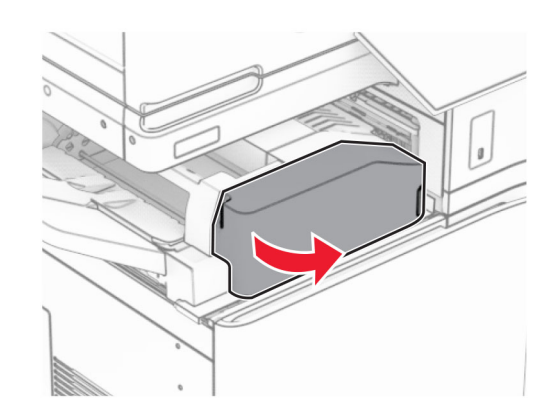

**3** 손잡이 N4를 듭니다.

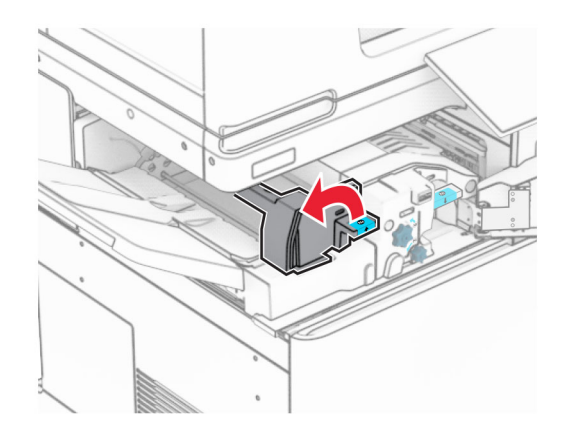

**4** 손잡이 N5를 듭니다.

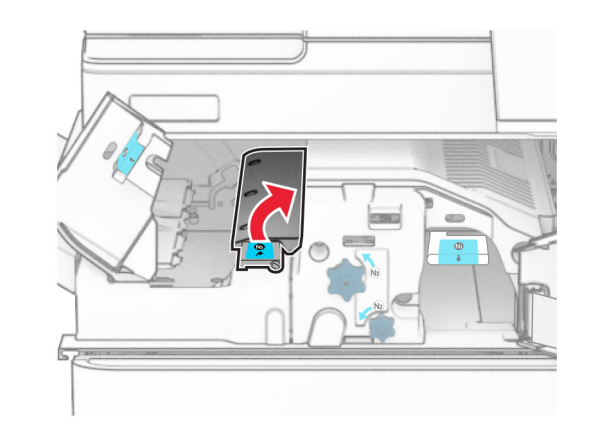

**5** 걸린 용지를 제거합니다.

참고**:** 용지 조각도 모두 제거해야 합니다.

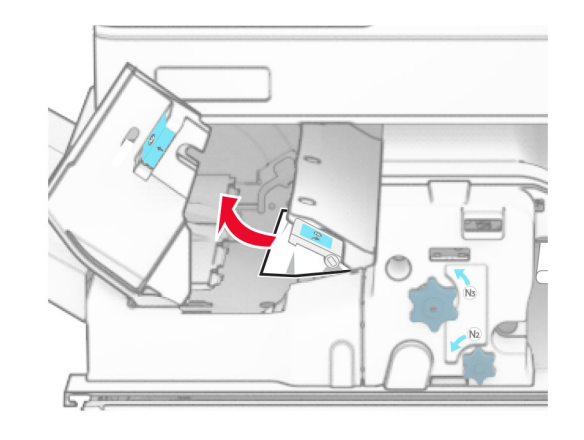

**6** 손잡이 N5를 먼저 닫은 후 손잡이 N4를 닫습니다.

**7** 손잡이 N1를 밀어서 내립니다.

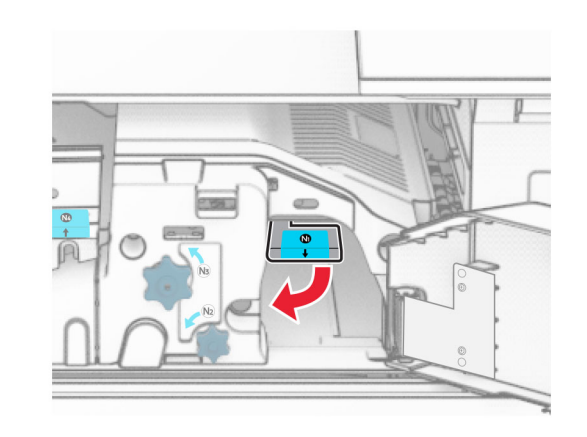

**8** 손잡이 N2를 시계 반대 방향으로 돌립니다.

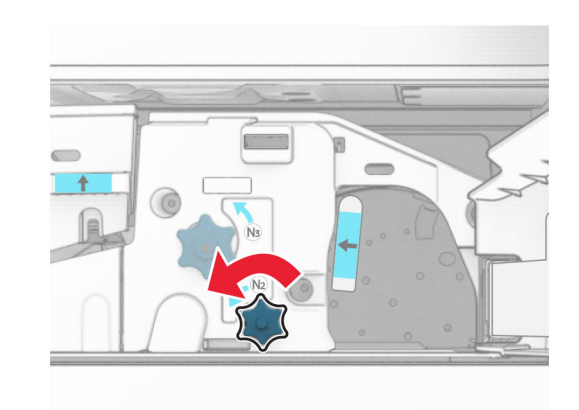

**9** 걸린 용지를 제거합니다.

경고—손상 위험**:** 프린터 손상을 방지하려면 걸린 용지를 제 거하기 전에 손 부속품을 모두 제거하십시오.

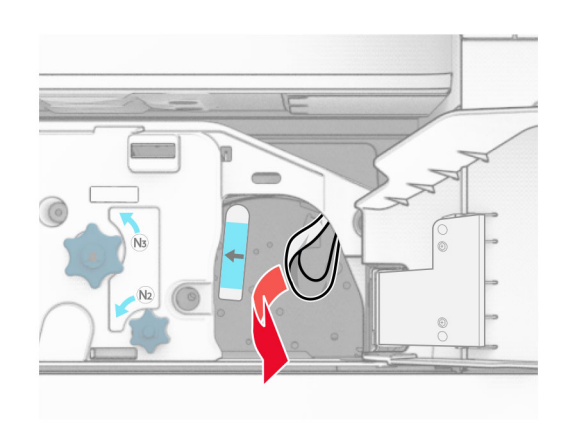

**10** 손잡이 N1을 원래 위치로 배치합니다.

**11** 덮개 F를 닫습니다.

# 스태플**,** 홀 펀치 마무리 장치에 용지 걸 림

## 프린터를 용지 운반대로 구성한 경우 다음을 수행하십시오**.**

**1** 출력함 1에서 걸린 용지를 제거합니다.

## 참고**:**

- **•** 용지 조각도 모두 제거해야 합니다.
- **•** 페이지가 누락되지 않도록 스태플 컴파일러에 있는 인쇄 된 페이지를 제거하지 마세요.

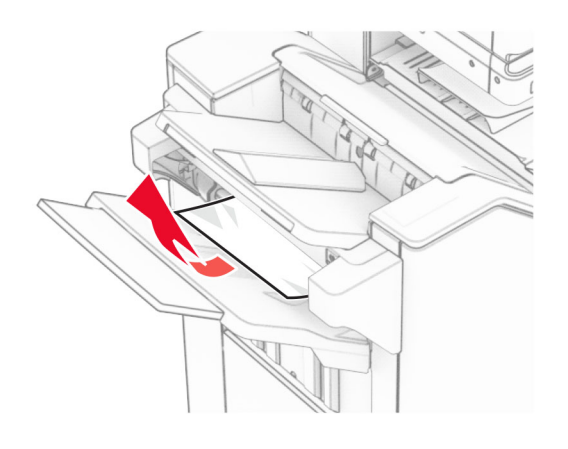

**2** 마무리 장치 기본 출력함에서 걸린 용지를 제거합니다.

## 참고**:** 용지 조각도 모두 제거해야 합니다.

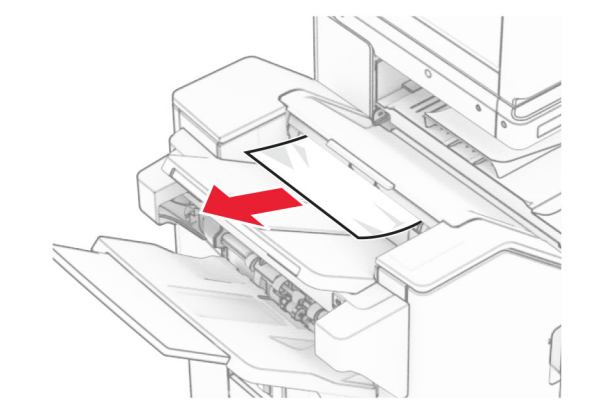

**3** 출력함 2에서 걸린 용지를 제거합니다. 참고**:** 용지 조각도 모두 제거해야 합니다.

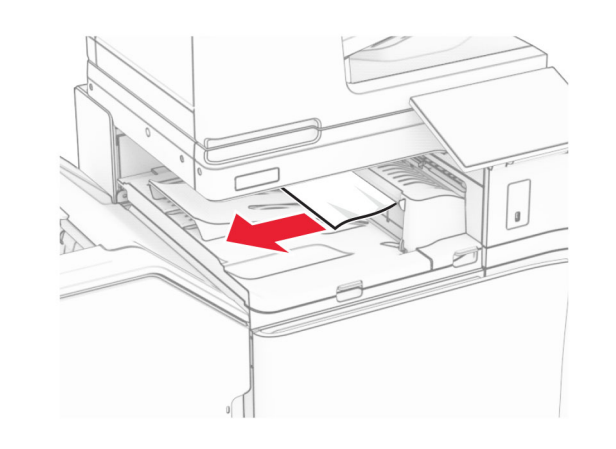

**4** 용지 운반대 덮개 G를 열고 걸린 용지를 제거합니다. 참고**:** 용지 조각도 모두 제거해야 합니다.

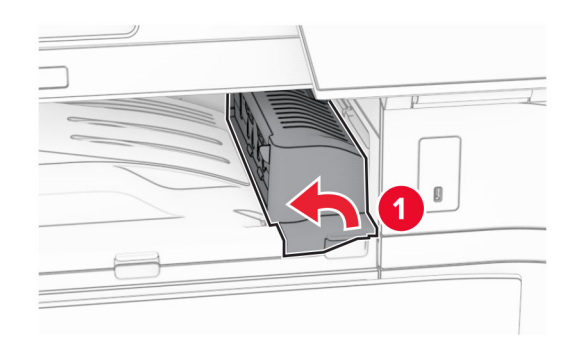

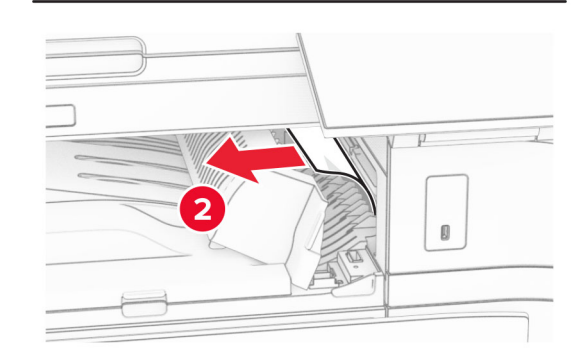

**5** 용지 운반대 덮개 G를 닫습니다.

**6** 덮개 I를 열고 덮개 R1를 연 다음 걸린 용지를 제거합니다.

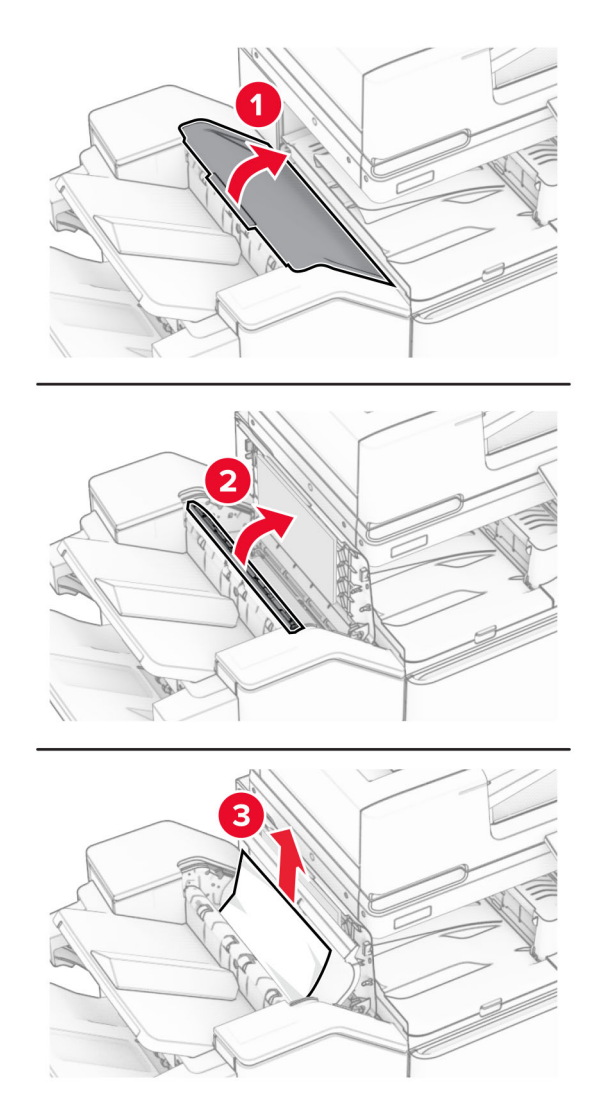

**7** 덮개 R1를 먼저 닫은 후 덮개 I를 닫습니다.

**8** 용지 운반대 덮개 F를 엽니다.

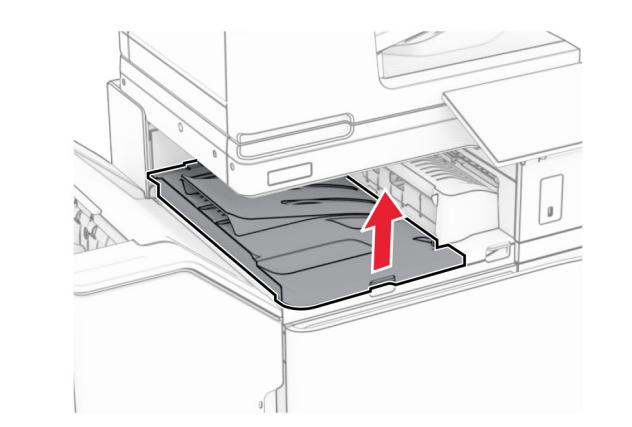

**9** 덮개 H를 엽니다.

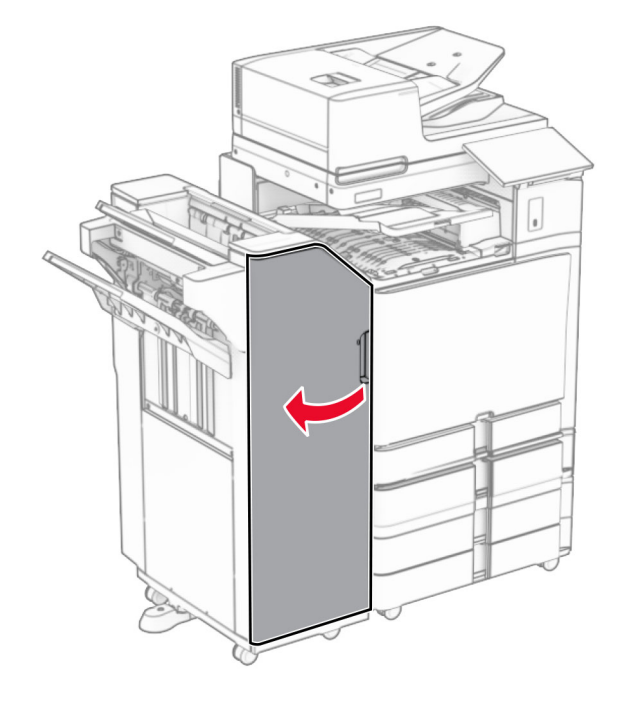

**10** 손잡이 R4를 듭니다.

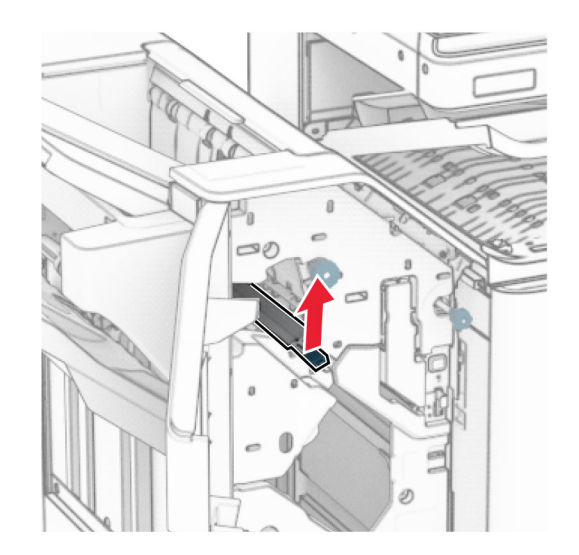

**11** 손잡이 R3을 시계 반대 방향으로 돌린 다음 출력함 1에서 걸 린 용지를 제거합니다.

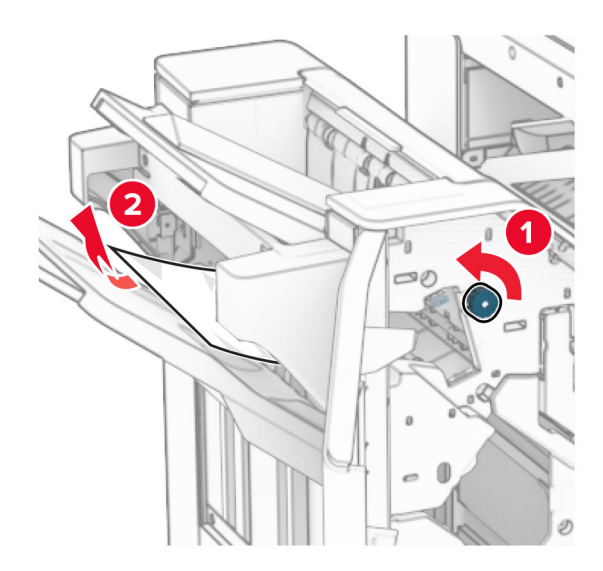

**12** 손잡이 R2를 시계 반대 방향으로 돌린 다음 용지 운반대 덮개 F에서 걸린 용지를 제거합니다.

참고**:** 용지 조각도 모두 제거해야 합니다.

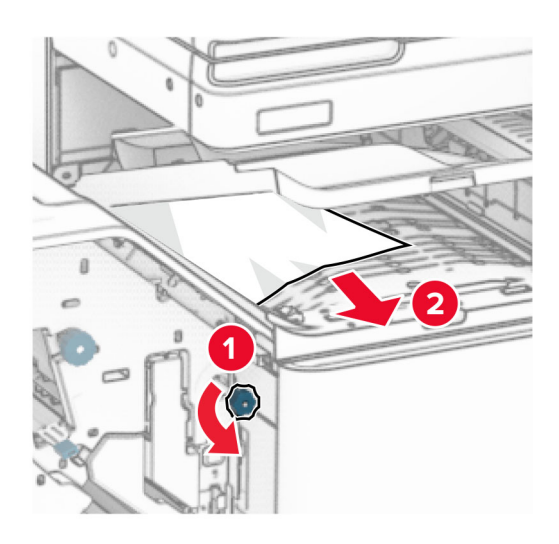

- **13** 용지 운반대 덮개 F를 닫습니다.
- **14** 손잡이 R4를 원래 자리로 되돌립니다.

**15** 덮개 H를 닫습니다.

#### 프린터를 접기 옵션이 있는 용지 운반대로 구성한 경우 다음을 수 행하십시오**.**

**1** 출력함 1에서 걸린 용지를 제거합니다.

## 참고**:**

- **•** 용지 조각도 모두 제거해야 합니다.
- **•** 페이지가 누락되지 않도록 스태플 컴파일러에 있는 인쇄 된 페이지를 제거하지 마세요.

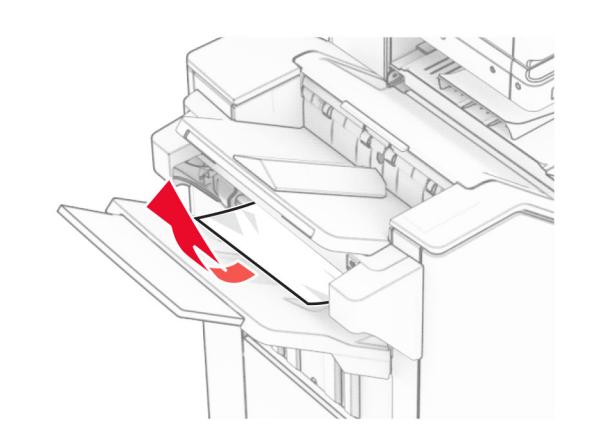

**2** 마무리 장치 기본 출력함에서 걸린 용지를 제거합니다.

참고**:** 용지 조각도 모두 제거해야 합니다.

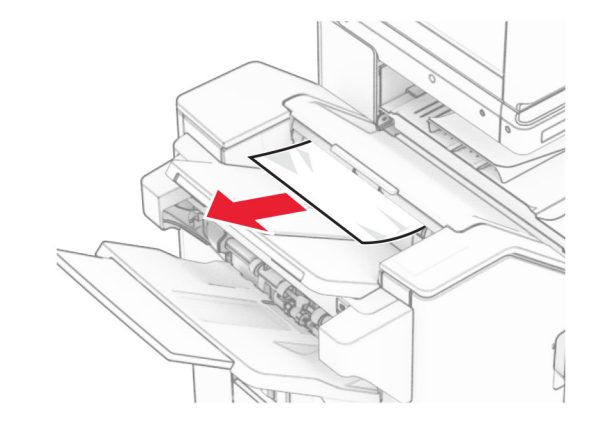

**3** 출력함 2에서 걸린 용지를 제거합니다.

참고**:** 용지 조각도 모두 제거해야 합니다.

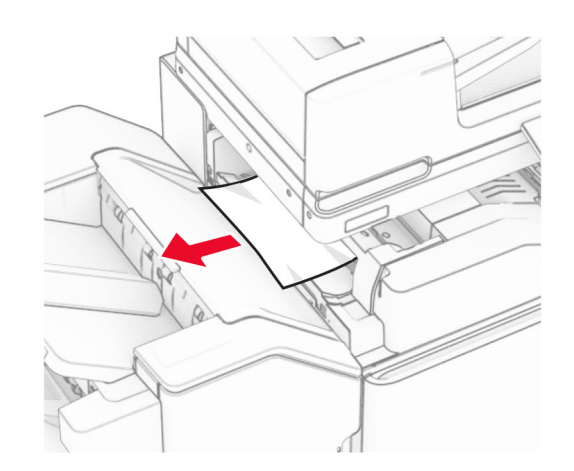

**4** 덮개 F를 엽니다.

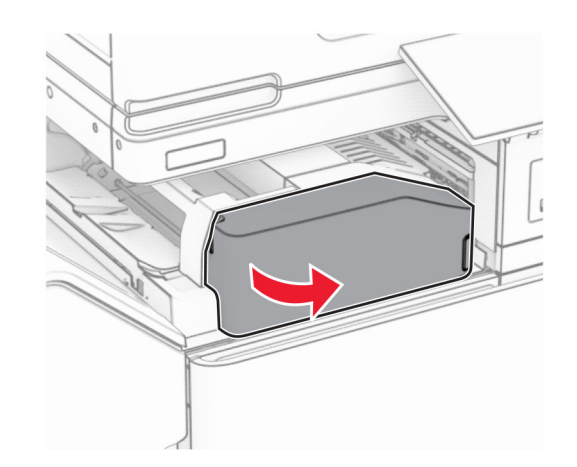

**5** 덮개 N4를 엽니다.

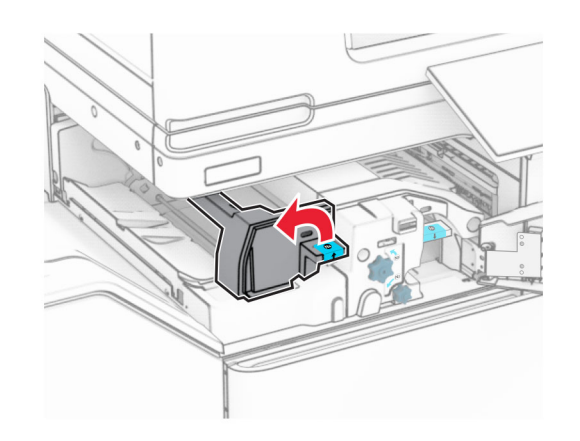

**6** 덮개 N5를 엽니다.

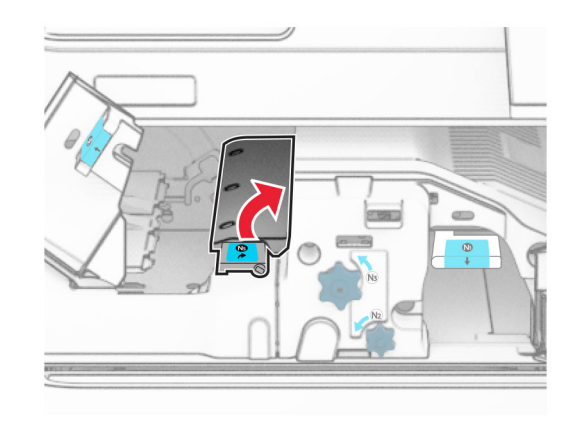

**7** 덮개 H를 엽니다.

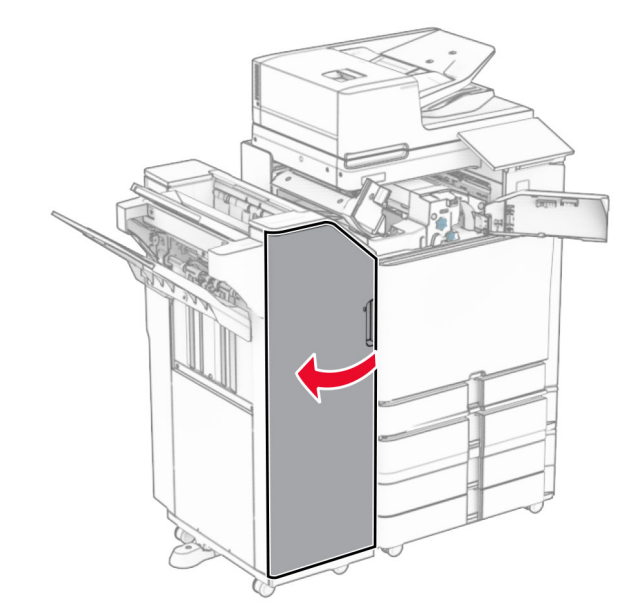

**8** 손잡이 R4를 듭니다.

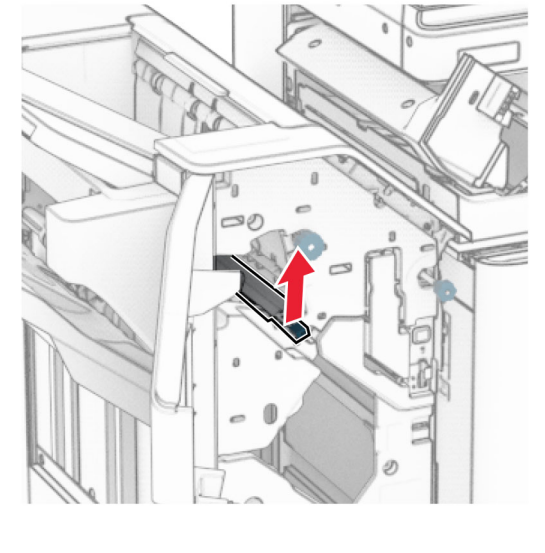

**9** 손잡이 R3을 시계 반대 방향으로 돌린 다음 출력함 1에서 걸 린 용지를 제거합니다.

참고**:** 용지 조각도 모두 제거해야 합니다.

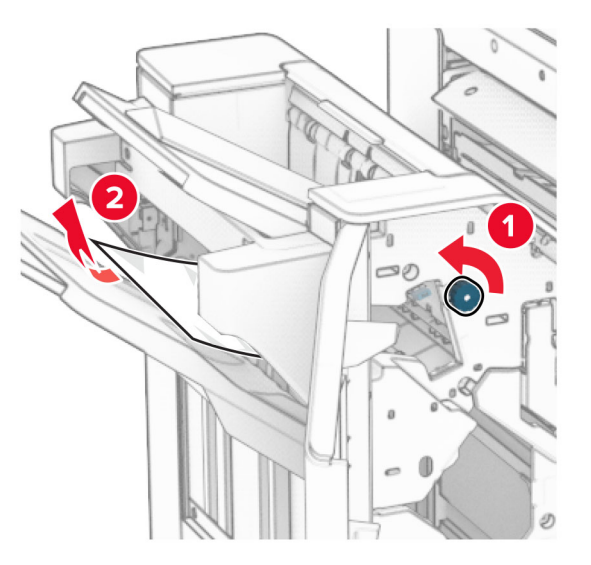

**10** 손잡이 R2를 시계 반대 방향으로 돌린 다음 덮개 N4와 N5 사 이에 걸린 용지를 제거합니다.

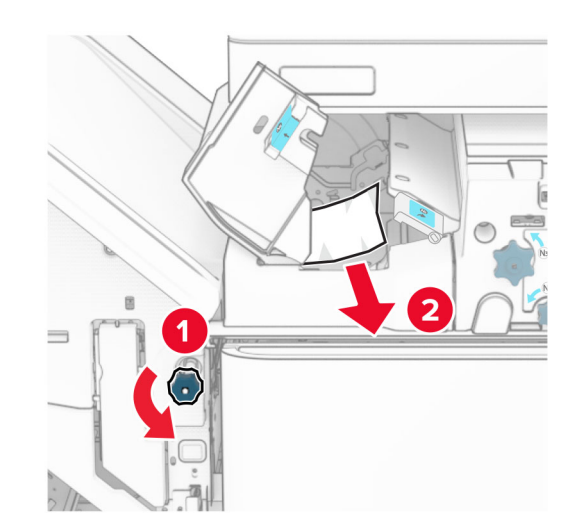

**11** 덮개 B를 엽니다.

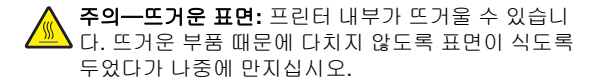

경고—손상 위험**:** 정전 방전으로 인한 손상을 방지하려면 프 린터 내부 영역에 액세스하거나 닿기 전에 프린터의 노출된 금속 프레임을 만지지 마십시오.

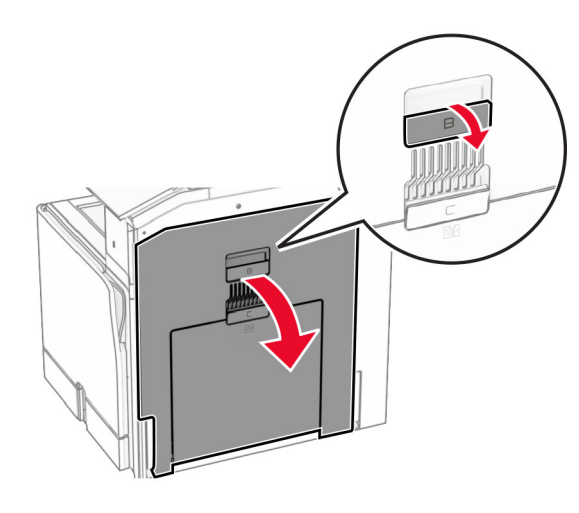

**12** 표준 출력함 롤러 아래에서 걸린 용지를 제거합니다.

#### 참고**:** 용지 조각도 모두 제거해야 합니다.

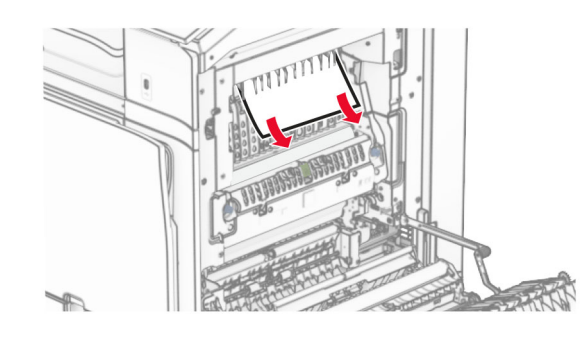

**13** 덮개 B를 닫습니다.

**14** 손잡이 N1를 밀어서 내립니다.

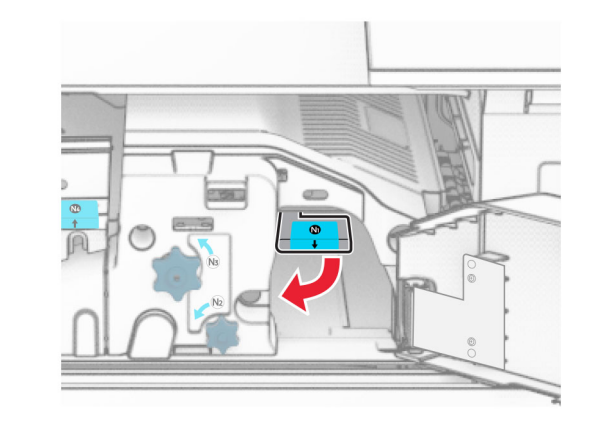

**15** 손잡이 N2를 시계 반대 방향으로 돌립니다.

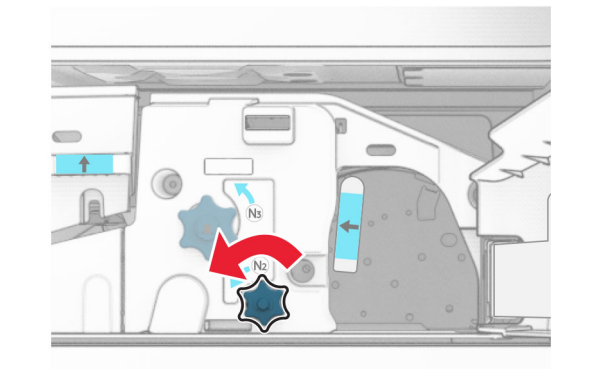

**16** 걸린 용지를 제거합니다.

경고—손상 위험**:** 프린터 손상을 방지하려면 걸린 용지를 제 거하기 전에 손 부속품을 모두 제거하십시오.

참고**:** 용지 조각도 모두 제거해야 합니다.

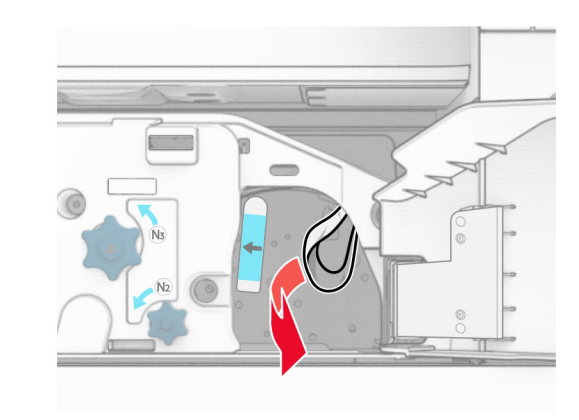

- **17** 손잡이 N1을 원래 위치로 배치합니다.
- **18** 손잡이 N5를 먼저 닫은 후 손잡이 N4를 닫습니다.
- **19** 덮개 F를 닫습니다.
- **20** 손잡이 R4를 원래 자리로 되돌립니다.
- **21** 덮개 H를 닫습니다.

# 소책자 마무리 장치에 용지 걸림 프린터를 용지 운반대로 구성한 경우 다음을 수행하십시오**.**

**1** 마무리 장치 기본 출력함에서 걸린 용지를 제거합니다.

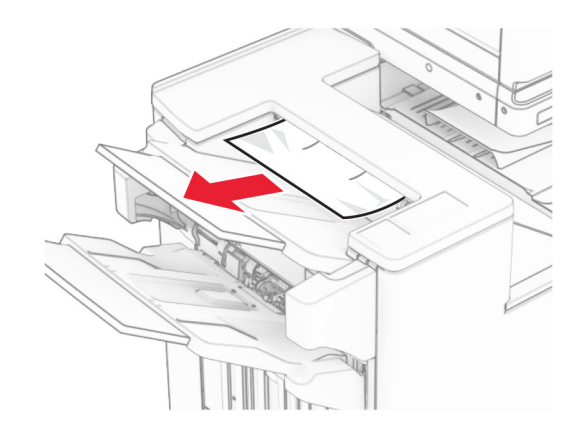

#### **2** 출력함 1에서 걸린 용지를 제거합니다.

참고**:** 용지 조각도 모두 제거해야 합니다.

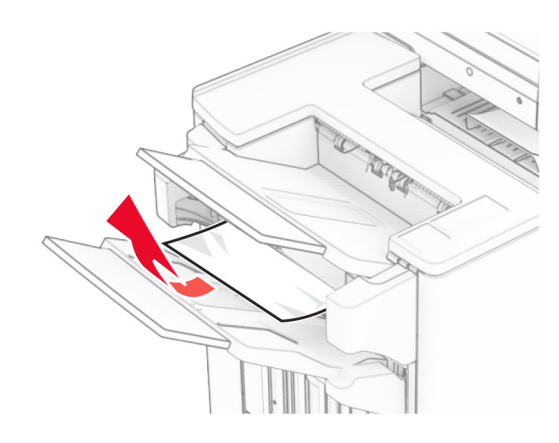

## **3** 출력함 1에서 걸린 용지를 제거합니다.

## 참고**:**

- **•** 용지 조각도 모두 제거해야 합니다.
- **•** 페이지가 누락되지 않도록 스태플 컴파일러에 있는 인쇄 된 페이지를 제거하지 마세요.

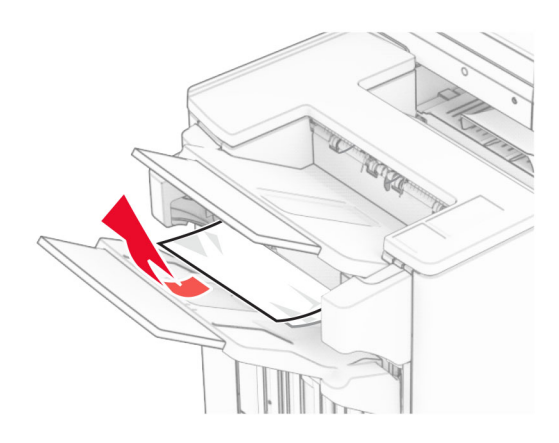

**4** 출력함 3에서 걸린 용지를 제거합니다.

참고**:** 용지 조각도 모두 제거해야 합니다.

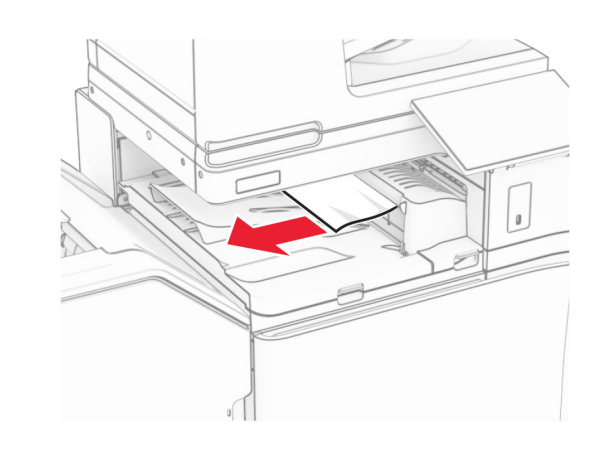

- **5** 용지 운반대 덮개 G를 열고 걸린 용지를 제거합니다.
	- 참고**:** 용지 조각도 모두 제거해야 합니다.

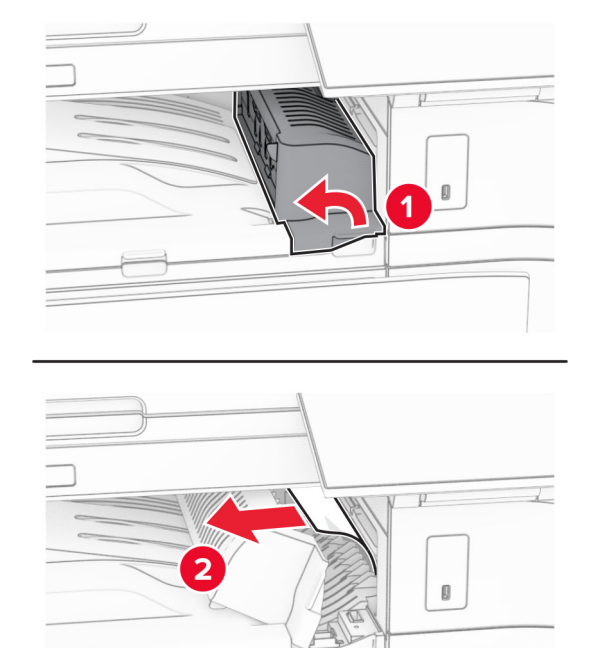

**6** 용지 운반대 덮개 G를 닫습니다. **7** 용지 운반대 덮개 F를 엽니다.

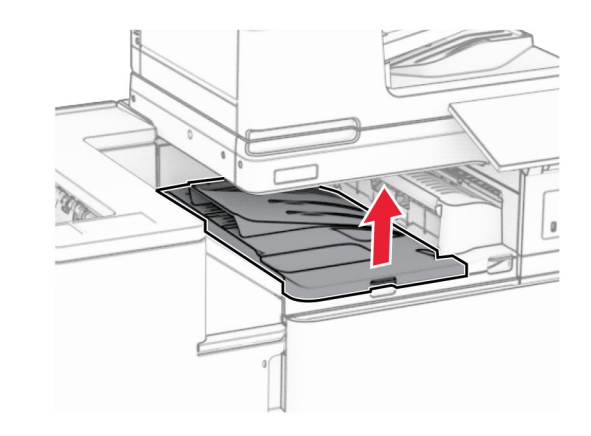

**8** 덮개 H를 엽니다.

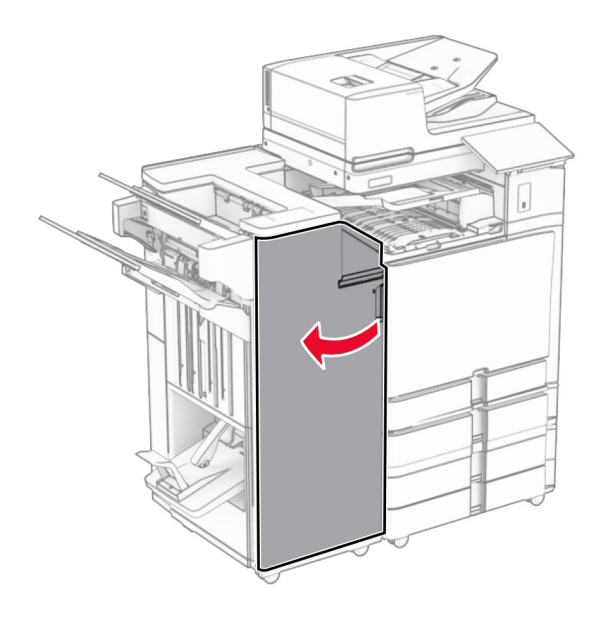

**9** 손잡이 R3를 오른쪽으로 이동한 다음 걸린 용지를 제거합니 다.

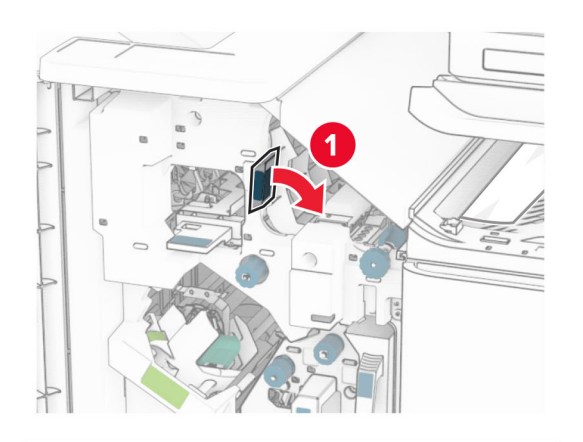

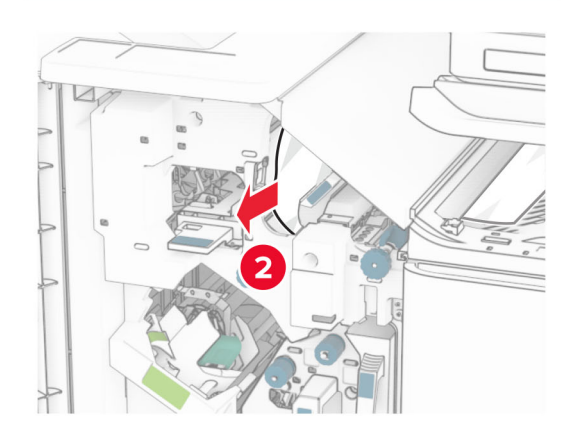

**10** 손잡이 R1을 왼쪽으로 이동하고, 손잡이 R2를 시계 반대 방향 으로 돌린 다음 걸린 용지를 제거합니다.

참고**:** 용지 조각도 모두 제거해야 합니다.

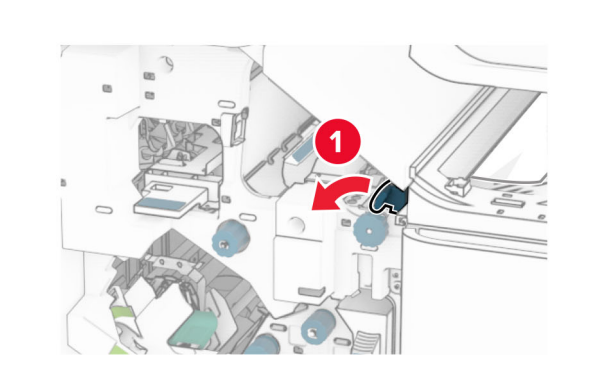

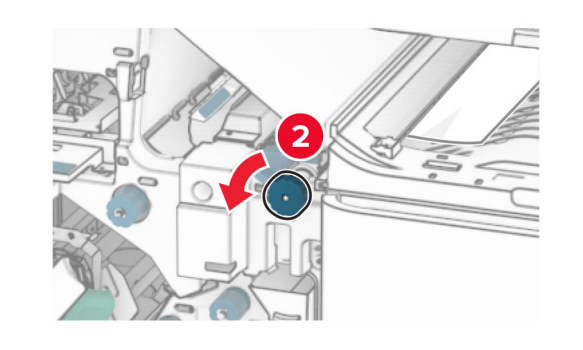

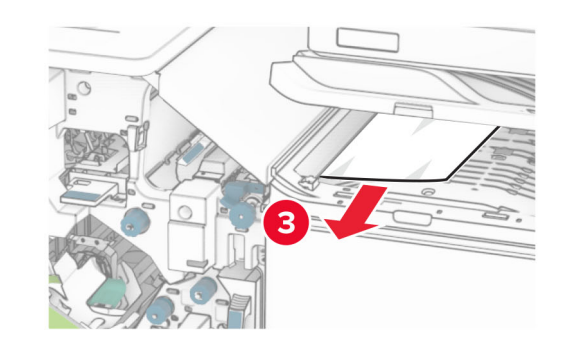

**11** 손잡이 R5를 시계 반대 방향으로 돌린 다음 걸린 용지를 마무 리 장치 표준 출력함에서 제거합니다.

참고**:** 용지 조각도 모두 제거해야 합니다.

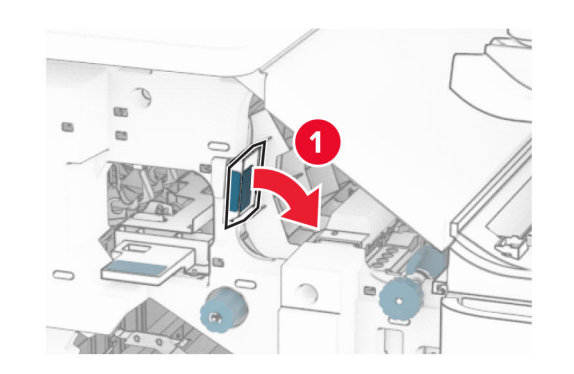

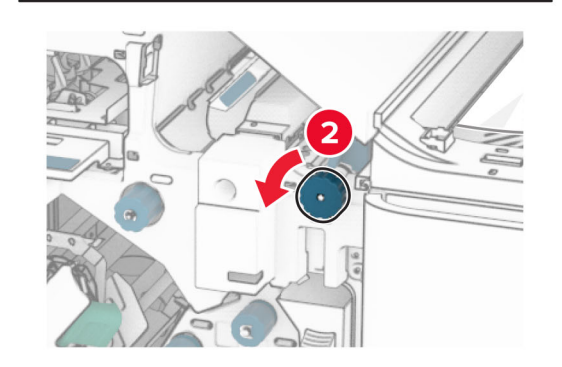

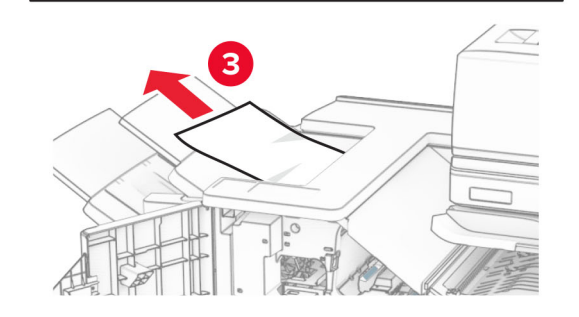

**12** 손잡이 R4을 왼쪽으로 이동하고, 손잡이 R2를 시계 방향으로 돌린 다음 걸린 용지를 제거합니다.

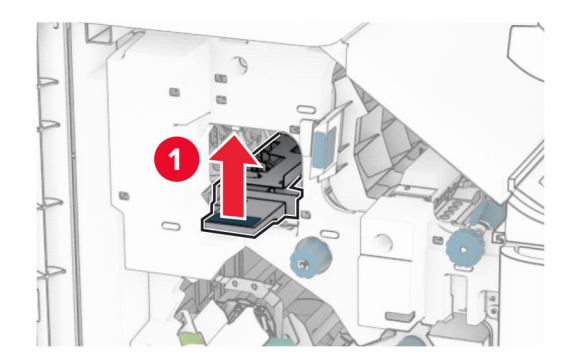

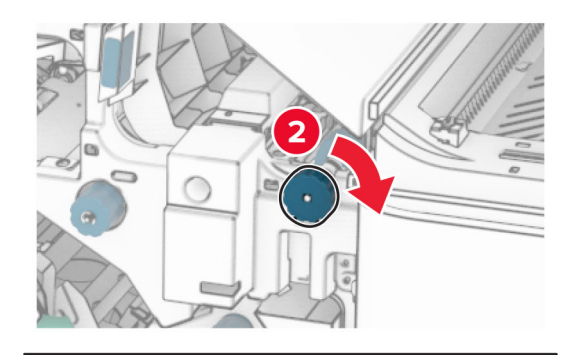

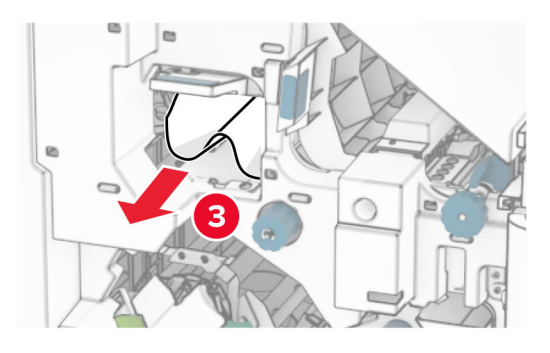

**13** 용지 운반대 덮개 F를 닫습니다.

**14** 손잡이 R1, R3, R4를 원래 위치로 돌려보냅니다.

**15** 덮개 H를 닫습니다.

#### 프린터를 접기 옵션이 있는 용지 운반대로 구성한 경우 다음을 수 행하십시오**.**

**1** 마무리 장치 기본 출력함에서 걸린 용지를 제거합니다.

참고**:** 용지 조각도 모두 제거해야 합니다.

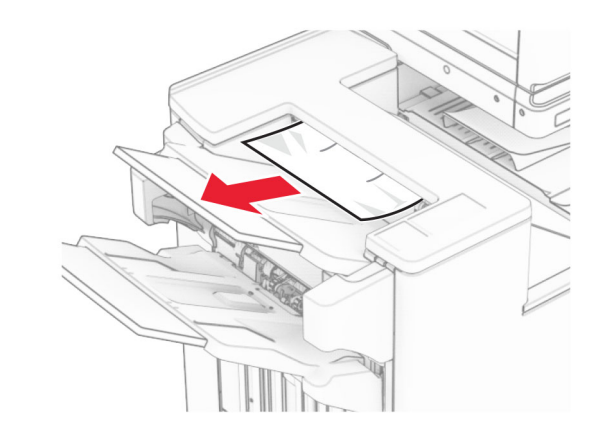

**2** 출력함 1에서 걸린 용지를 제거합니다.

참고**:** 용지 조각도 모두 제거해야 합니다.

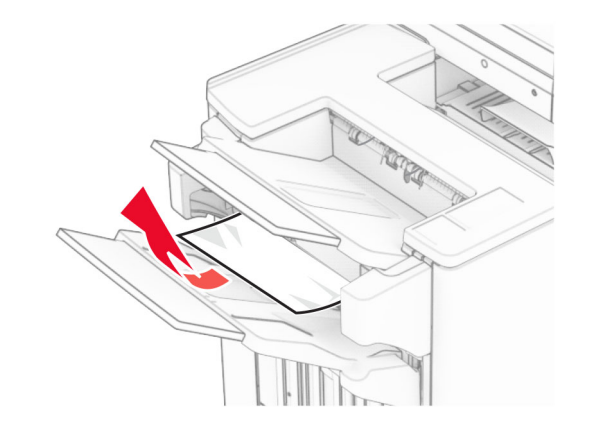

**3** 출력함 1에서 걸린 용지를 제거합니다.

## 참고**:**

- **•** 용지 조각도 모두 제거해야 합니다.
- **•** 페이지가 누락되지 않도록 스태플 컴파일러에 있는 인쇄 된 페이지를 제거하지 마세요.

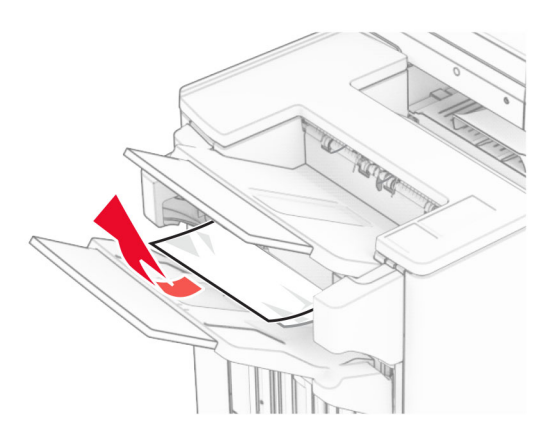

**4** 출력함 3에서 걸린 용지를 제거합니다. 참고**:** 용지 조각도 모두 제거해야 합니다.

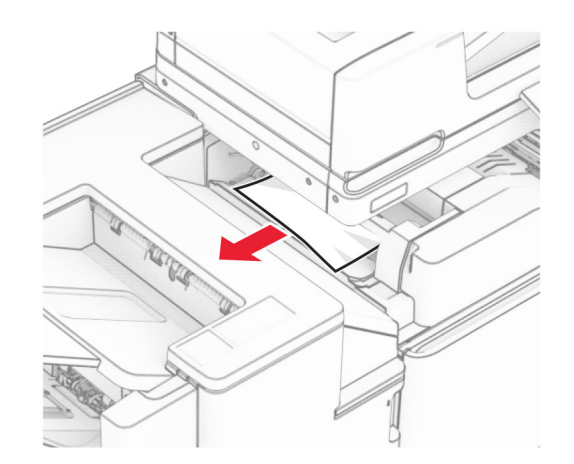

**5** 덮개 F를 엽니다.

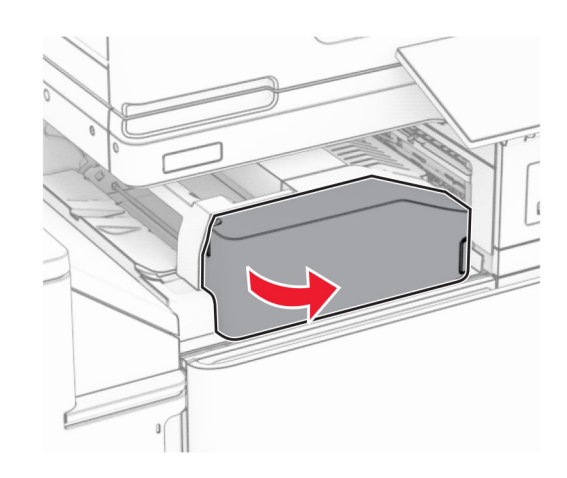

**6** 덮개 H를 엽니다.

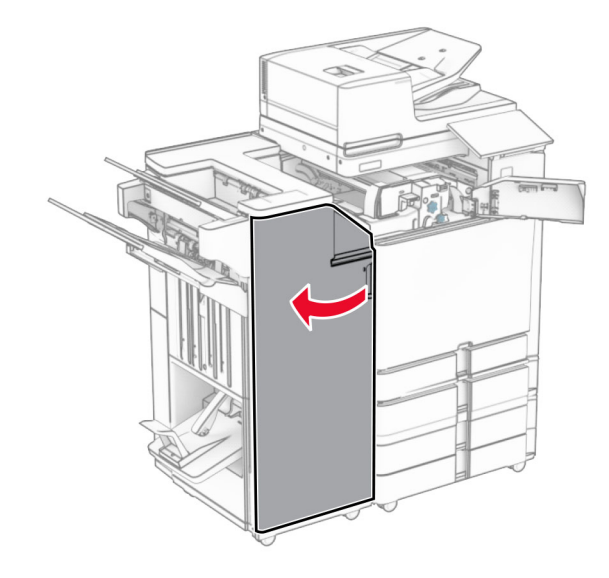

**7** 덮개 N4를 엽니다.

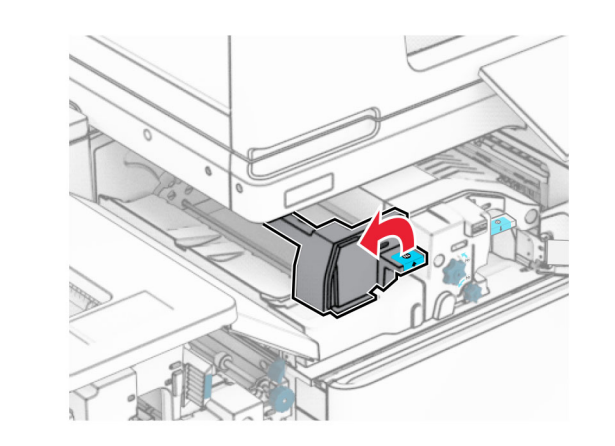

**8** 덮개 N5를 엽니다.

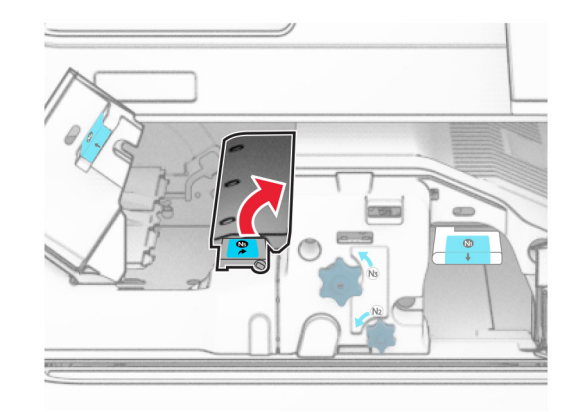

**9** 손잡이 R4를 듭니다.

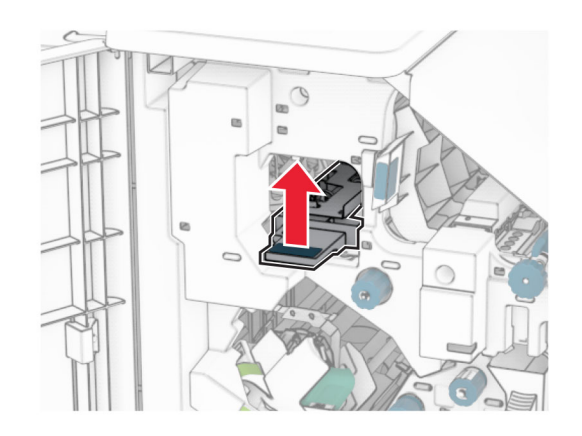

**10** 손잡이 R2를 시계 방향으로 돌린 다음 손잡이 R4에서 걸린 용 지를 제거합니다.

참고**:** 용지 조각도 모두 제거해야 합니다.

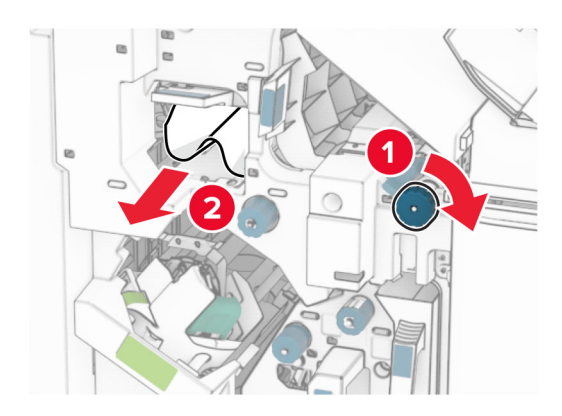

**11** 손잡이 R1을 왼쪽으로 이동하고, 손잡이 R2를 시계 반대 방향 으로 돌린 다음 덮개 N4와 N5 사이에 걸린 용지를 제거합니다.

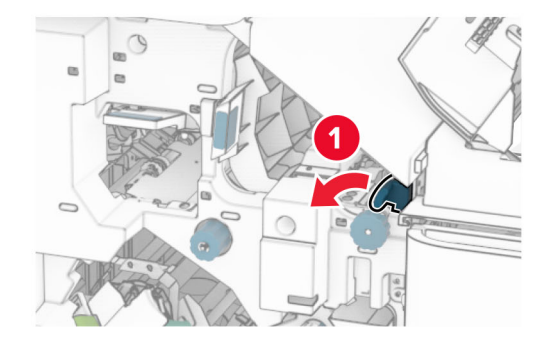

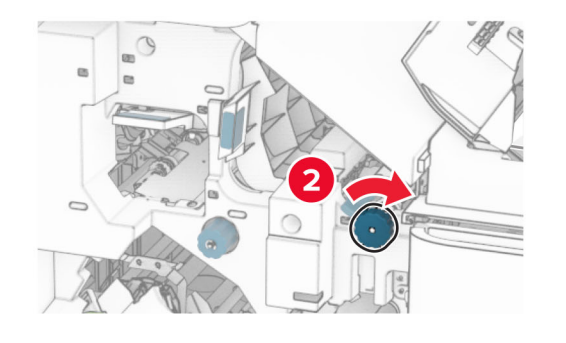

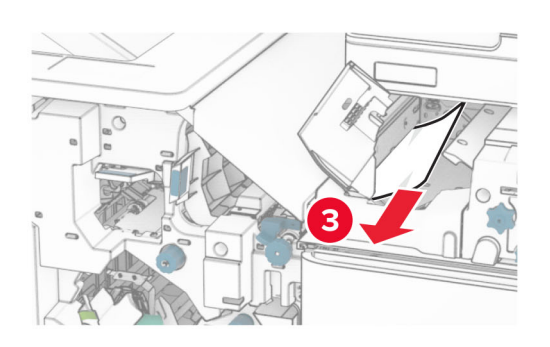

#### **12** 덮개 B를 엽니다.

주의—뜨거운 표면**:** 프린터 내부가 뜨거울 수 있습니 다. 뜨거운 부품 때문에 다치지 않도록 표면이 식도록 두었다가 나중에 만지십시오.

경고—손상 위험**:** 정전 방전으로 인한 손상을 방지하려면 프 린터 내부 영역에 액세스하거나 닿기 전에 프린터의 노출된 금속 프레임을 만지지 마십시오.

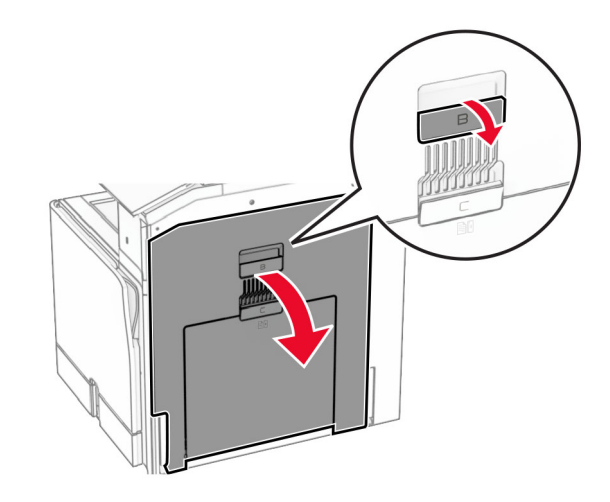

**13** 표준 출력함 롤러 아래에서 걸린 용지를 제거합니다. 참고**:** 용지 조각도 모두 제거해야 합니다.

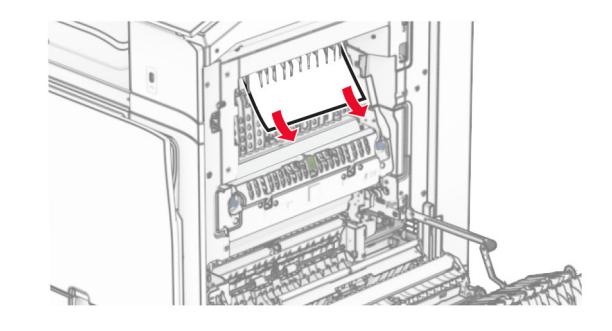

**14** 덮개 B를 닫습니다.

**15** 손잡이 N1를 밀어서 내립니다.

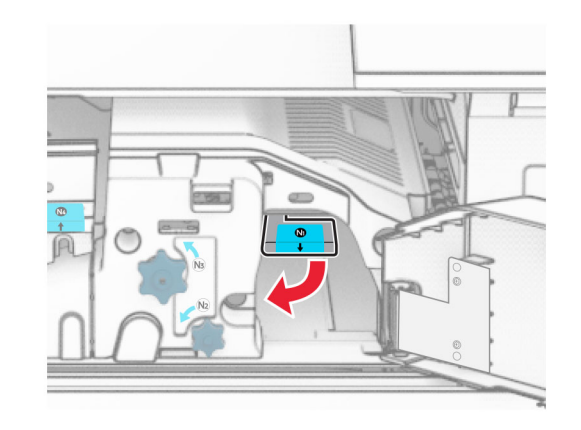

**16** 손잡이 N2를 시계 반대 방향으로 돌립니다.

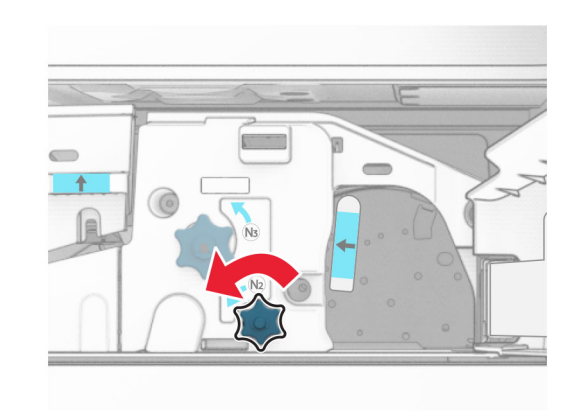

**17** 걸린 용지를 제거합니다.

경고—손상 위험**:** 프린터 손상을 방지하려면 걸린 용지를 제 거하기 전에 손 부속품을 모두 제거하십시오.

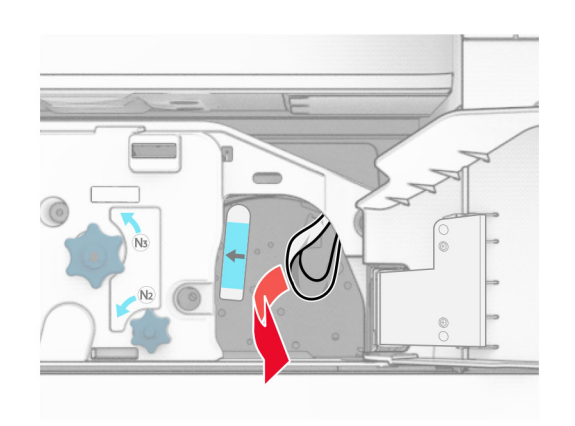

- **18** 손잡이 N1을 원래 위치로 배치합니다.
- **19** 덮개 N5를 먼저 닫은 후 덮개 N4를 닫습니다.
- **20** 덮개 F를 닫습니다.
- **21** 손잡이 R1 및 R4를 원래 위치로 돌려보냅니다. **22** 덮개 H를 닫습니다.

# 소책자 제작용 출력함에 용지 걸림

**1** 출력함 2에서 걸린 용지를 제거합니다.

참고**:** 용지 조각도 모두 제거해야 합니다.

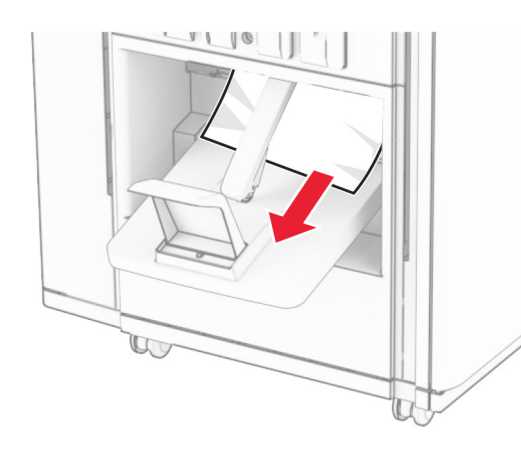

**2** 덮개 H를 엽니다.

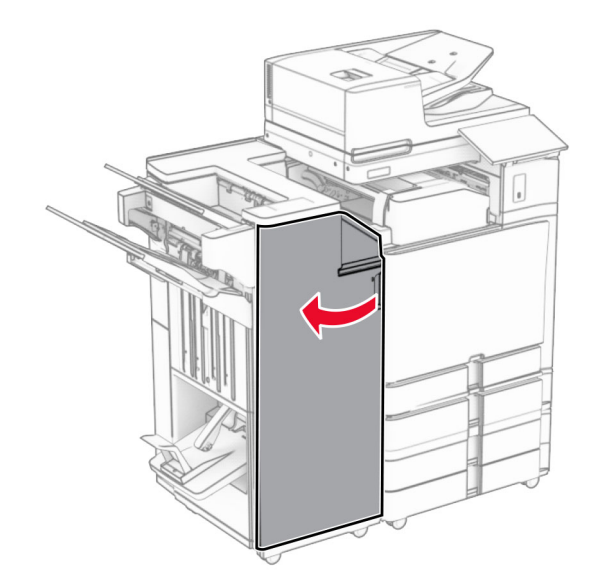

**3** 손잡이 R6, R11, R10을 시계 방향으로 돌립니다.

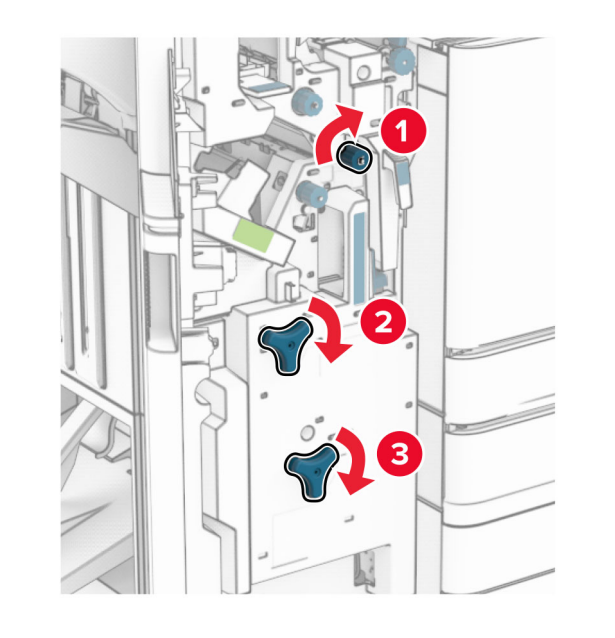

**4** 소책자 제작 출력함을 잡아 당깁니다.

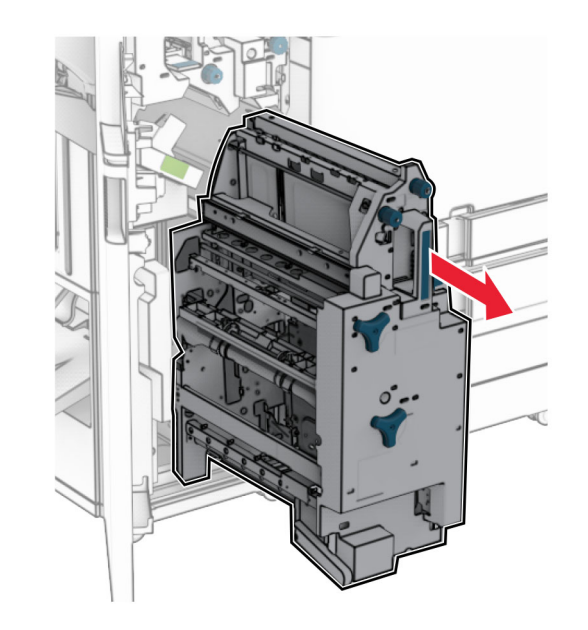

**5** 걸린 용지를 제거합니다.

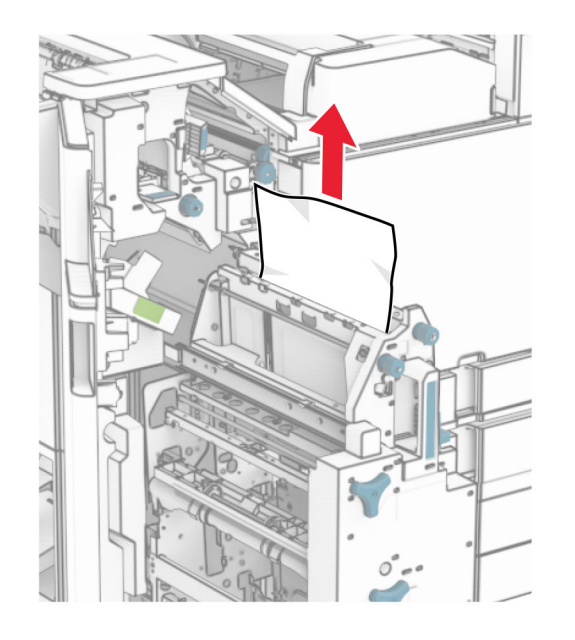

**6** 멈출 때까지 손잡이 R9를 시계 반대 방향으로 돌립니다.

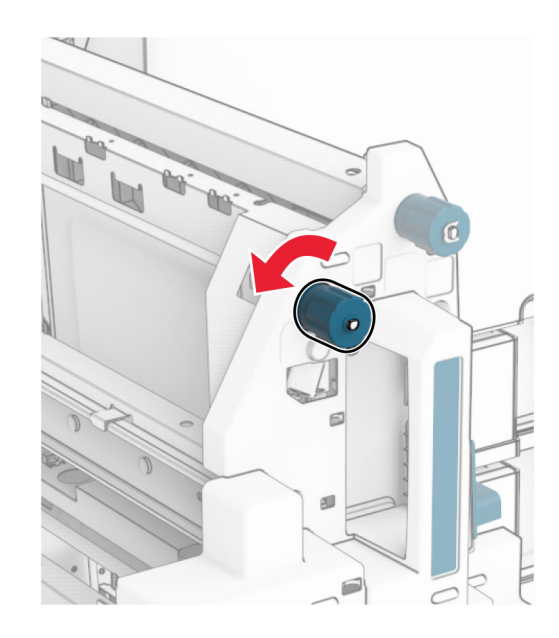

**7** 덮개 R8을 엽니다.

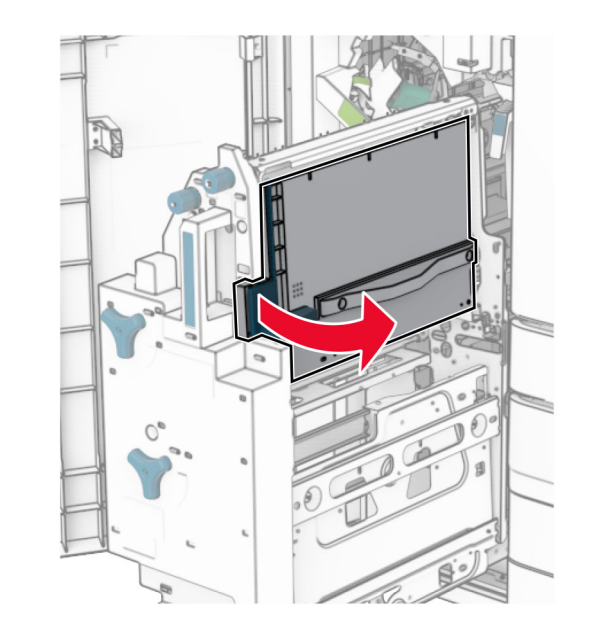

**8** 걸린 용지를 제거합니다.

참고**:** 용지 조각도 모두 제거해야 합니다.

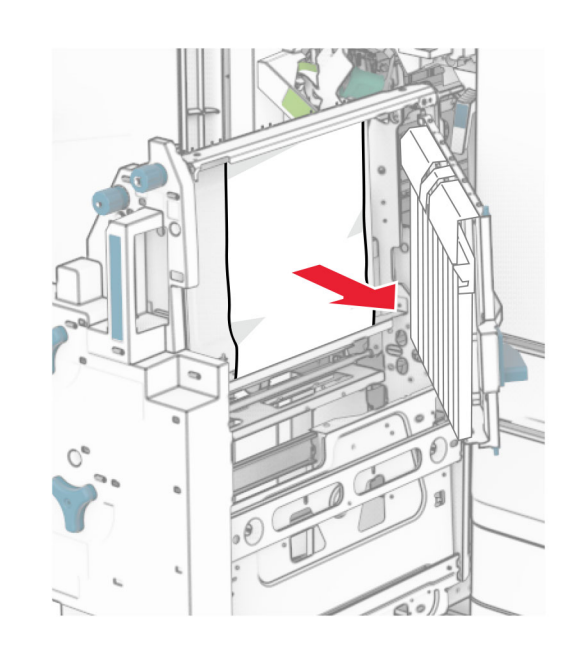

**9** 덮개 R8을 닫습니다.

**10** 소책자 제작 출력함을 소책자 마무리 장치로 돌립니다.

**11** 덮개 H를 닫습니다.